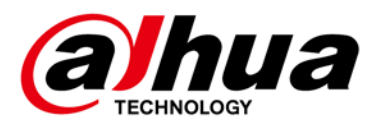

# **Alarm Keypad**

**User's Manual**

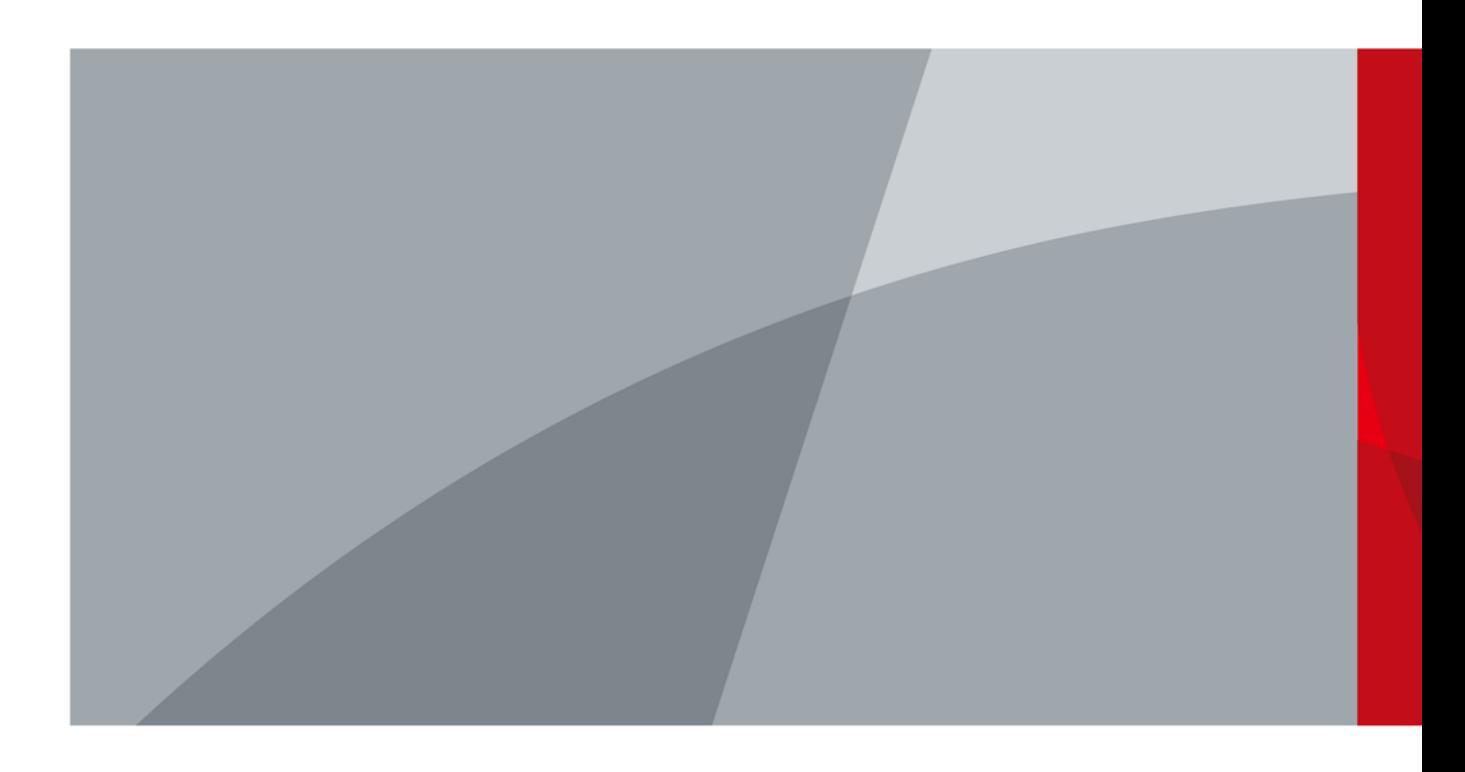

ZHEJIANG DAHUA VISION TECHNOLOGY CO., LTD. V1.0.0

<span id="page-1-0"></span>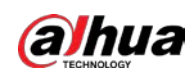

# **Foreword**

#### General

This manual introduces the functions and operations of the alarm keypad (hereinafter referred to as "the keypad").

#### Safety Instructions

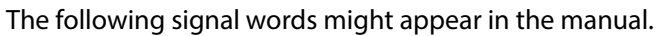

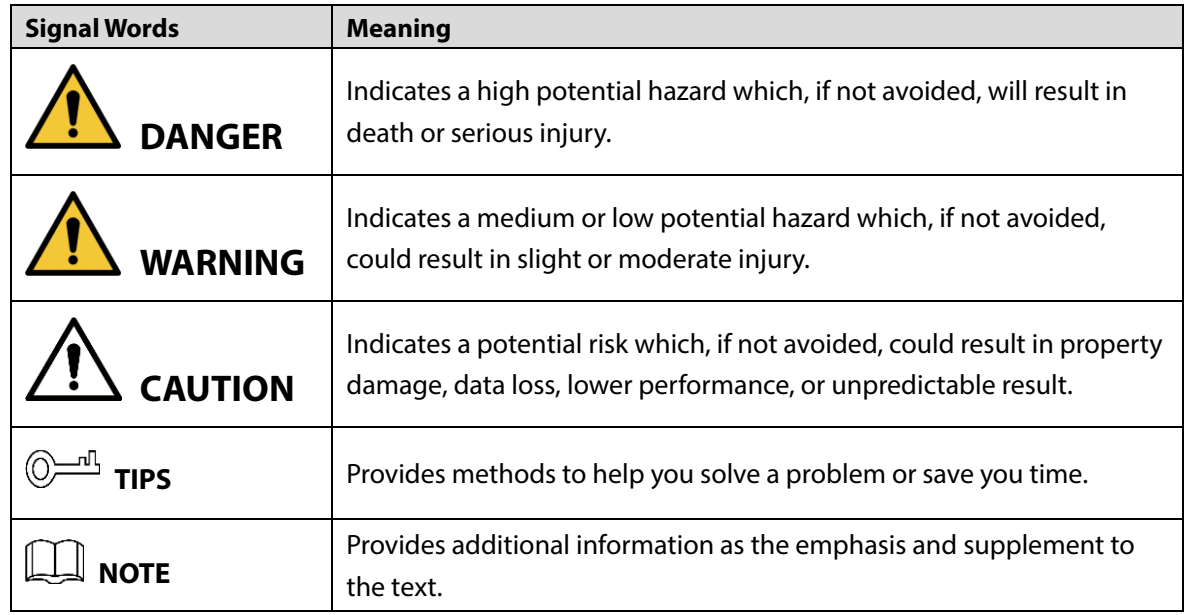

#### Revision History

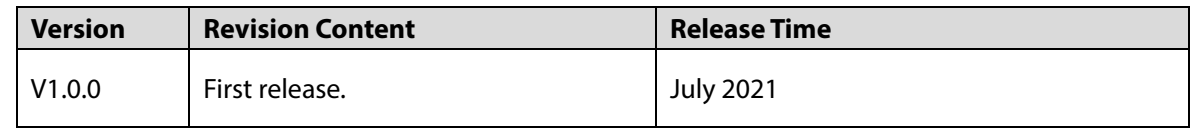

#### Privacy Protection Notice

As the device user or data controller, you might collect the personal data of others such as their face, fingerprints, and car plate number. You need to be in compliance with your local privacy protection laws and regulations to protect the legitimate rights and interests of other people by implementing measures which include but are not limited: Providing clear and visible identification to inform people of the existence of the surveillance zone and provide required contact information.

#### About the Manual

- The manual is for reference only. Slight differences might be found between the manual and the product.
- We are not liable for losses incurred due to operating the product in ways that are not in

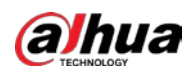

compliance with the manual.

- The manual will be updated according to the latest laws and regulations of related jurisdictions. For detailed information, see the paper user's manual, use our CD-ROM, scan the QR code or visit our official website. The manual is for reference only. Slight differences might be found between the electronic version and the paper version.
- All designs and software are subject to change without prior written notice. Product updates might result in some differences appearing between the actual product and the manual. Please contact customer service for the latest program and supplementary documentation.
- There might be errors in the print or deviations in the description of the Descriptions, operations and technical data. If there is any doubt or dispute, we reserve the right of final explanation.
- Upgrade the reader software or try other mainstream reader software if the manual (in PDF format) cannot be opened.
- All trademarks, registered trademarks and company names in the manual are properties of their respective owners.
- Please visit our website, contact the supplier or customer service if any problems occur while using the device.
- If there is any uncertainty or controversy, we reserve the right of final explanation.

<span id="page-3-0"></span>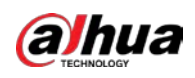

# **Important Safeguards and Warnings**

This section introduces content covering the proper handling of the Device, hazard prevention, and prevention of property damage. Read carefully before using the Device, comply with the guidelines when using it, and keep the manual safe for future reference.

### Operation Requirements

- Transport, use and store the device under allowed humidity and temperature conditions.
- Prevent liquids from splashing or dripping on the device. Make sure that there are no objects filled with liquid on top of the device to avoid liquids flowing into it.
- Do not disassemble the device.
- Only use the device within the rated power range.
- Make sure that the power supply of the device works properly before use.
- Do not pull out the power cable of the device while it is powered on.

#### Installation Requirements

- Observe all safety procedures and wear required protective equipment provided for your use while working at heights.
- Do not expose the device to direct sunlight or heat sources.
- Do not install the device in humid, dusty or smoky places.
- Install the device in a well-ventilated place, and do not block the ventilator of the device.
- Strictly abide by local electrical safety standards, and make sure that the voltage in the area is steady and conforms to the power requirements of the device.
- Use the power adapter or case power supply provided by the device manufacturer.
- Connect the device to the adapter before power on.
- Do not connect the device to more than one power supply. Otherwise, the device might become damaged.
- The power supply must conform to the requirements of ES1 in IEC 62368-1 standard and be no higher than PS2. Note that the power supply requirements are subject to the device label.
- Connect class I electrical appliances to a power socket with protective earthing.

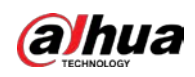

# **Table of Contents**

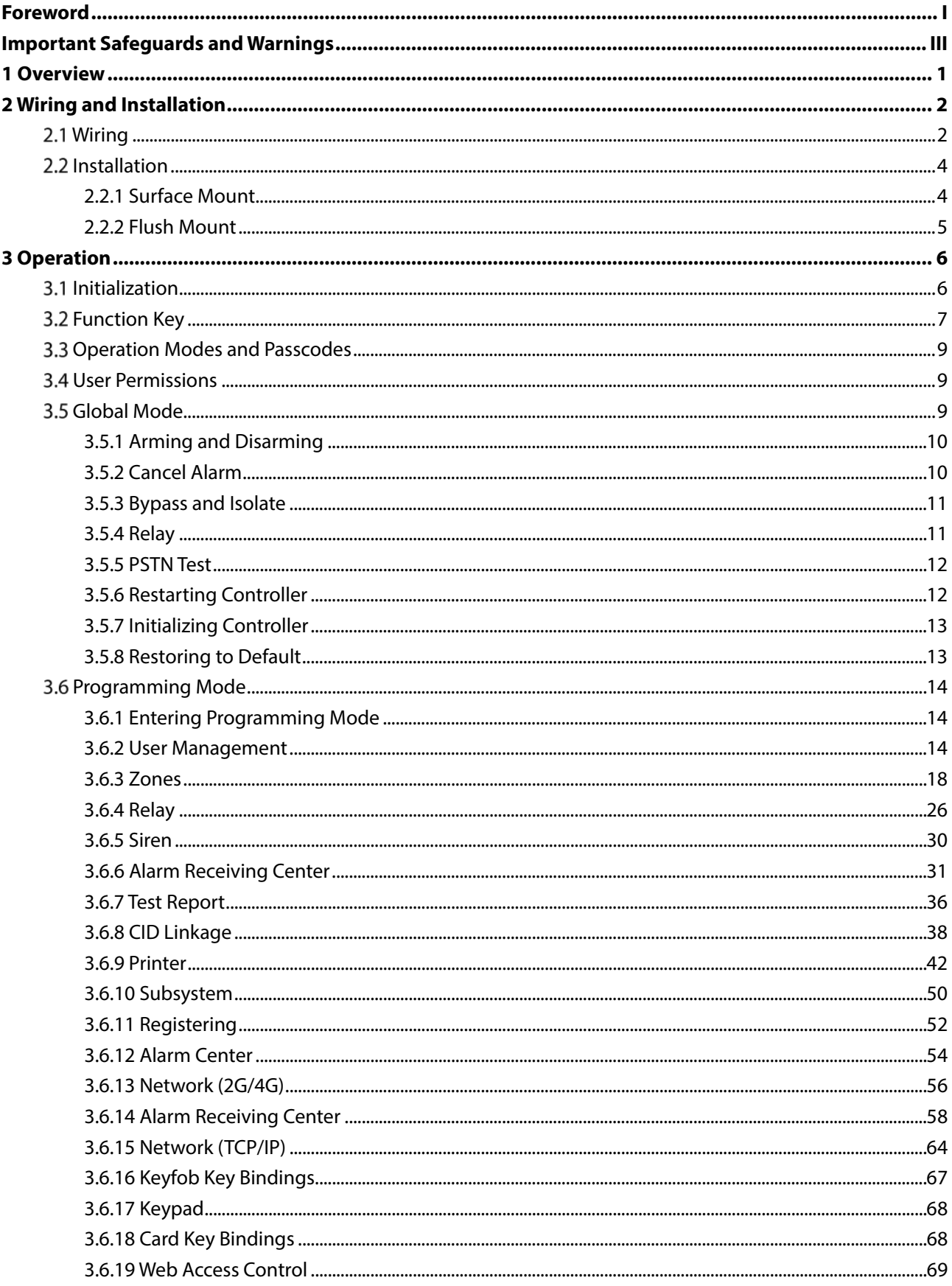

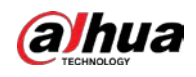

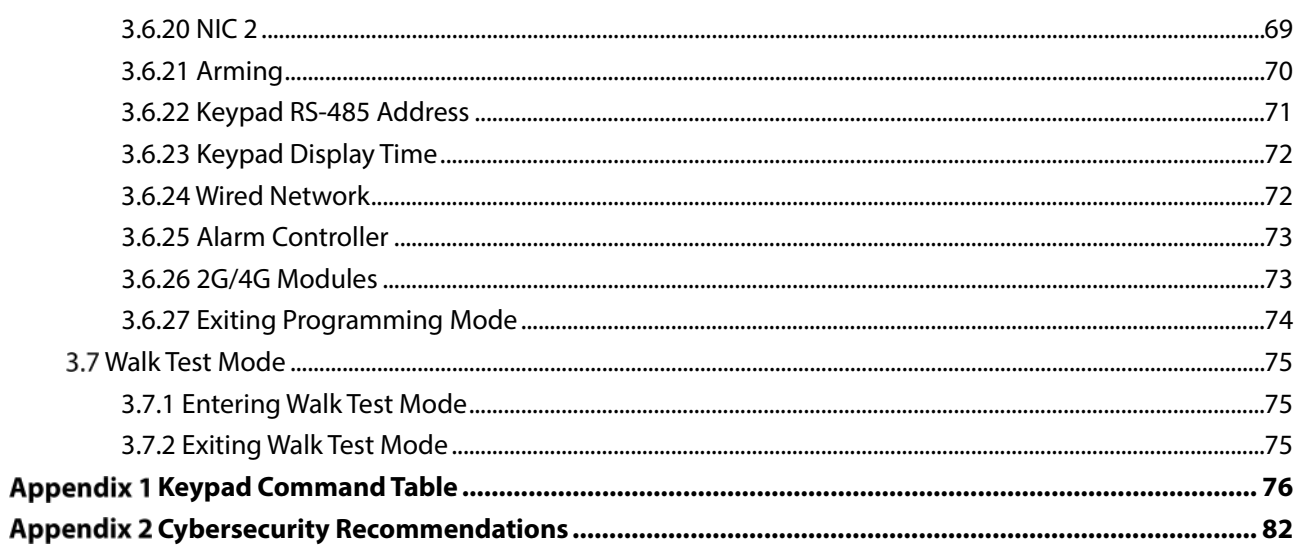

<span id="page-6-0"></span>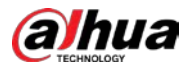

# **1 Overview**

Specially designed to work with ARC9 and ARC2 series alarm controllers, the alarm keypad can configure arming and disarming settings, controller systems and can display the system status.

# <span id="page-7-0"></span>**alhua**

# **2 Wiring and Installation**

# <span id="page-7-1"></span>**Wiring**

Step 1 Use a slotted screwdriver to remove the rear panel.

Figure 2-1 Rear panel Tamper switch Ő <del>MMMMMMM</del> ◉ ◉ 里  $\circ$  $\circ$ aaaaaaaa<br>BBBBBBBB  $\overline{\phantom{a}}$ H  $\sqrt{200}$  $\circ$  $\, {\sf B}$  $A$   $G$  +12V  $\odot\odot\odot$ Terminal  $\circledcirc$   $\circledcirc$  $^{\circledR}$ 

Step 2 Connect the wiring with the alarm controller and the keypad.

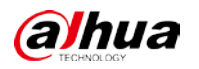

Figure 2-2 Wiring

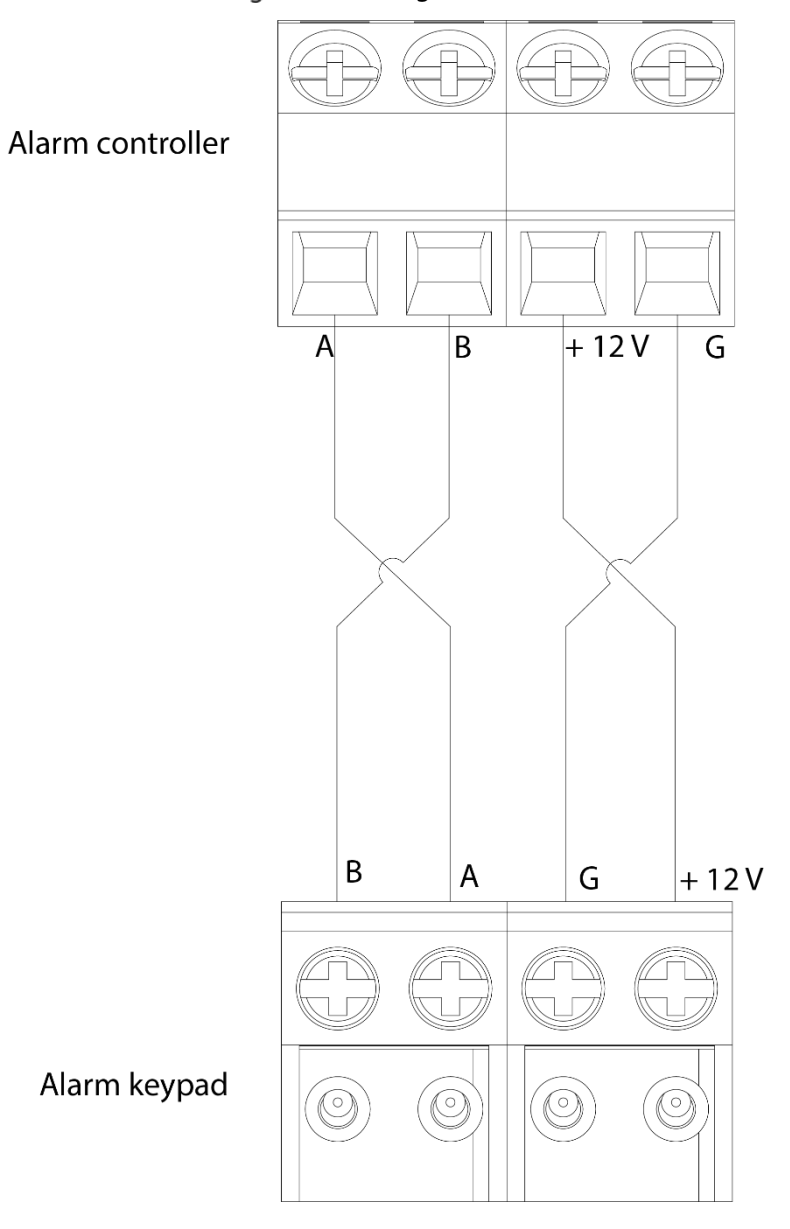

3

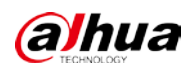

# <span id="page-9-0"></span>**2.2 Installation**

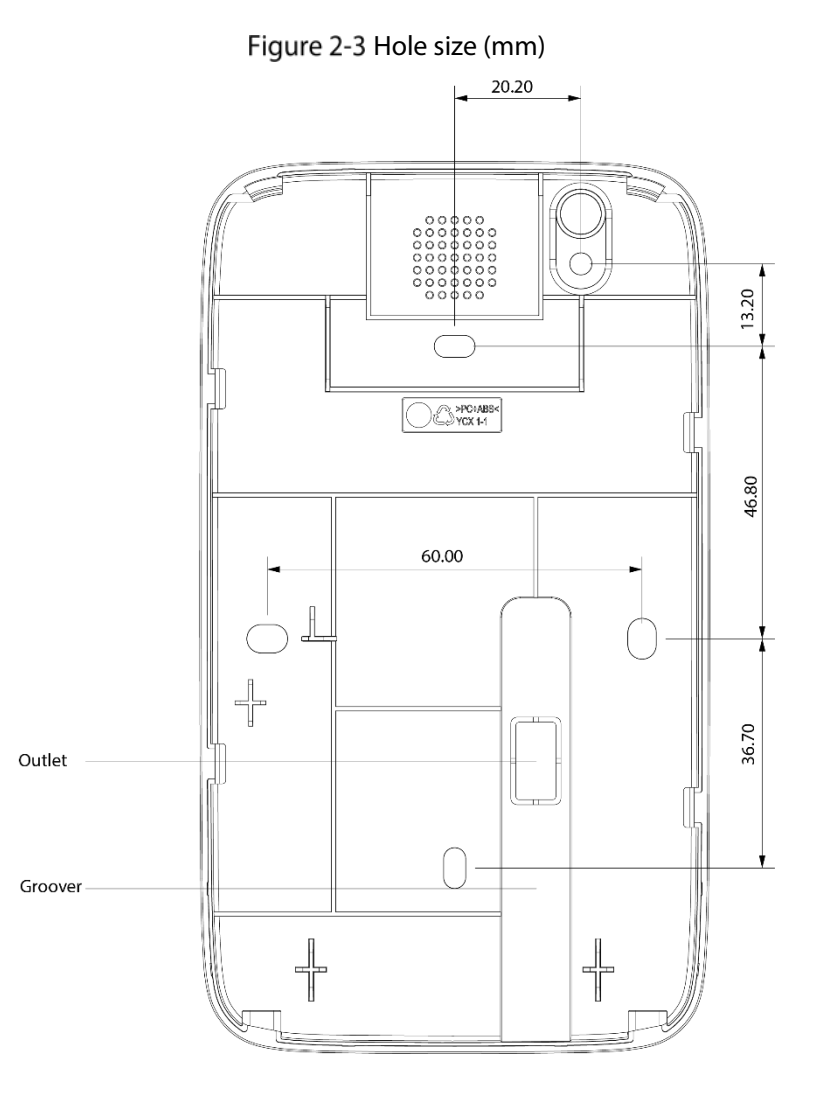

# <span id="page-9-1"></span>**2.2.1 Surface Mount**

Fix the keypad to the wall with screws.

- Step 1 Drill 3 holes into the wall according to the hole size.
- Step 2 Pull the wires out the outlet, lead them along the groove, and connect them to the alarm controller.
- $Step 3$  Attach the real panel to the wall with screws.
- Step  $4$  Attach the front panel to the rear panel.

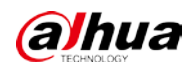

#### Figure 2-4 Surface mount

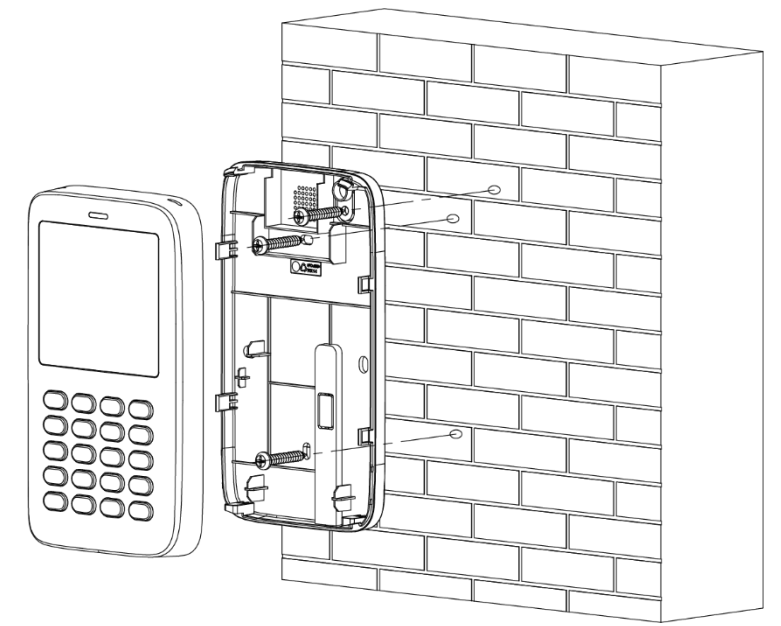

# <span id="page-10-0"></span>**2.2.2 Flush Mount**

Install the keypad with 86 box.

- Step 1 Pull the wires out the outlet, lead them along the groove, and connect them to the alarm controller.
- Step 2 Attach the real panel to the 86 box with screws.
- $Step 3$  Attach the front panel to the rear panel.

#### Figure 2-5 Install with 86 box

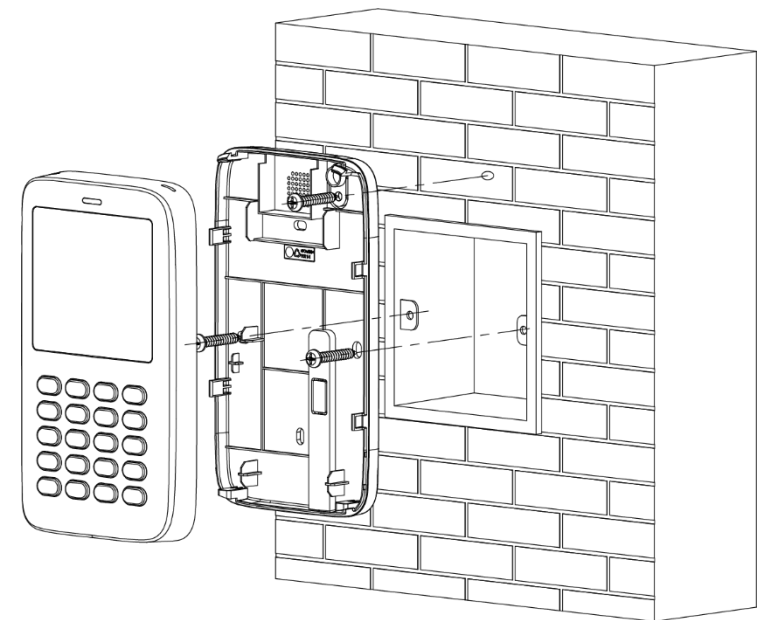

<span id="page-11-0"></span>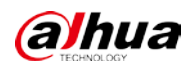

# **3 Operation**

# <span id="page-11-1"></span>**3.1 Initialization**

Step 1 Power off the keypad while the controller is still powered on, and check if the controller works normally.

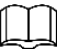

Supply independent power for each of them when multiple keypads are connected.

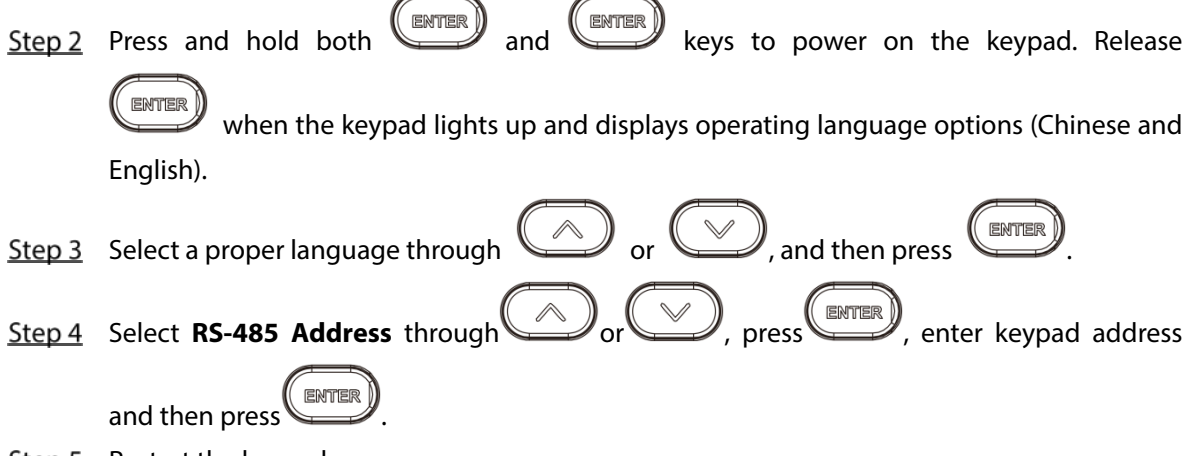

Step 5 Restart the keypad

# <span id="page-12-0"></span>**3.2 Function Key**

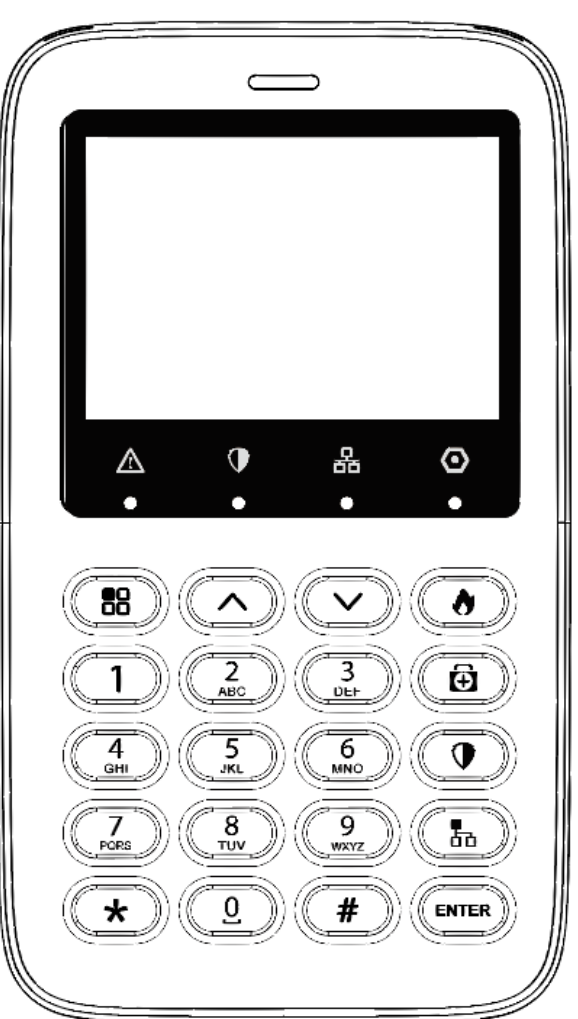

Figure 3-1 Function key

Table 3-1 Function key description

| key/Icon | <b>Name</b>                | <b>Description</b>                             |
|----------|----------------------------|------------------------------------------------|
|          | Fault                      | System fault: Solid red.<br>Normal: Light off. |
|          | disarming<br>Arming<br>and | Arming: Solid green.<br>$\bullet$              |
|          | indicator                  | Disarming: Light off.                          |
| රිරි     | Network indicator          | Connected successfully: Solid green.           |
|          |                            | Failed to connect: Light off.                  |
|          | Communication indicator    | Successfully registered the keypad to the      |
|          |                            | alarm controller: Solid green.                 |
|          |                            | Failed to register the keypad to the alarm     |
|          |                            | controller: Light off.                         |
| 88       | Menu                       | Enters the menu interface.                     |
|          |                            | Returns to the previous menu.                  |

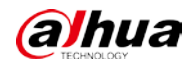

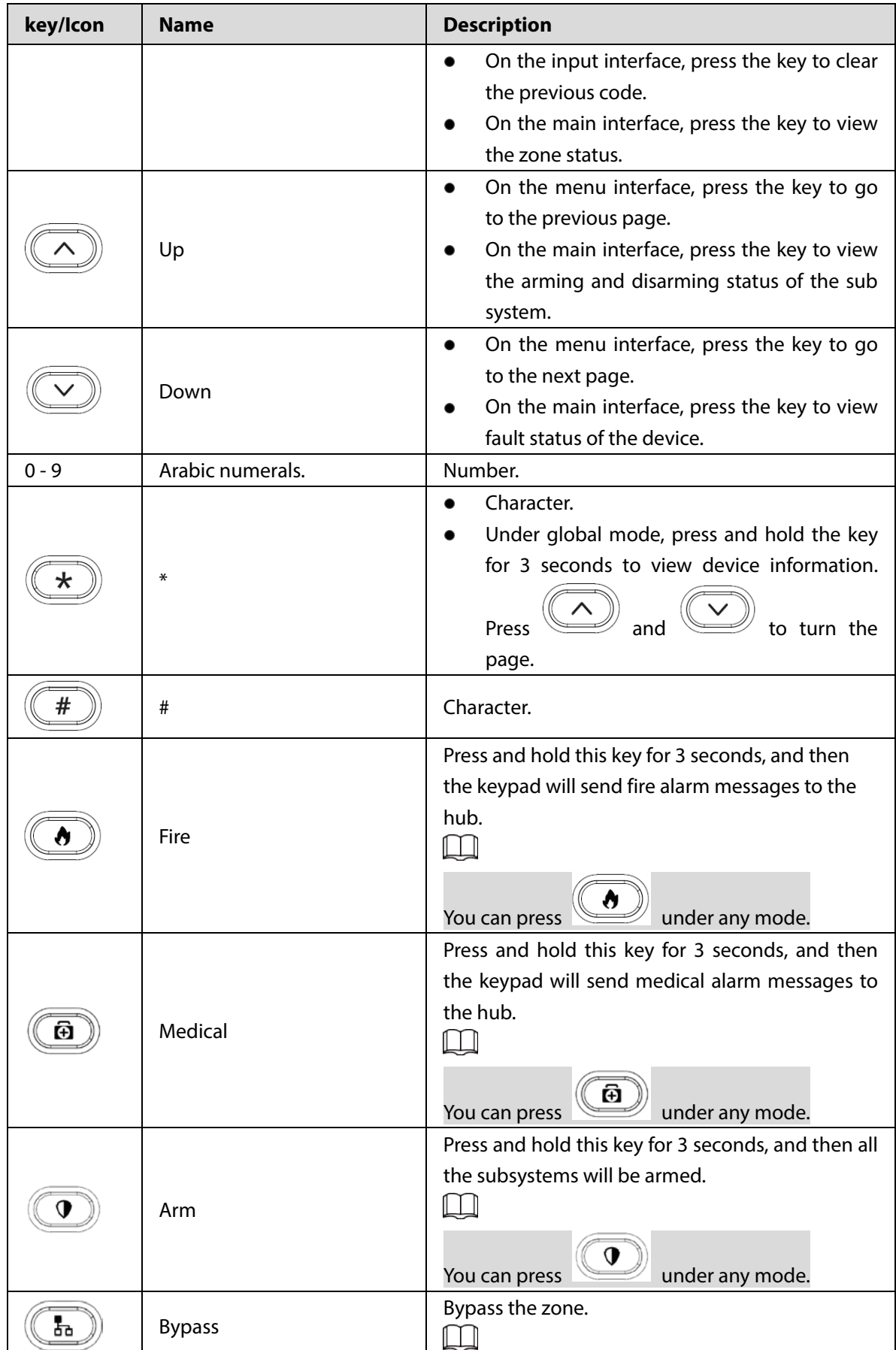

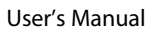

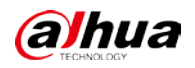

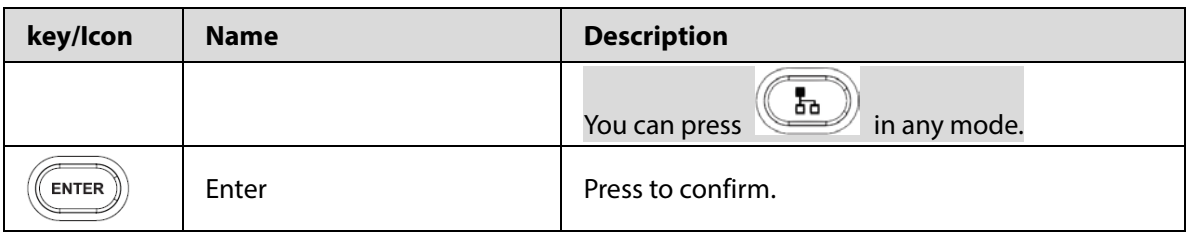

# <span id="page-14-0"></span>**Operation Modes and Passcodes**

Use the keypad by directly entering command under operation mode. Operation mode is divided into programming and walk test modes which cannot be logged into at the same time. When exiting from the programming mode, the keypad returns to global mode by default. When there are no operations for 3 minutes under programming mode, the keypad returns to global mode automatically.

The default passcode is different for each user type, which includes administrator, installer, manufacturer and operator.

- The default passcode of admin is 1234.
- The default passcode of installer is 9090.
- The default passcode of manufacturer 2008.

# <span id="page-14-1"></span>**User Permissions**

Permissions vary for different users.

#### Table 3-2 Description of user permissions

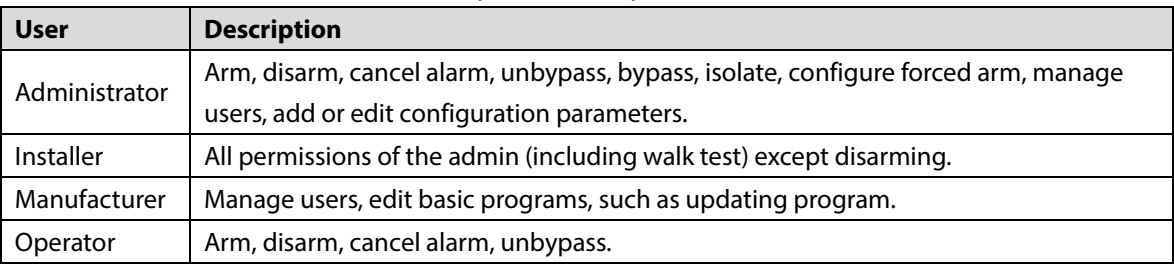

# <span id="page-14-2"></span>**Global Mode**

 $111$ 

- The zone number contains 3 digits, ranging from 001 to 256. It uses 0 as placeholder in front when there are less than 3 digits (e.g. 10 becomes 010).
- The subsystem number contains 2 digits, ranging from 001 to 256. It uses 0 as placeholder in front when there are less than 2 digits (e.g. 8 becomes 08).
- The relay number contains 3 digits, ranging from 01 to 08. It uses 0 as placeholder in front when there are less than 3 digits (e.g. 10 becomes 010).
- All objects with the consecutive operation function support up to 16 operations in a row. For

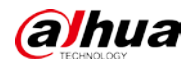

example, bypass zone can bypass up to 16 zones at the same time.

# <span id="page-15-0"></span>**3.5.1 Arming and Disarming**

#### Description

- Arming: When the controller and the detectors work properly, arm the zone, and then the controller will respond to alarm signals in the zone.
- Disarming: Disarm the zone when it is in the armed status.

#### Command

- **•** Switch system status: Enter passcode.
- Disarm subsystem: Enter passcode  $+ * + 2 + * +$  subsystem number.
- Away arm subsystem: Enter passcode  $+$  \*  $+$  3  $+$  \*  $+$  subsystem number.
- Forced away arm subsystem: Enter passcode  $+$  \*  $+$  4  $+$  \*  $+$  subsystem number.
- Home arm subsystem: Enter passcode  $+$  \*  $+$  5  $+$  \*  $+$  subsystem number.
- Forced home arm subsystem: Enter passcode  $+$  \*  $+$  6  $+$  \*  $+$  subsystem number.
- Arm single zone: Enter passcode  $+$  \*  $+$  10  $+$  \*  $+$  zone number.
- Disarm single zone: Enter passcode  $+$  \*  $+$  11  $+$  \*  $+$  zone number.

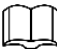

Switching system status means that you can switch the arming/disarming status of each active subsystem. For example, if the current subsystem is in the armed status, enter the command and the subsystem changes to the disarmed status.

#### Example

Admin (default passcode is 1234) performs away arming on subsystem1.

Step 1 Under global mode, enter 1234\*3\*01.

Step 2 Press **Enter.** 

# <span id="page-15-1"></span>**3.5.2 Cancel Alarm**

#### Description

Cancel the alarm through the keypad when an alarm is triggered.

#### Command

- Cancel all alarms: Enter passcode  $+ * + 1$ .
- Cancel zone alarm: Enter passcode  $+ * + 1 + * +$  zone number.
- Cancel subsystem alarm: Enter passcode  $+$  \*  $+$  23  $+$  \*  $+$  subsystem number.

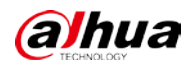

# Example

Admin (default passcode is 1234) cancels all alarms.

Step 1 Under global mode, enter 1234\*1.

Step 2 Press **Enter.** 

# <span id="page-16-0"></span>**3.5.3 Bypass and Isolate**

### Description

When the whole system fails to be armed due to detector faults or human activities in some zones, users are allowed to bypass these zones by selectively removing detectors from the security system. For example, a detector may be bypassed in order to arm the perimeter with a window open.

- Bypass: If one or more zones are bypasses, they are disabled for one arming cycle. After one arming cycle, they are automatically unbypassed.
- Isolate: If one or more zones are isolated, they are disabled until they are unbypassed.
- Unbypass: Manually restores a zone to normal functioning by removing a bypass condition.

### Command

- Unbypass: Enter passcode  $+$  \*  $+$  7  $+$  \*  $+$  zone number.
- $\bullet$  Bypass: Enter passcode +  $*$  + 8 +  $*$  + zone number.
- Isolate: Enter passcode  $+ * + 9 + * +$  zone number.

# Example

Admin (default passcode is 1234) bypass zone1.

- Under the global mode, enter 1234\*8\*001.
- Step 2 Press Enter.

# <span id="page-16-1"></span>**3.5.4 Relay**

#### Description

Manually turn on or off the relay output.

# Command

- Manually turn on the relay output: Enter passcode  $+$  \*  $+$  13  $+$  \*  $+$  relay number.
- Manually turn off the relay output: Enter passcode  $+$  \*  $+$  14  $+$  \*  $+$  relay number.

The 3-digit relay number ranges from 001 to 256, and it uses 0 as placeholder in front when there are less than 3 digits (e.g. 10 becomes 010).

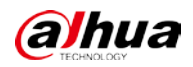

# Example

Installer (default passcode is 1234) turns off the relay1 output function.

Step 1 Under global mode, enter 1234\*14\*001.

Step 2 Press **Enter.** 

# <span id="page-17-0"></span>**3.5.5 PSTN Test**

#### Description

- With the correct configuration, the controller tries to send a test message to the configured alarm receiving center after executing the PSTN manual test command. The successful test prompt only means that the command was sent successfully, but not that the alarm receiving center received the message.
- After executing SMS or the call manual test command, the controller sends a test message or makes a test call to the phone to check whether the 2G/4G module, or SMS and call functions of the controller are available.

#### Command

- PSTN manual test: Enter passcode  $+$  \*  $+$  15.
- SMS manual test: Enter passcode  $+$  \*  $+$  16  $+$  \*  $+$  phone number.
- Call manual test: Enter passcode  $+$  \* + 17 + \* + phone number.

#### Example

Installer (default passcode is 1234) manually tests PSTN.

Step 1 Under global mode, enter 1234\*15.

Step 2 Press **Enter.** 

# <span id="page-17-1"></span>**3.5.6 Restarting Controller**

#### Description

Restart the alarm controller.

#### Command

Enter passcode  $+$   $*$  + 20.

#### Example

Admin (default passcode is 1234) restarts the controller.

Step 1 Under global mode, enter 1234\*20.

Step 2 Press **Enter.** 

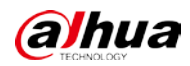

# <span id="page-18-0"></span>**3.5.7 Initializing Controller**

#### Description

Initialize the alarm controller.

Due to the inconvenience of entering letters on the keypad, the passcode of the admin account which initializes the controller uses the following rules.

- After executing the command with a digital passcode (3–27 digits) to successfully initialize the controller, the actual passcode is admin + the digital passcode.
- If the passcode is a mix of numbers and letters (8–32), after successful initialization, the actual passcode is the mixed passcode.

#### Command

Enter passcode  $* + 21 + * +$  passcode of admin.

#### Example

Admin (default passcode is 1234) initializes the controller, and sets the admin user passcode to admin123.

Step 1 Under global mode, enter 1234\*21\*123.

Step 2 Press **Enter.** 

# <span id="page-18-1"></span>**3.5.8 Restoring to Default**

#### Description

Restore parameters to default settings, including alarm, alarm output, alarm subsystem, keypad, arm/disarm, main battery failure, undervoltage, tamper alarm, call alarm receiving center, PSTN offline, subsystem status, network disconnection, IP conflict, MAC conflict and emergency alarm.

#### Command

Enter passcode  $+$   $*$  + 22.

#### Example

Admin (default passcode is 1234) restores the controller to default settings. Step 1 Under the global mode, enter 1234\*22. Step 2 Press **Enter.** 

# <span id="page-19-0"></span>**3.6 Programming Mode**

# <span id="page-19-1"></span>**3.6.1 Entering Programming Mode**

#### Description

When the alarm controller enters programming mode, you can manage users, configure alarm output settings, and network settings of the alarm controller.

#### Command

Enter admin default passcode or installer default passcode or manufacturer passcode or operator passcode  $+ * + 12$ .

 $\Box$ 

- The default passcode of the admin user is 1234.
- The default passcode of the installer is 9090.
- The default passcode of the manufacturer is 2008.

#### Example

The admin user enters programming mode. The default passcode of the admin user is 1234.

- Step 1 Under global mode, enter 1234\*12.
- Step 1 Press **Enter.**

**Programming Mode** is displayed on the screen.

# <span id="page-19-2"></span>**3.6.2 User Management**

# **3.6.2.1 Adding User**

#### Description

Add a new user.

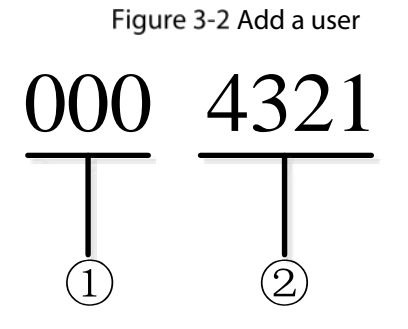

Table 3-3 Add a user

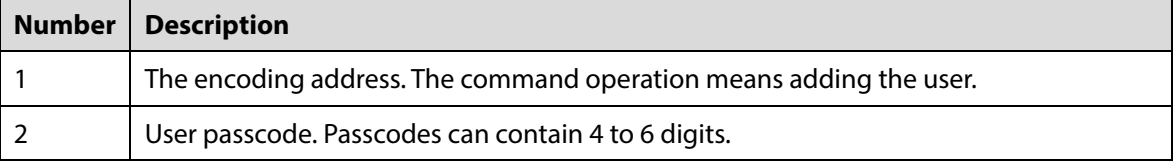

# Example

The admin user adds a new operator. The default password of the operator is 4321.

- $Step 1$  The admin user enters 0004321 under programming mode.
- Step 2 Press **Enter.**

# **3.6.2.2 Deleting Users**

#### Description

Delete a user.

 $\square$ 

- Only the admin user can delete the operators.
- Both admin users and installers cannot be deleted.

# Command

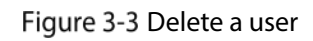

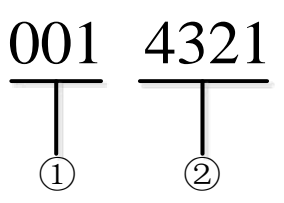

Table 3-4 Delete a user

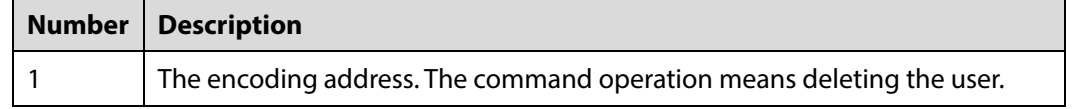

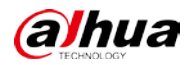

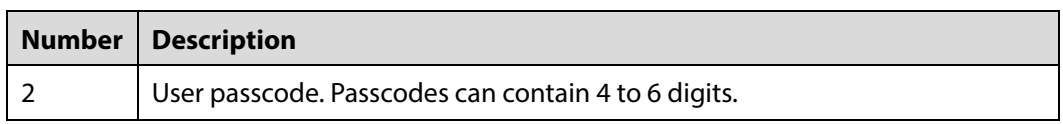

#### Example

The admin user deletes a user. The default password of the operator is 4321.

Step 1 The admin user enters 0014321 under programming mode.

Step 2 Press **Enter.** 

# **3.6.2.3 Configuring Permissions**

#### **Description**

Grant permissions to keypad users.

 $\Box$ 

The permissions can be represented by passcodes, which contain 2 digits. If the passcode is less than 2 digits, you must add 0 to the front. For example, 1 becomes 01.

#### Command: Adding User Permissions

Enter 002 + user passcode  $+$  \* + permission passcode.

#### Command: Deleting User Permissions

Enter 003 + user passcode  $+$  \* + permission passcode.

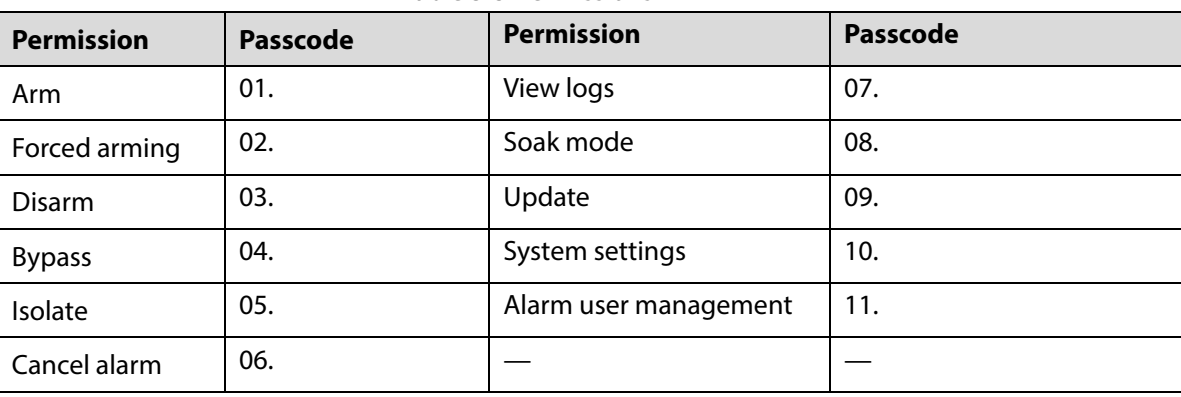

#### Table 3-5 Permissions

#### Example

The admin user grants permissions of **Arm** to the user. The default passcode of the admin user is 1234, and the passcode of the user is 4321.

Step 1 The admin user enters 0024321\*01 under programming mode.

Step 2 Press **Enter.** 

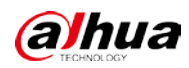

### **3.6.2.4 Changing Passcode**

#### Description

Change user passcode.

#### Command

Enter 004 + user old passcode +  $*$  + user new passcode.

#### Example

The admin user edits user passcode. The old password of the user is 4321, and the new one is 1234.

- Step 1 The admin user enters 0044321\*1234 under programming mode.
- Step 2 Press **Enter.**

#### **3.6.2.5 Linking Subsystems**

#### Description

The keypad users link subsystems.

#### Command

Enter 005 + user passcode  $+$  \* + subsystem number.

 $\Box$ 

The subsystem number comprises 2 digits, and the range is from 01 to 08.

#### Example

The admin user links subsystem 01. The passcode of the user is 4321.

Step 1 The admin user enters 0054321\*01 under programming mode.

Step 2 Press Enter.

#### **3.6.2.6 Cancelling Linking Subsystems**

#### Description

The keypad users cancel linking subsystems.

#### Command

Enter 006 + user passcode  $+$  \* + subsystem number.

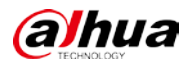

 $\Box$ 

The subsystem number contains 2 digits, and the range is from 01 to 08.

### Example

The admin user cancels linking subsystem 01. The passcode of the user is 4321.

- Step 1 The admin user enters 0064321\*01 under programming mode.
- Step 2 Press **Enter.**

# <span id="page-23-0"></span>**3.6.3 Zones**

# **3.6.3.1 Sensor Type**

#### Description

You can select from **NO** and **NC**.

### Command

Figure 3-4 Sensor type

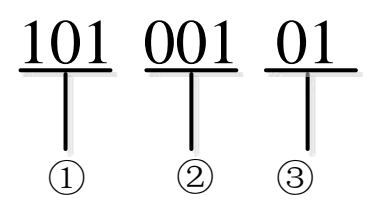

#### Table 3-6 Sensor type

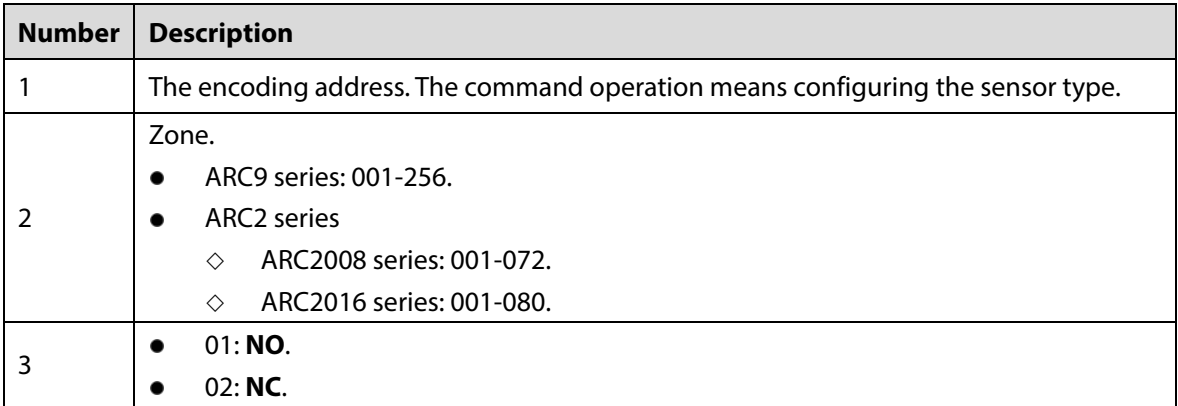

#### Example

The admin user configures the sensor type of zone 1 as **NO**.

Step 1 The admin user enters 10100101 under programming mode.

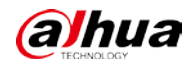

Step 2 Press **Enter**.

# **3.6.3.2 Zone Type**

# Description

Select zone type as needed.

#### Command

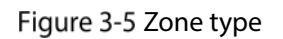

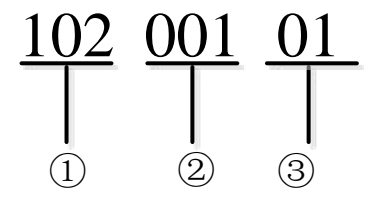

#### Table 3-7 Zone type

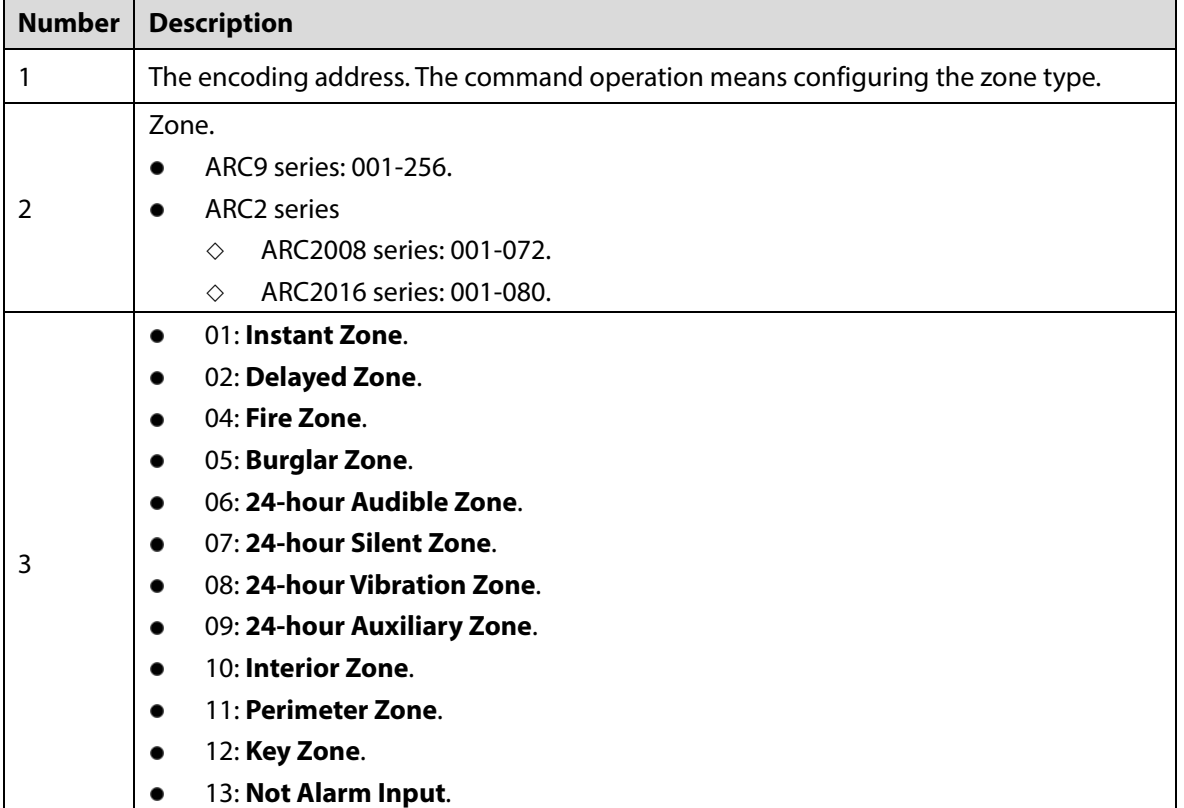

# Example

The admin user configures zone 1 as an **Instant Zone**.

Step 1 The admin user enters 10200101 under programming mode.

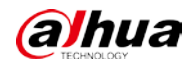

Step 2 Press **Enter**.

# **3.6.3.3 Sensing Type**

# Description

Configure sensing type as needed.

# Command

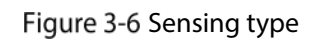

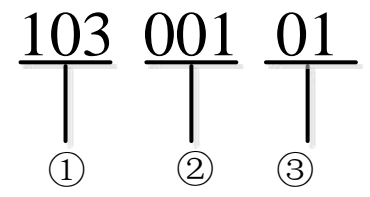

Table 3-8 Sensing type

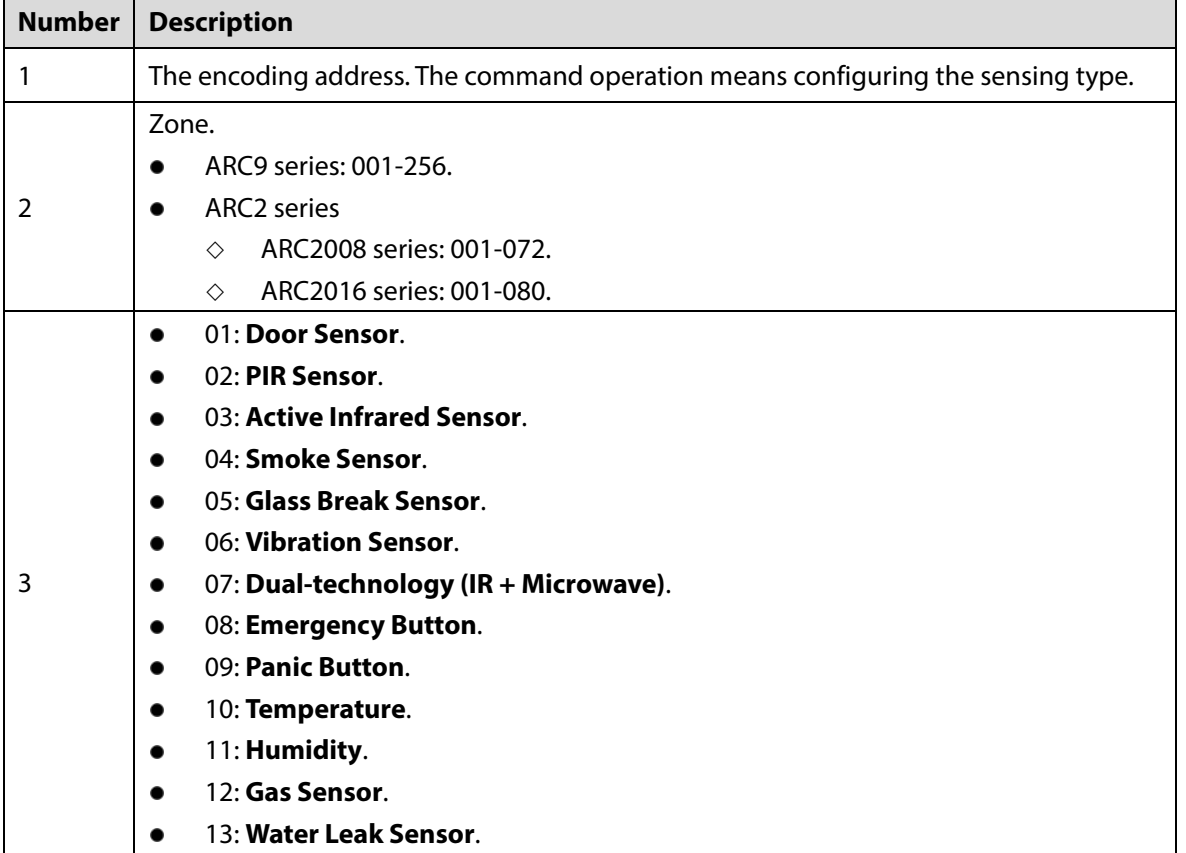

### Example

The admin user configures the sensing type of zone 1 as **Door Sensor**.

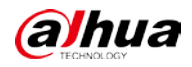

Step 1 The admin user enters 10300101 under programming mode. Step 2 Press **Enter.** 

# **3.6.3.4 Entry Delay Time**

#### Description

A programmed delay in the system alarm response that allows an individual to enter an armed area through the correct detector and disarm the area. If the system is not disarmed before the delay time expires, the system will initiate an alarm response which may include sending reports to the central station.

#### Command

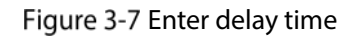

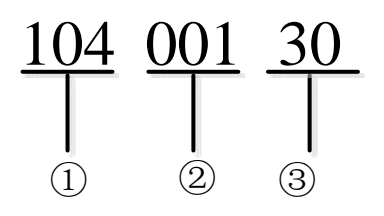

Table 3-9 Entry delay time

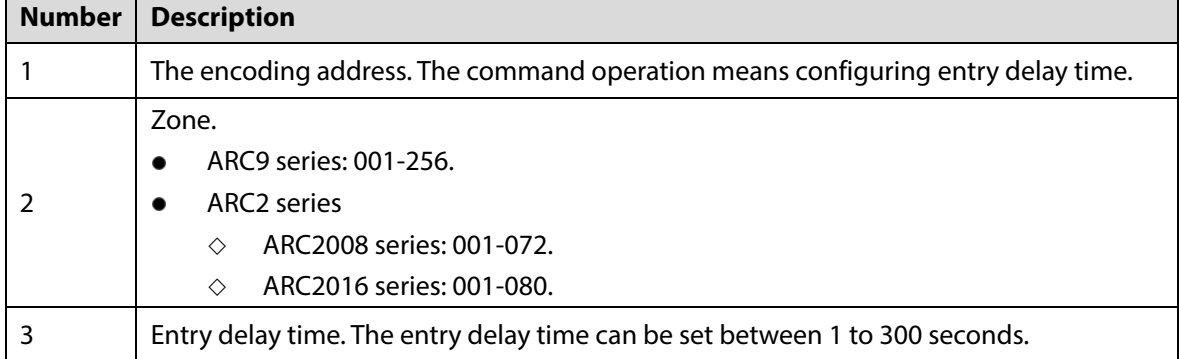

#### Example

The admin user configures the entry delay time of zone 1 as 30 s.

- Step 1 The admin user enters 10400130 under programming mode.
- Step 2 Press **Enter.**

# **3.6.3.5 Exit Delay Time**

#### Description

A programmed delay in the system alarm response that allows an individual to exit after arming an area. Failure to exit before the delay time expires, causes entry delay to begin. The system must then be disarmed. If it is not disarmed before the delay time expires, the system will produce an alarm response that might include the sending of reports to the central station.

# Command

Figure 3-8 Exit delay time

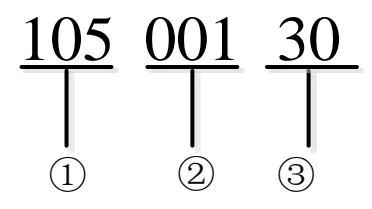

Table 3-10 Exit delay time

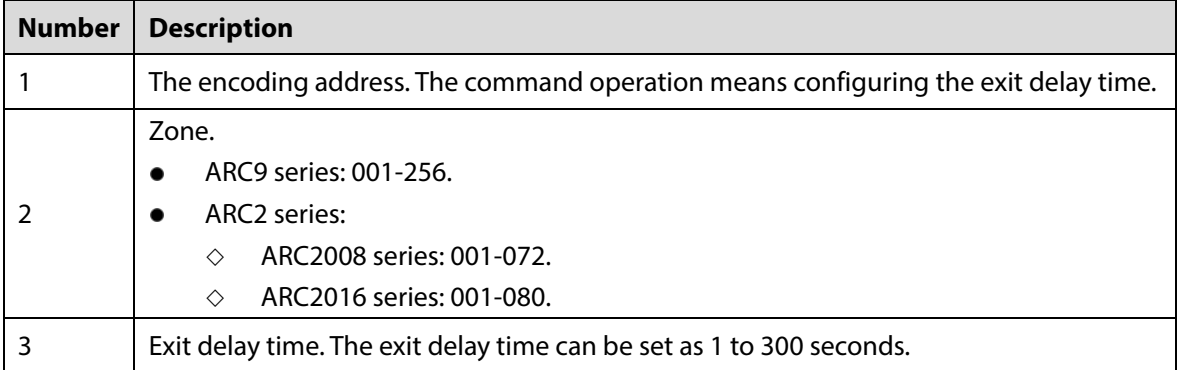

### Example

The admin user configures the exit delay time of zone 1 as 30 seconds.

- Step 1 The admin user enters 10500130 under programming mode.
- Step 2 Press **Enter.**

# **3.6.3.6 Module Type**

#### Description

Configure module type as needed.

#### Figure 3-9 Module type

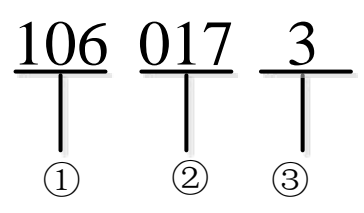

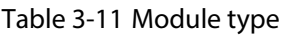

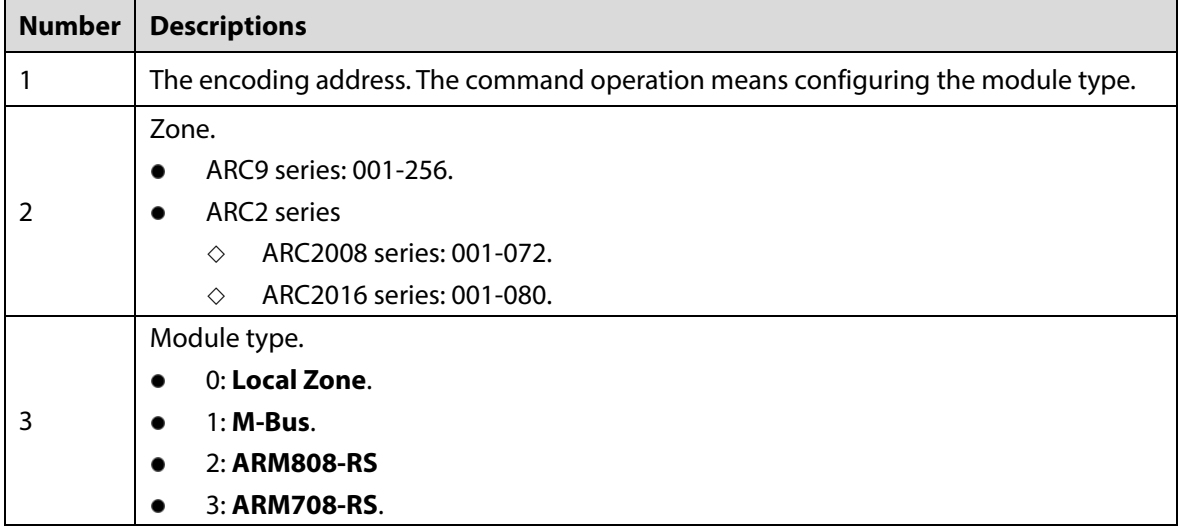

#### Example

The admin user configures the module type of zone 17 as **ARM708-RS**.

Step 1 The admin user enters 1060173 under programming mode.

Step 2 Press **Enter.** 

# **3.6.3.7 Module Address**

#### Description

Configure module address as needed. We recommend configuring the address starting from 0, going up in sequential order.

#### Figure 3-10 Module address

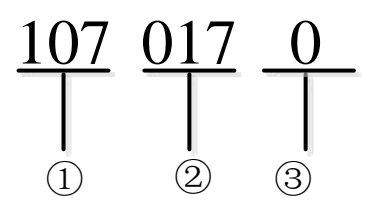

Table 3-12 Module address

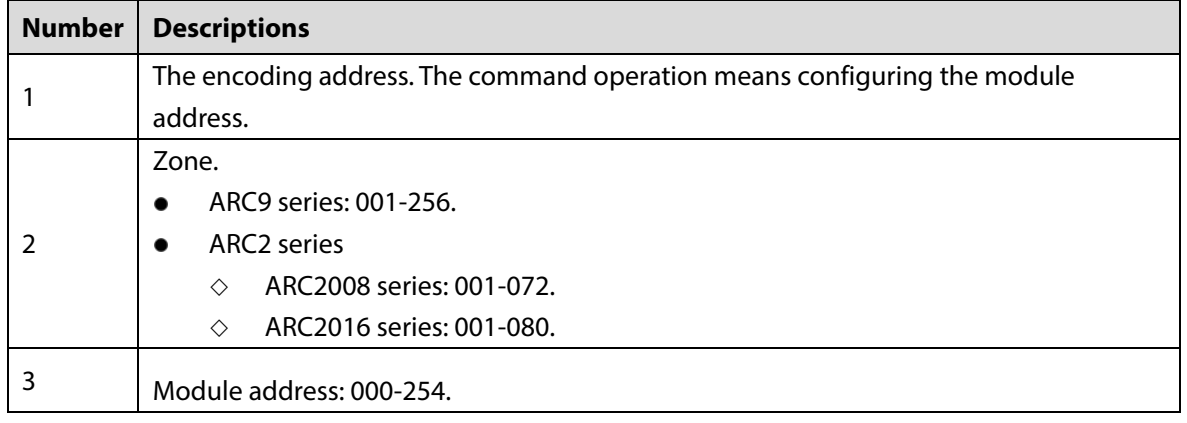

# Example

The admin user configures the module address of zone 17 as 0.

Step 1 The admin user enters 107017000 under programming mode.

Step 2 Press **Enter.** 

# **3.6.3.8 Module Channel No.**

# Description

Configure module channel number as needed.

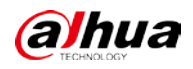

#### Figure 3-11 Module channel No.

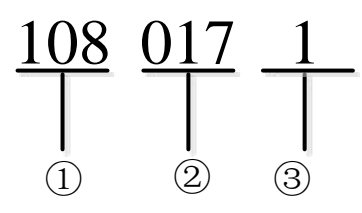

Table 3-13 Module channel No.

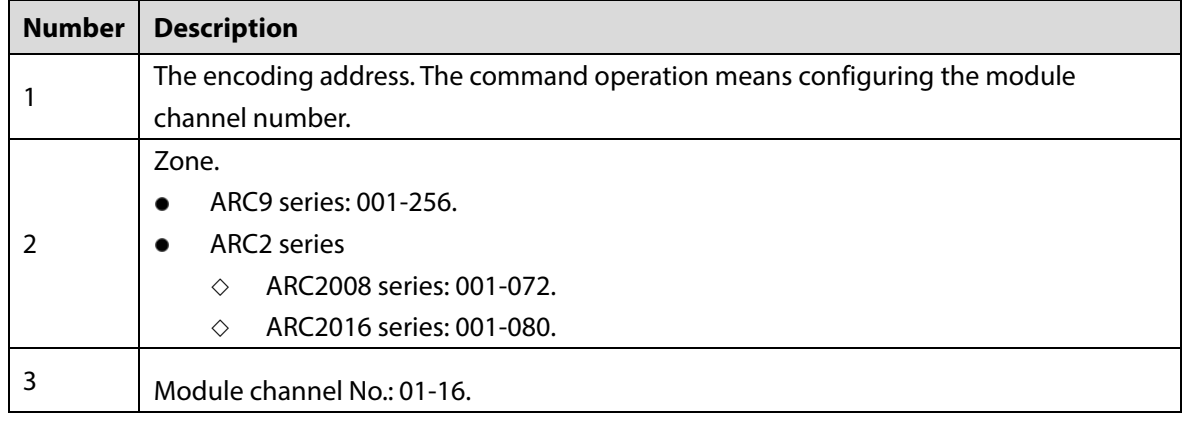

# Example

The admin user configures the module channel number of zone 17 as 1.

Step 1 The admin user enters 10801701 under programming mode.

Step 2 Press **Enter.** 

# **3.6.3.9 Resistance**

# Description

Configure resistance.

#### Figure 3-12 Resistance

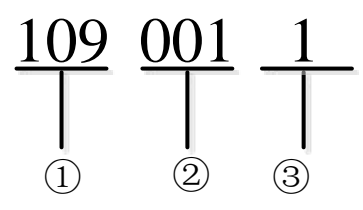

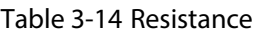

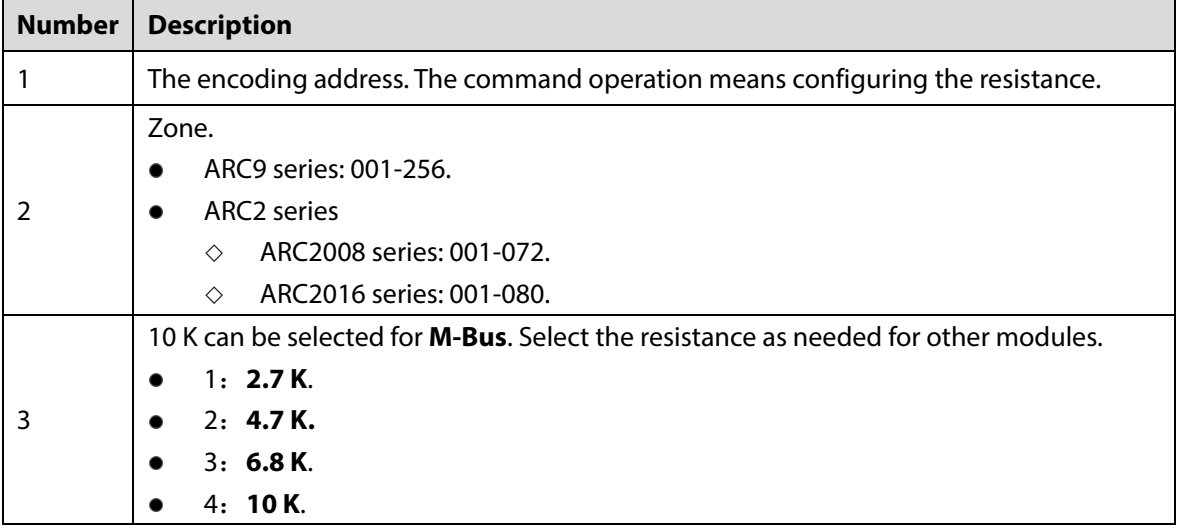

### Example

The admin user selects 2.7 k for zone 1.

 $Step 1$  The admin user enters 1090011 under programming mode.

Step 2 Press **Enter.** 

# <span id="page-31-0"></span>**3.6.4 Relay**

# **3.6.4.1 Output Time**

#### Description

Configure relay output time.

#### Figure 3-13 Output time

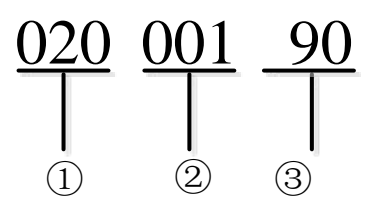

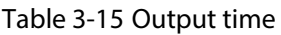

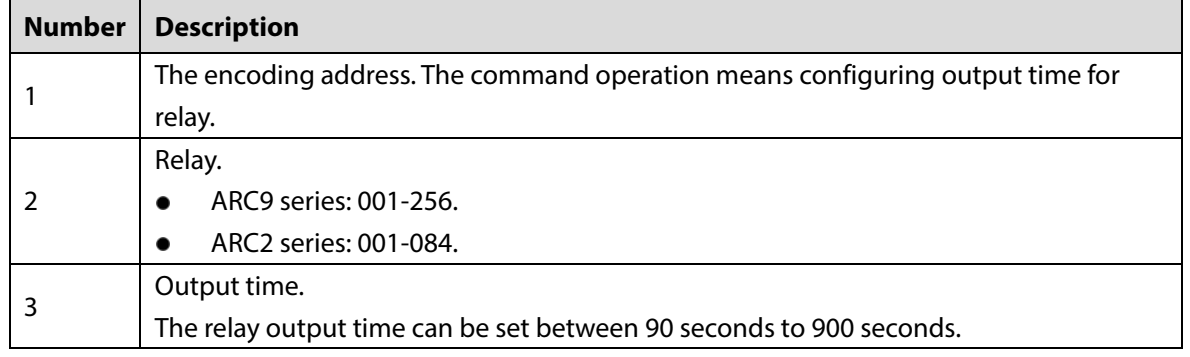

### Example

The relay output time is set as 90 seconds.

- Step 1 The admin user enters 02000190 under programming mode.
- Step 2 Press **Enter.**

# **3.6.4.2 Module Type**

#### Description

Configure relay output module type as needed.

### Command

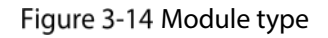

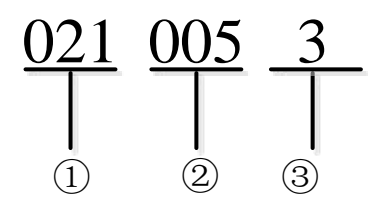

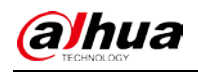

#### Table 3-16 Module type

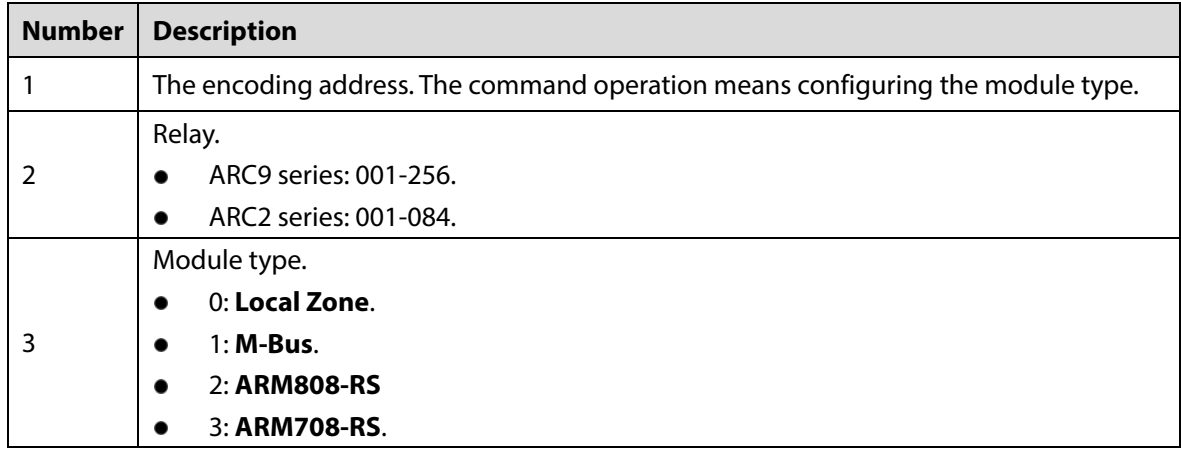

### Example

The admin user configures the module type of relay 5 as **ARM708-RS**.

 $Step 1$  The admin user enters 0210053 under programming mode.

Step 2 Press **Enter.** 

#### **3.6.4.3 Module Address**

#### Description

Configure relay module address as needed. We recommend configuring the address from 0 in sequential order.

#### Command

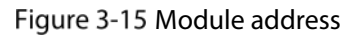

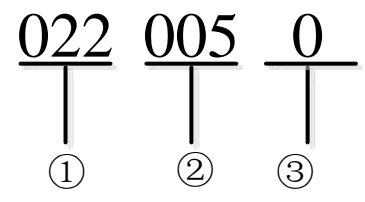

Table 3-17 Module address

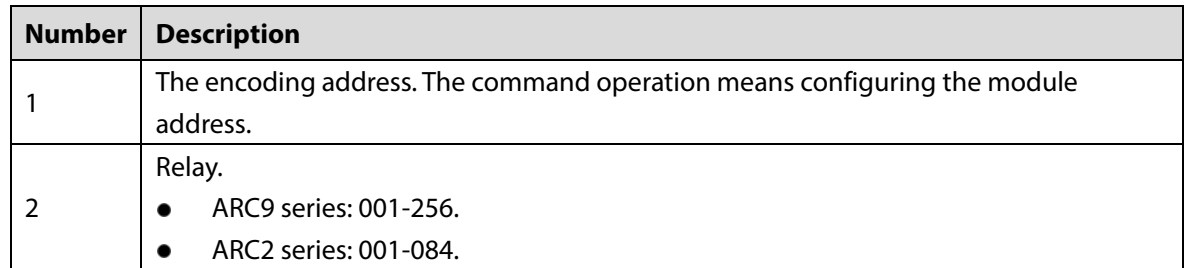

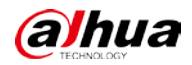

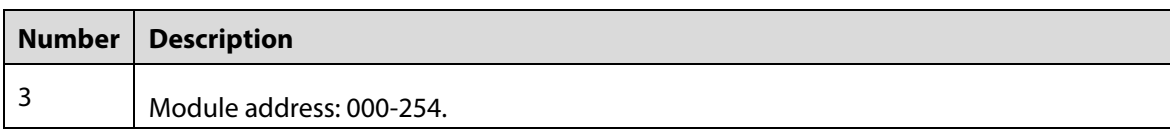

#### Example

The admin user configures the module address of relay 5 as 0.

- Step 1 The admin user enters 0220050 under programming mode.
- Step 2 Press **Enter.**

### **3.6.4.4 Module Channel No.**

#### Description

Configure module channel number as needed.

#### Command

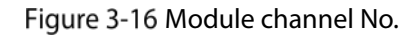

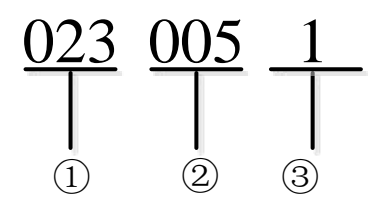

Table 3-18 Module channel No.

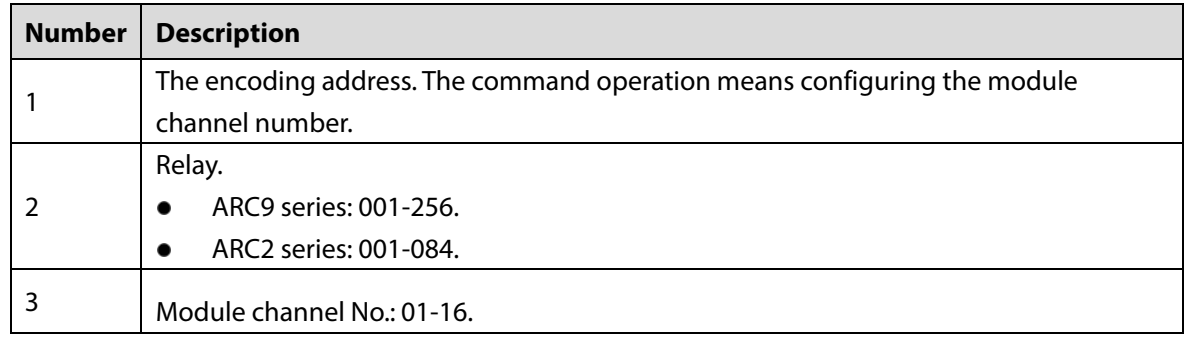

#### Example

The admin user configures the module channel number of relay 5 as 1.

- Step 1 The admin user enters 02300501 under programming mode.
- Step 2 Press **Enter.**

# <span id="page-35-0"></span>**3.6.5 Siren**

# **3.6.5.1 Enabling Siren**

#### Description

Enable or disable siren function.

### Command

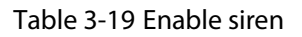

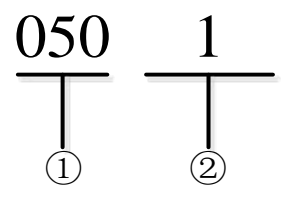

 $\Box$ 

0: Disable; 1: Enable.

### Example

The installer disables the siren.

Step 1 The admin user enters 0500 under programming mode.

Step 2 Press **Enter.** 

# **3.6.5.2 Duration**

#### Description

Configure alarm duration for the siren.

### Command

Figure 3-17 Duration

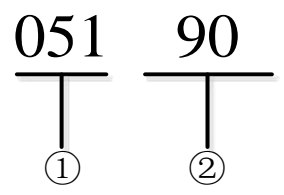

Table 3-20 Duration

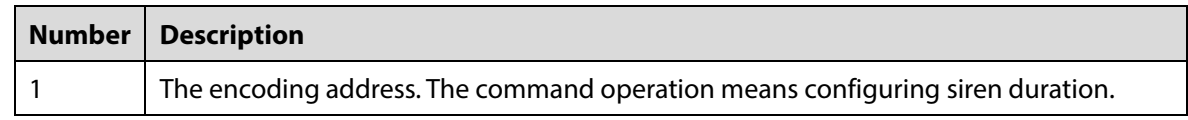
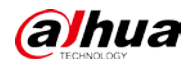

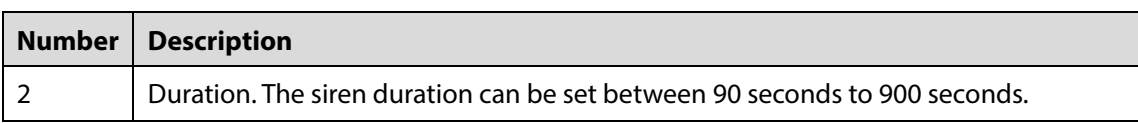

The admin user configures duration as 90 seconds.

- Step 1 The admin user enters 05190 under programming mode.
- Step 2 Press **Enter.**

# **3.6.6 Alarm Receiving Center**

## **3.6.6.1 Sending Strategy**

### Description

Configure sending strategies.

## Command

Figure 3-18 Sending strategy

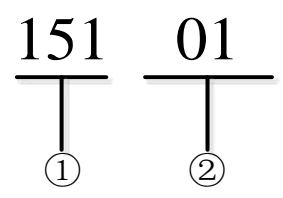

Table 3-21 Sending strategy

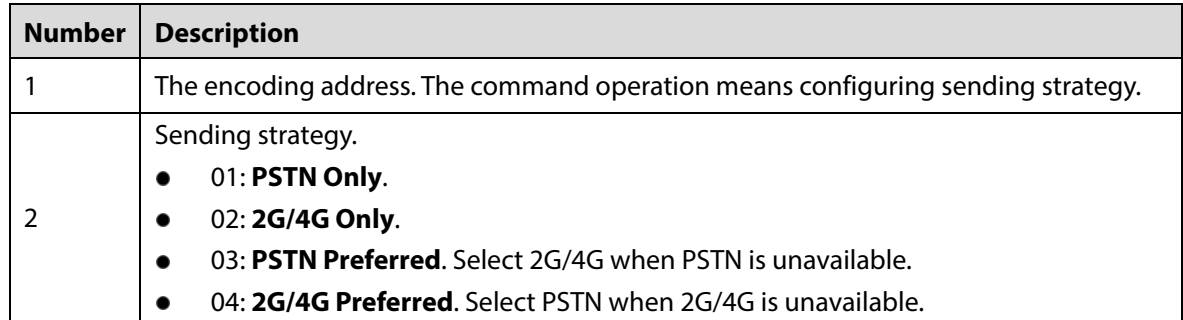

## Example

The admin user selects **PSTN Only** as a sending strategy for the alarm receiving center.

- Step 1 The admin user enters 15101 under programming mode.
- Step 2 Press **Enter.**

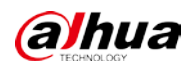

## **3.6.6.2 Dial Attempts**

#### Description

Configure dial attempts. Assume that dial attempts is set to 3. If you send data to the alarm receiving center, and it fails 3 times to be sent, then the system will register that the CID message failed to send.

## Command

Figure 3-19 Dial attempts

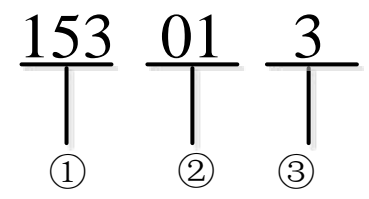

Table 3-22 Dial attempts

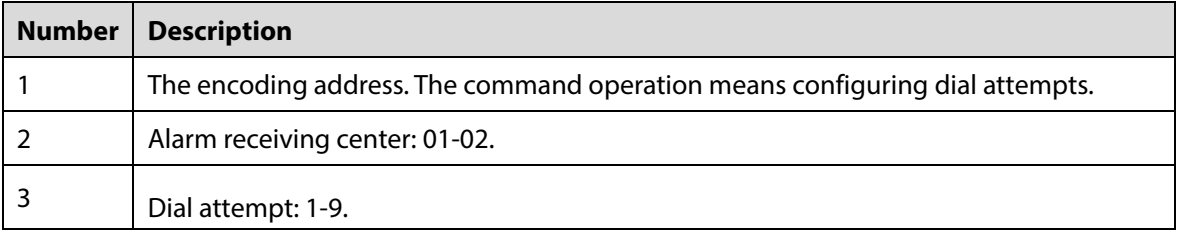

## Example

The admin user configures dial attempt for alarm receiving center 1 as 3.

- Step 1 The admin user enters 153013 under programming mode.
- Step 1 Press **Enter.**

## **3.6.6.3 Dial Delay**

## Description

Dial delay must be set to work with dial attempts. If you fail after dialing, you can dial again after the defined dial delay period.

Figure 3-20 Dial delay

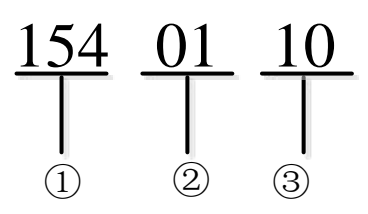

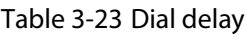

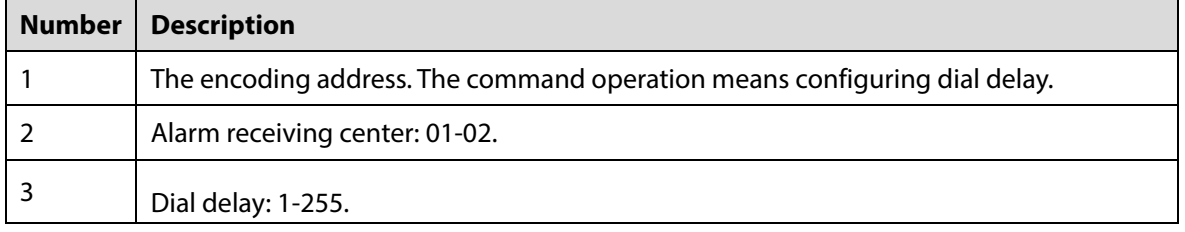

## Example

The admin user configures dial delay for alarm receiving center 1 as 10 seconds.

 $Step 1$  The admin user enters 1540110 under programming mode.

Step 2 Press **Enter.** 

## **3.6.6.4 Alarm Receiver Number**

## Description

Configure alarm receiver number.

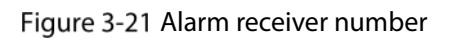

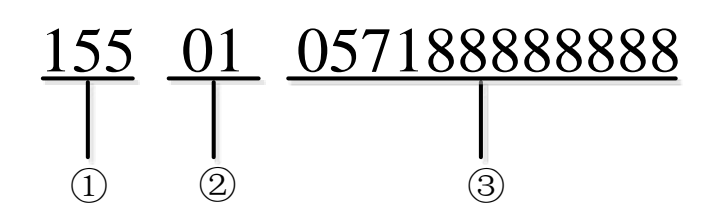

Table 3-24 Alarm receiver number

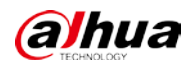

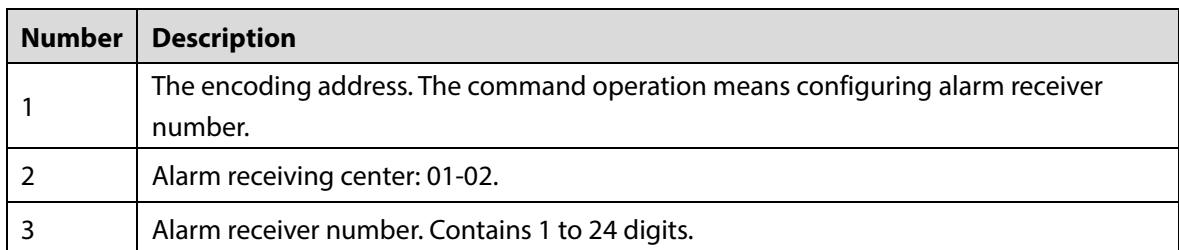

The admin user configures alarm receiver number of alarm receiving center 1 as 057188888888.

Step 1 The admin user enters 155010571888888888 under programming mode.

Step 2 Press **Enter.** 

## **3.6.6.5 User Code**

#### Description

Configure user code, which is a unique code for the device to send data to the alarm receiving center. The default user code is 0000.

## Command

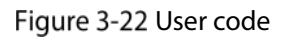

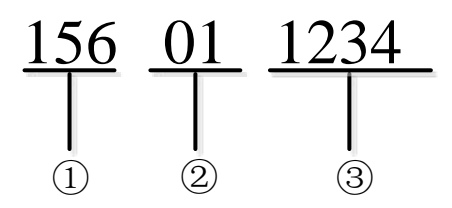

#### Table 3-25 User code

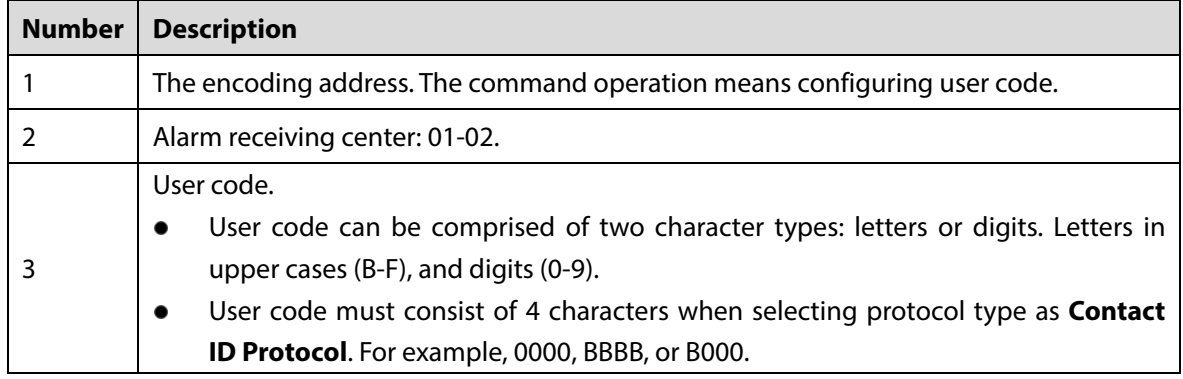

## Example

The admin user configures user code for alarm receiving center 1 as 1234.

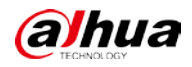

Step 1 The admin user enters 156011234 under programming mode.

Step 2 Press Enter.

## **3.6.6.6 Configuring Call Alarm Receiving Center**

### Description

Configure dial attempts, dial delays and user code for call alarm receiving center.

## Command

Figure 3-23 Call alarm receiving center

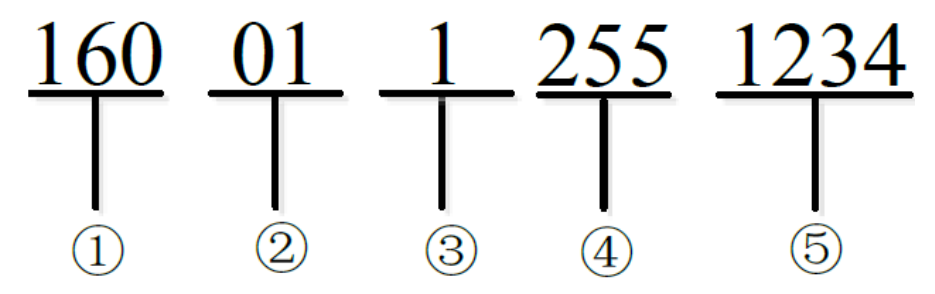

Table 3-26 Call alarm receiving center

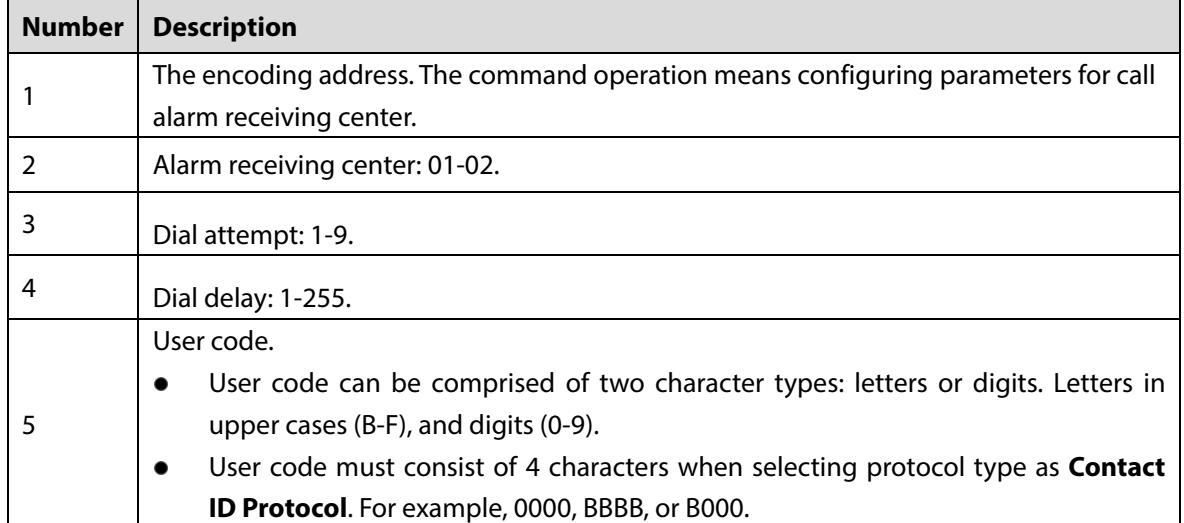

## Example

The admin user configures dial attempt for alarm receiving center 1as 1, dial delay as 255 seconds, user code as 1234.

Step 1 The admin user enters 1600112551234 under programming mode.

Step 2 Press **Enter.** 

# **3.6.7 Test Report**

## **3.6.7.1 Enabling Test Report**

#### Description

Enable or disable test report function.

## Command

Figure 3-24 Test report

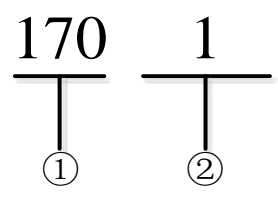

 $\Box$ 

0: Disable; 1: Enable.

## Example

The admin user enables **Test Report.** Step 1 The admin user enters 1701 under programming mode. Step 2 Press **Enter.** 

## **3.6.7.2 Report Period**

## Description

Configure report periods.

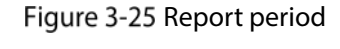

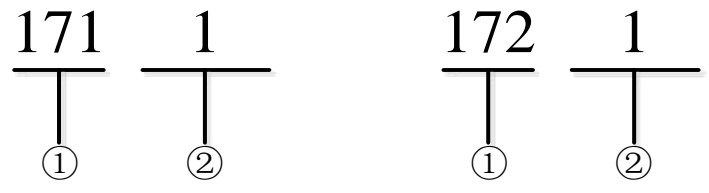

Table 3-27 Report period

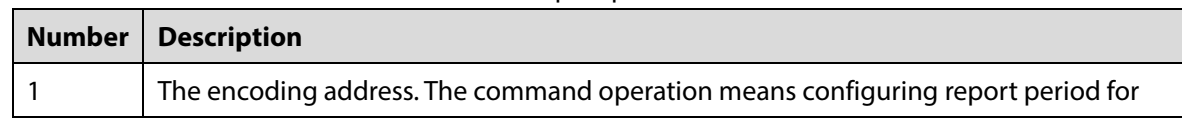

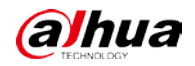

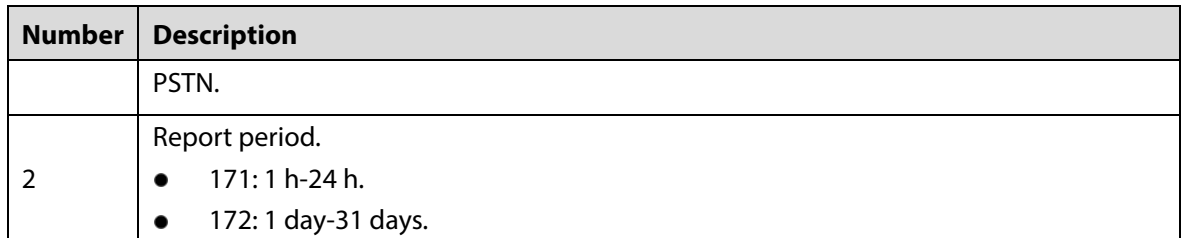

The admin user configures report period as 1 hour.

- Step 1 The admin user enters 1711 under programming mode.
- Step 2 Press **Enter.**

## **3.6.7.3 Enabling Alarm Receiving Center**

#### Description

Enable or disable alarm receiving center function.

## Command

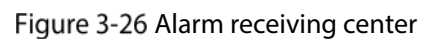

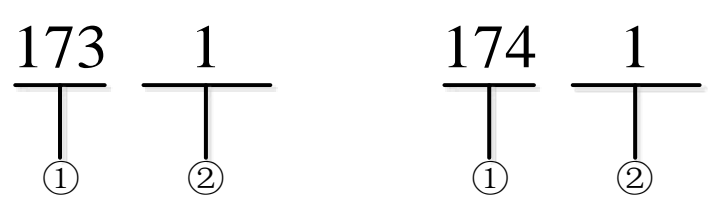

Table 3-28 Alarm receiving center

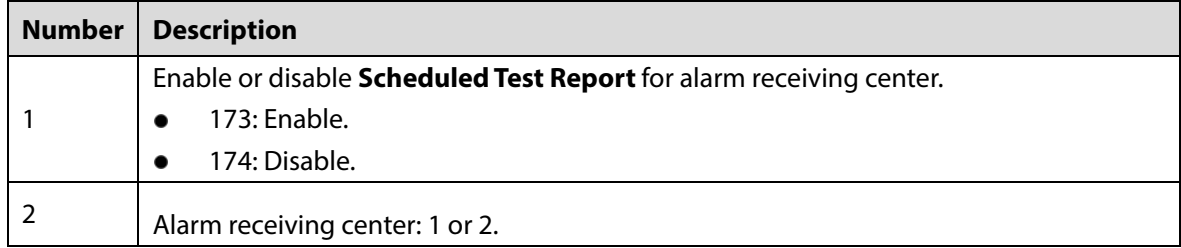

## Example

The admin user enables scheduled test report for alarm receiving center 1.

Step 1 The admin user enters 1731 under programming mode.

Step 2 Press Enter.

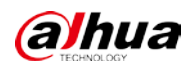

## **3.6.7.4 Uploading First Test Report**

## Description

Configure time for uploading first test report.

## Command

Figure 3-27 Upload first time report

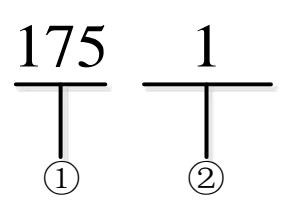

Table 3-29 Upload first time report

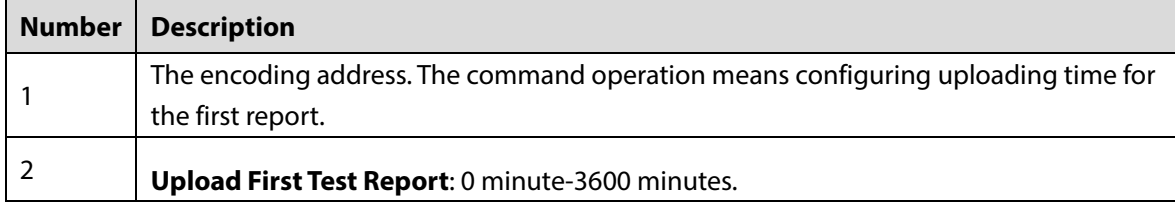

## Example

The admin user configures **Upload First Test Report** as 1 hour.

Step 1 The admin user enters 1751 under programming mode.

Step 2 Press **Enter.** 

# **3.6.8 CID Linkage**

## **3.6.8.1 Protocol Types**

## Description

Configuring protocol types.

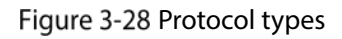

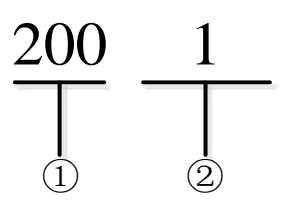

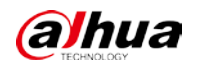

#### Table 3-30 Protocol types

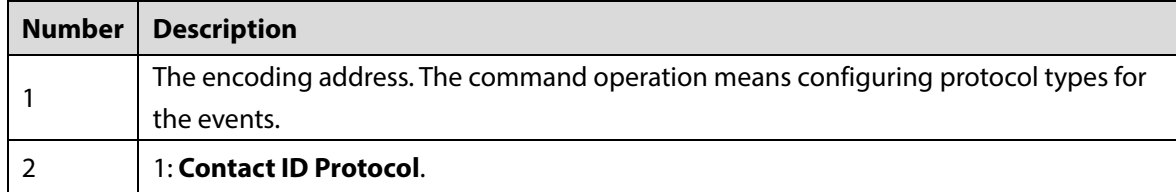

#### Example

The admin user configures protocol type as **Contact ID Protocol**.

- Step 1 The admin user enters 2001 under programming mode.
- Step 2 Press **Enter.**

## **3.6.8.2 Reporting Restored Events**

#### Description

Enable or disable **Report Restored Event**.

#### Command

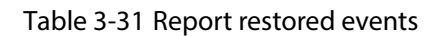

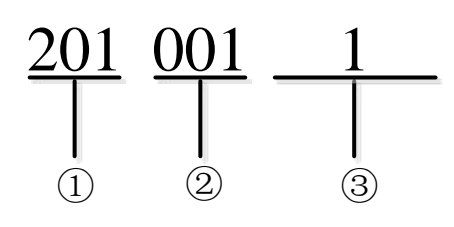

Table 3-32 Report restored events

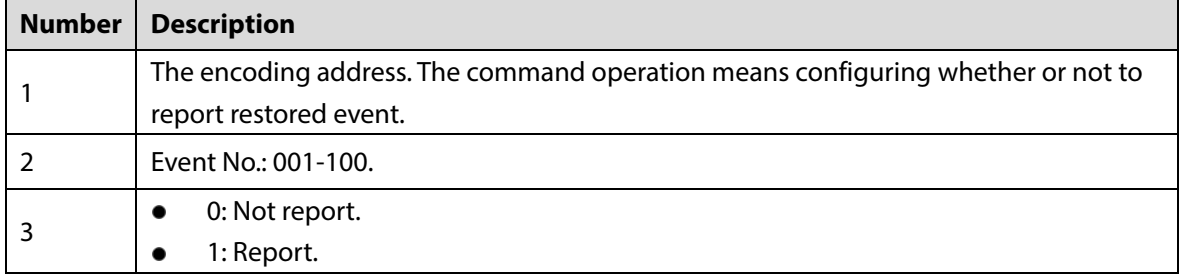

## Example

The admin user disables **Report Restored Event** for event 1.

- Step 1 The admin user enters 2010011 under programming mode.
- Step 2 Press **Enter.**

# **3.6.8.3 Linking CID Events with Alarm Receiving Center**

## Description

Enable linking events with the alarm receiving center.

## Command

Figure 3-29 Link events with the alarm receiving center

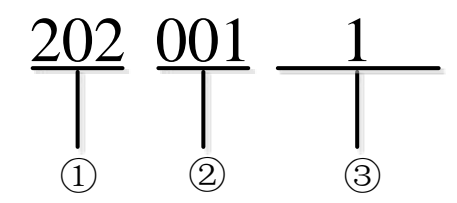

Table 3-33 Link events with the alarm receiving center

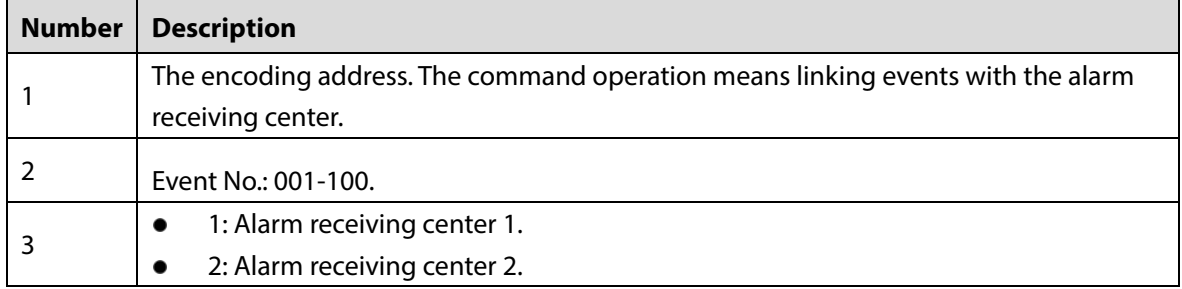

## Example

The admin user links event 1 with the alarm receiving center 1.

- Step 1 The admin user enters 2020011 under programming mode.
- Step 2 Press **Enter.**

## **3.6.8.4 Disabling Linking Events with Call Alarm Receiving Center**

## Description

Disable linking events with the call alarm receiving center.

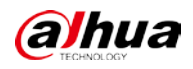

Figure 3-30 Disable linking events with the alarm receiving center

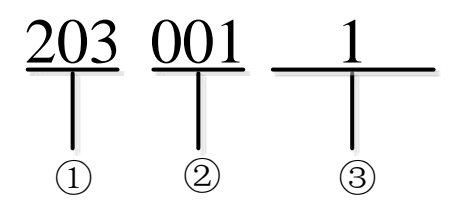

Table 3-34 Disable linking events with the alarm receiving center

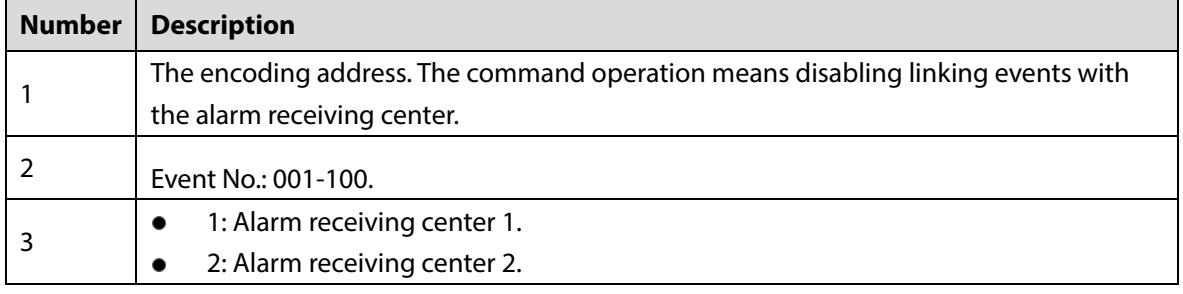

#### Example

The admin user disables linking event 1 with the alarm receiving center 1.

Step 1 The admin user enters 2030011 under programming mode.

Step 2 Press **Enter.** 

## **3.6.8.5 Modifying Event Code**

#### Description

Modify event codes.

Command

Figure 3-31 Modify event codes

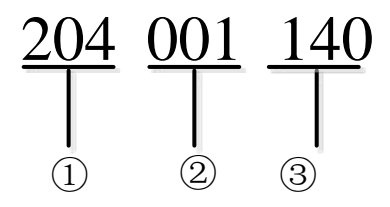

Table 3-35 Modify event code

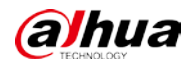

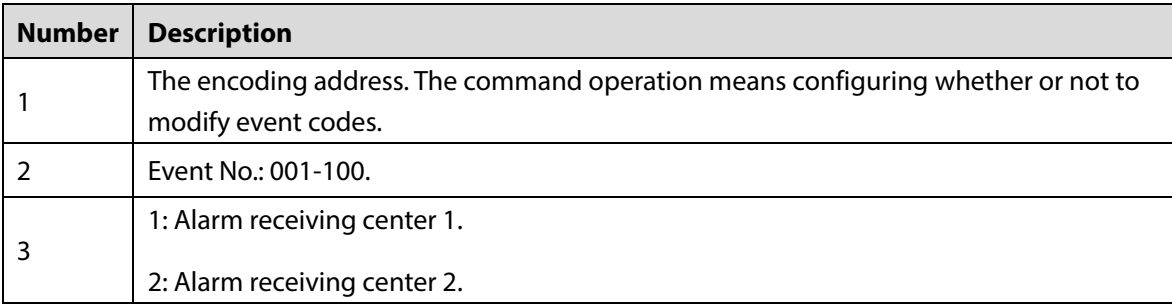

The admin user modifies the event code 001 to 140.

- Step 1 The admin user enters 204001140 under programming mode.
- Step 2 Press **Enter**.

# **3.6.9 Printer**

## **3.6.9.1 Enabling Printer**

## Description

Enable or disable printer.

## Command

Figure 3-32 Enable printer

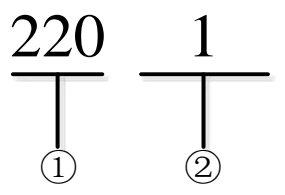

 $\Box$ 

0: Disable; 1: Enable.

## Example

The admin user enables **Printer**.

Step 1 The admin user enters 2201 under programming mode.

Step 2 Press **Enter.** 

## **3.6.9.2 Printing Zone Alarm Event**

## Description

Configure to print zone alarm events and zone alarm restored events.

## Command

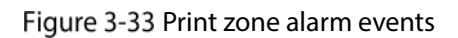

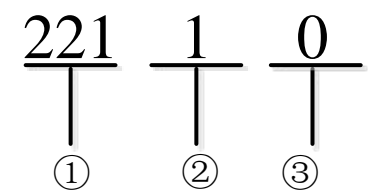

Table 3-36 Print zone alarm events

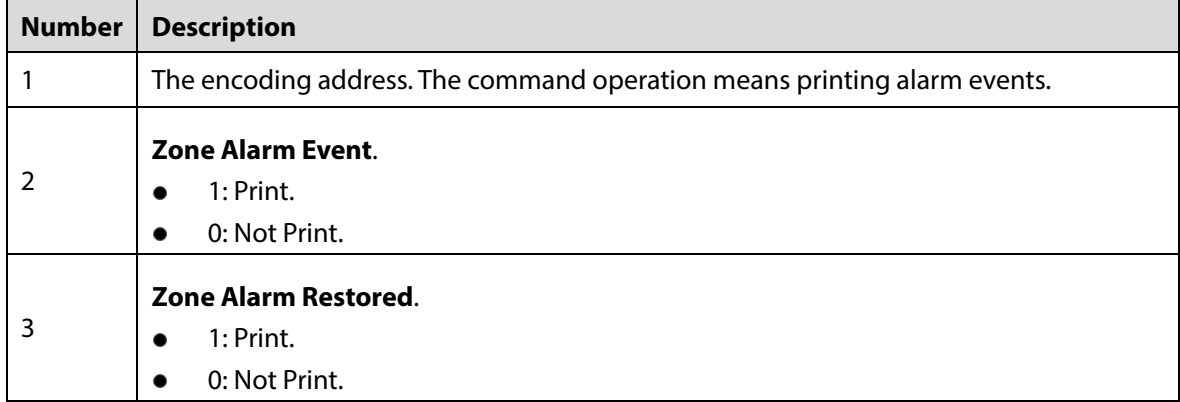

## Example

The admin user configures the system to print **Zone Alarm** events, but not to print **Zone Alarm Restored** events.

- Step 1 The admin user enters 22110 under programming mode.
- Step 2 Press **Enter.**

## **3.6.9.3 Printing System Events**

#### Description

When system faults occur, the printer will be linked to print the system events.

Figure 3-34 Print system events

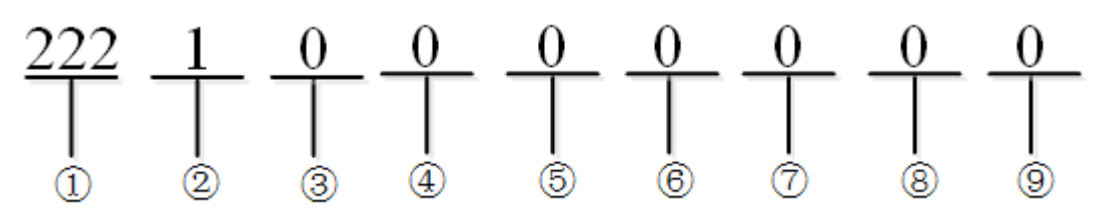

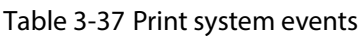

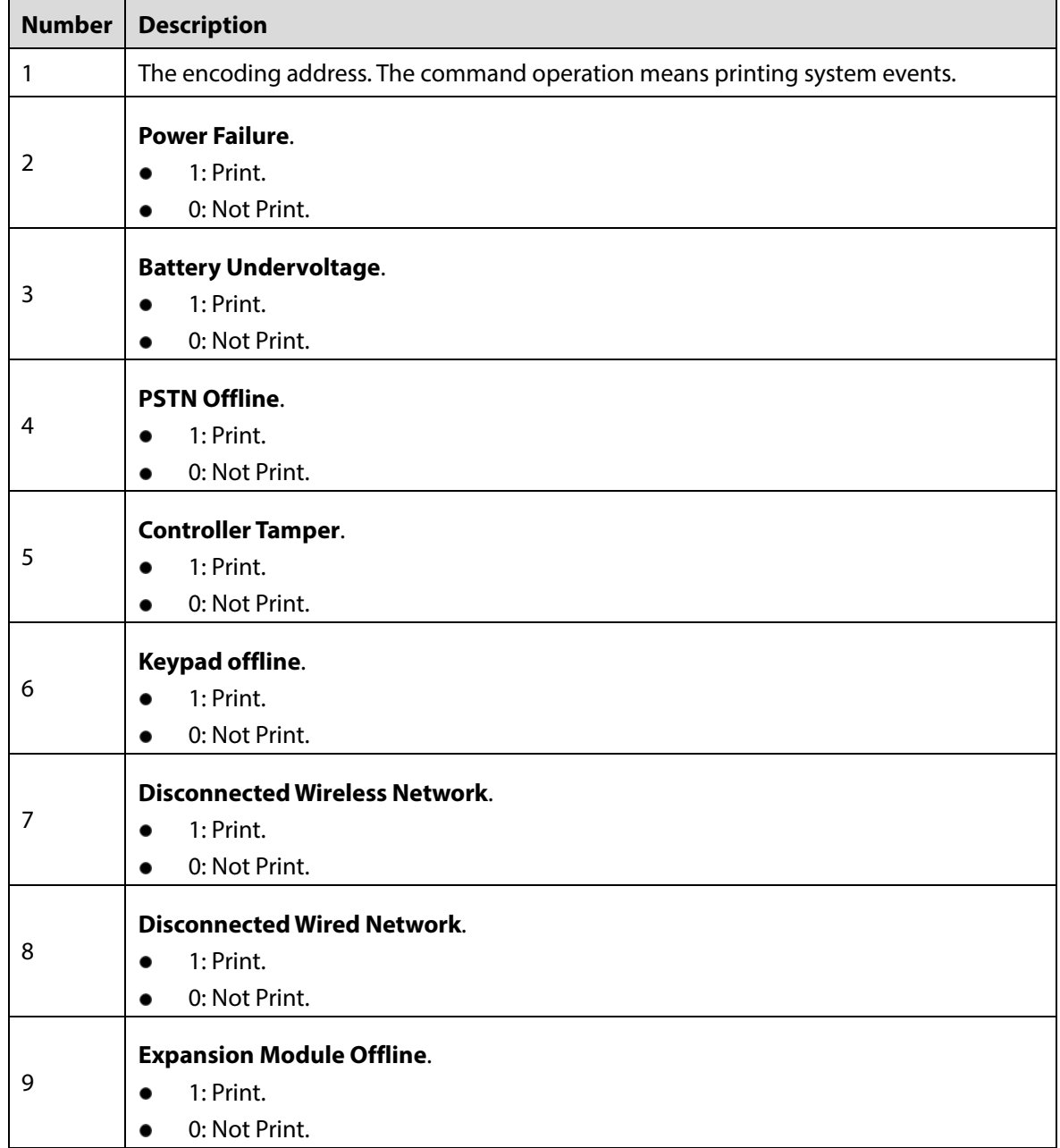

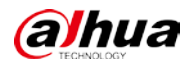

The admin user configures the system to print **Power Failure** events, but not to print other system events.

- Step 1 The admin user enters 22210000000 under programming mode.
- Step 2 Press **Enter.**

## **3.6.9.4 Printing Restored System Events**

## Description

When system events are restored, the printer output will be linked to print the events.

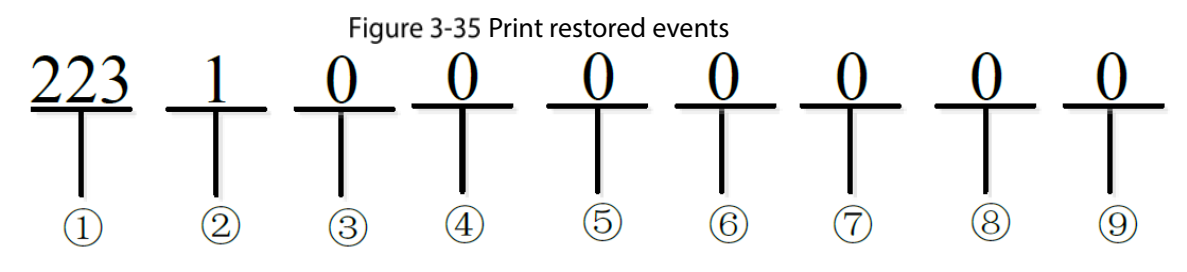

Table 3-38 Print restored events

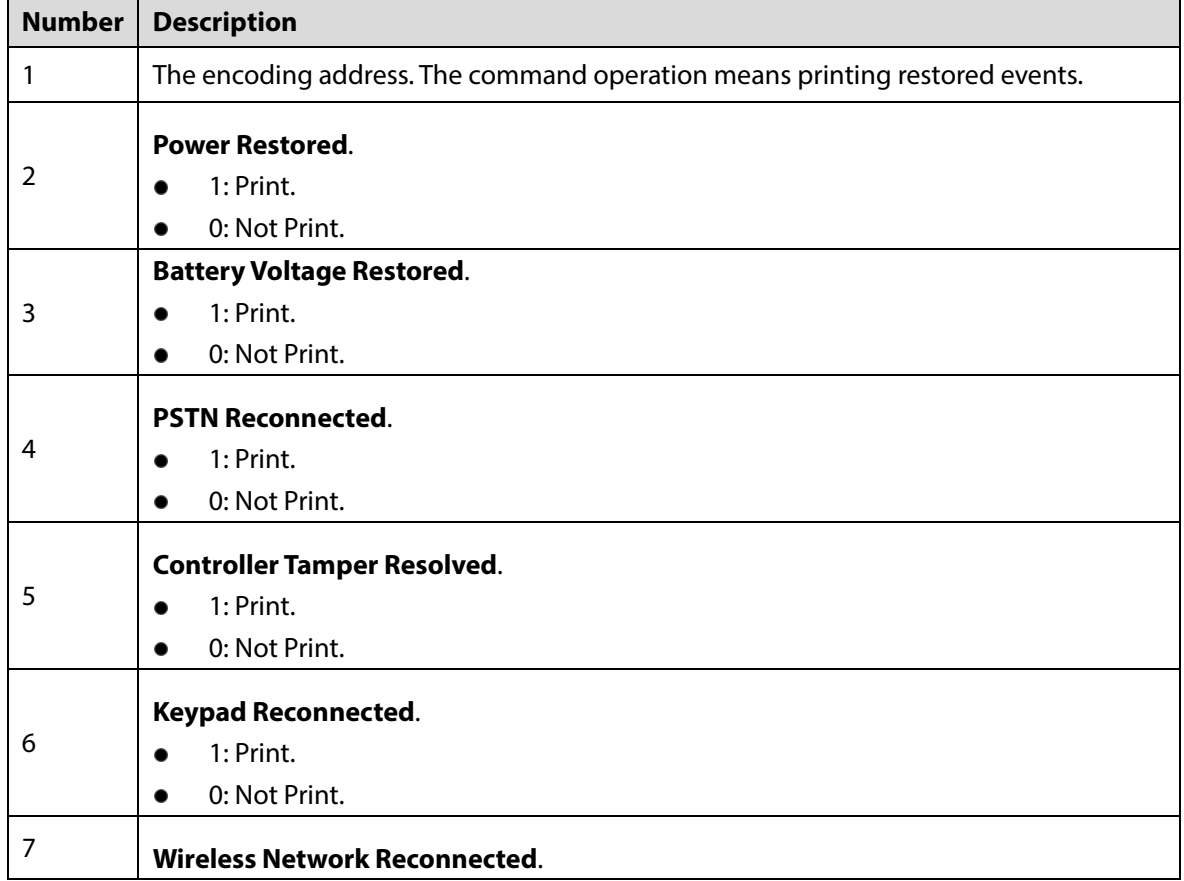

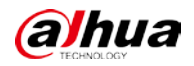

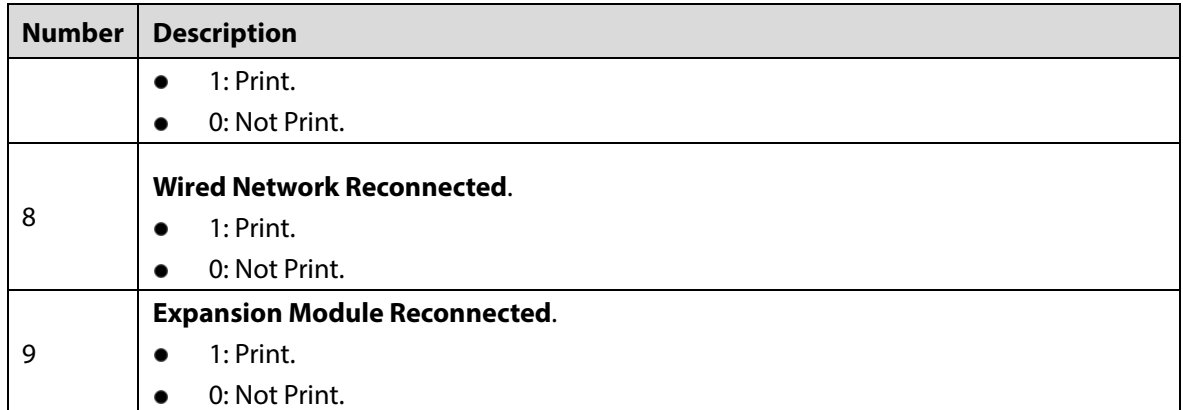

The admin user configures the system to print **Power Restored** events, but not to print other restored system events.

Step 1 The admin user enters 22310000000 under programming mode.

Step 2 Press **Enter.** 

## **3.6.9.5 Printing Operation Events**

#### Description

When operation events occur, the printer will be linked to print the events.

#### Command

Figure 3-36 Print operation events

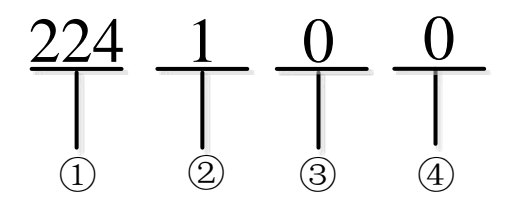

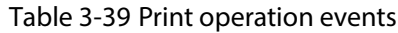

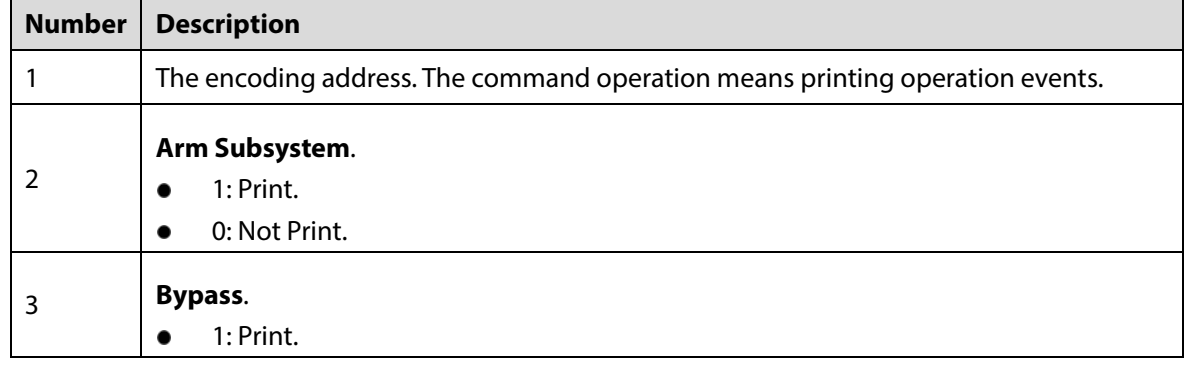

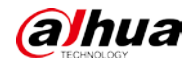

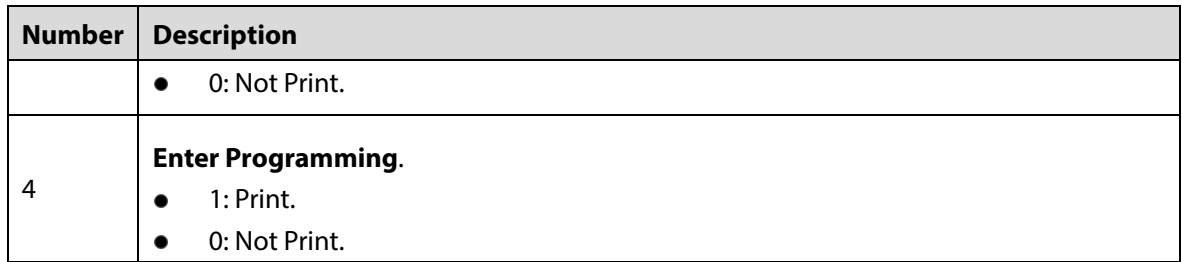

The admin user configures the system to print **Arm Subsystem** event, but not to print other system events.

 $Step 1$  The admin user enters 224100 under programming mode.

Step 2 Press **Enter.** 

## **3.6.9.6 Printing Restored Operation Events**

#### Description

When operation events are restored, the printer output will be linked to print the events.

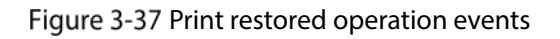

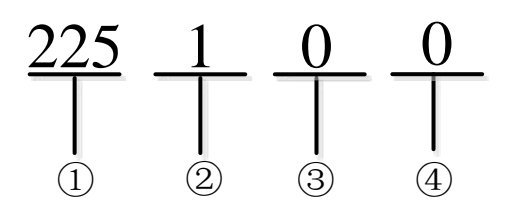

Table 3-40 Print restored operation events

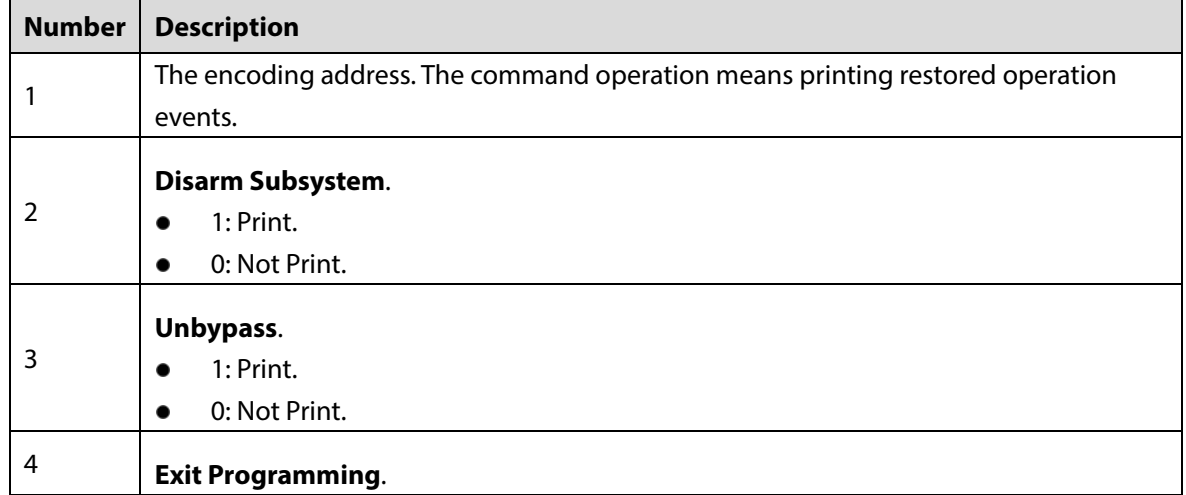

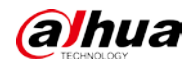

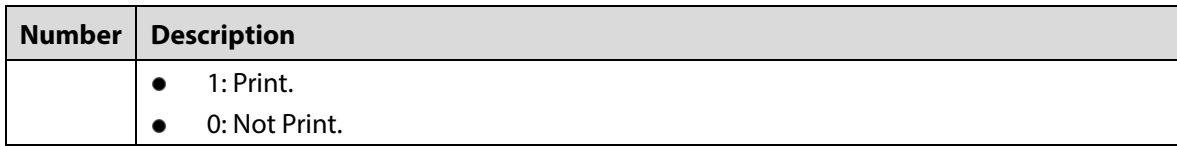

The admin user configures the system to print **Disarm Subsystem** event, but not to print other restored system events.

Step 1 The admin user enters 225100 under programming mode.

Step 2 Press **Enter.** 

## **3.6.9.7 Printing Panic Events**

## Description

When fire events, medical events, or duress events occur, the printer will be linked to print the events.

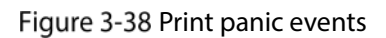

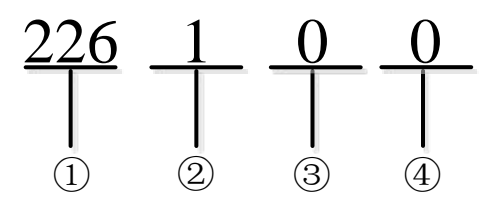

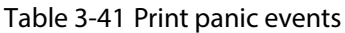

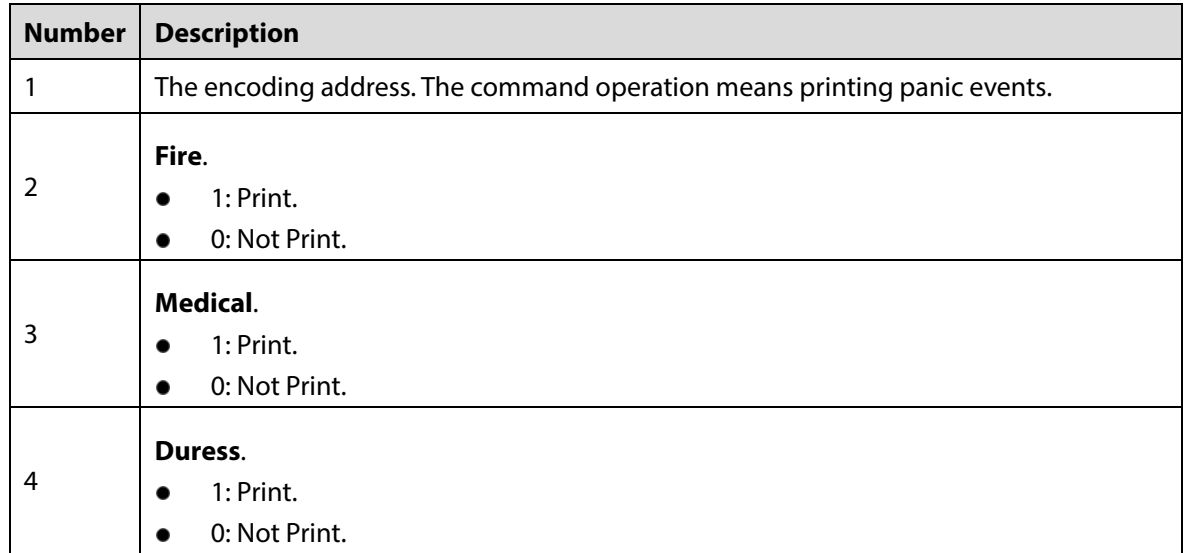

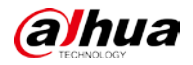

The admin user configures the system to print **Fire** events, but not to print **Duress** or **Medical** events.

- Step 1 The admin user enters 226100 under programming mode.
- Step 2 Press **Enter.**

## **3.6.9.8 Printing Pulse Event**

#### Description

When pulse events occur, such as PSTN scheduled test, and alarm controller resets, the printer output will be linked to print the events.

#### Command

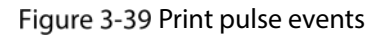

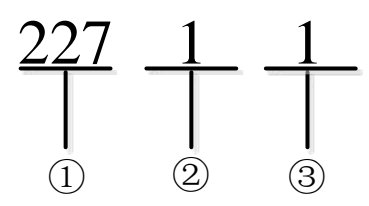

Table 3-42 Print pulse events

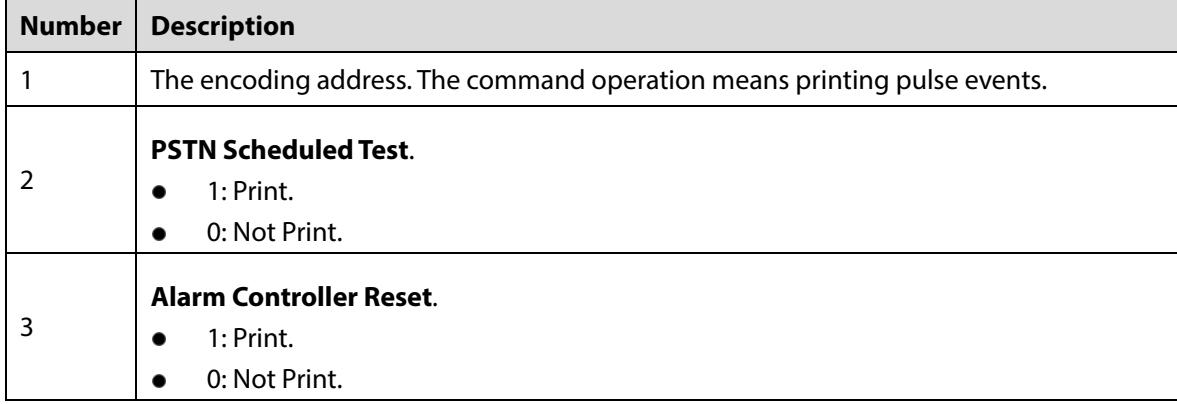

## Example

The admin user configures the system to print **PSTN Scheduled Test** and **Alarm Controller Reset** events.

 $Step 1$  The admin user enters 22711 under programming mode.

Step 2 Press **Enter.** 

## **3.6.10 Subsystem**

## **3.6.10.1 Enabling Subsystem**

# Description

Enable or disable subsystem.

#### Command

Figure 3-40 Enable subsystem

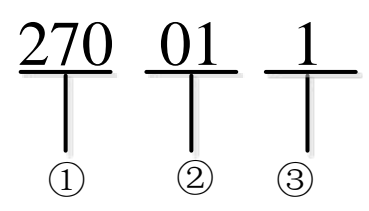

Table 3-43 Enable subsystem

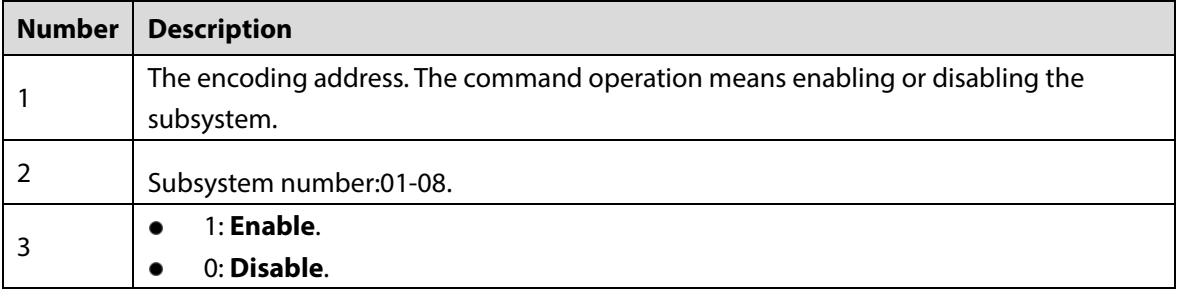

## Example

The admin user enables subsystem 1.

 $Step 1$  The admin user enters 270011 under programming mode.

Step 2 Press **Enter**.

## **3.6.10.2 Adding Zones to Subsystems**

### Description

Link a zone to a subsystem.

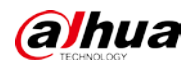

#### Figure 3-41 Link a zone to a subsystem

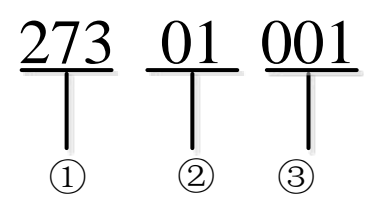

Table 3-44 Link a zone to a subsystem

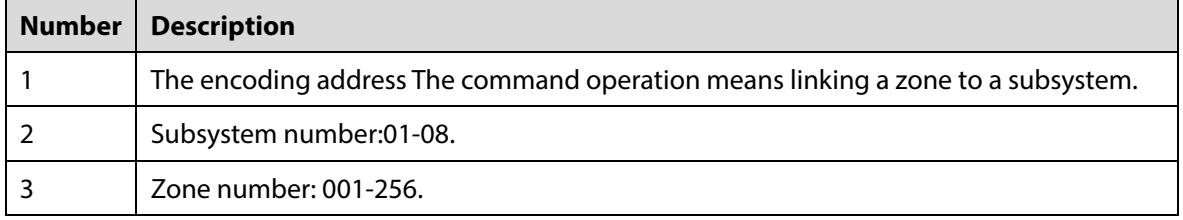

## Example

The admin user links zone 1 to subsystem 1.

- Step 1 The admin user enters 27301001 under programming mode.
- Step 2 Press Enter.

## **3.6.10.3 Deleting Zones from Subsystems**

#### Description

Delete a zone from a subsystem.

#### Command

Figure 3-42 Delete a zone from a subsystem

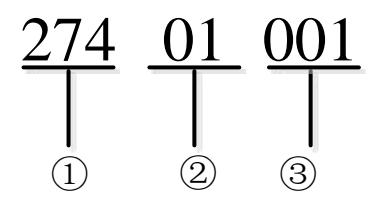

Table 3-45 Delete a zone from a subsystem

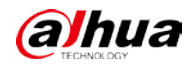

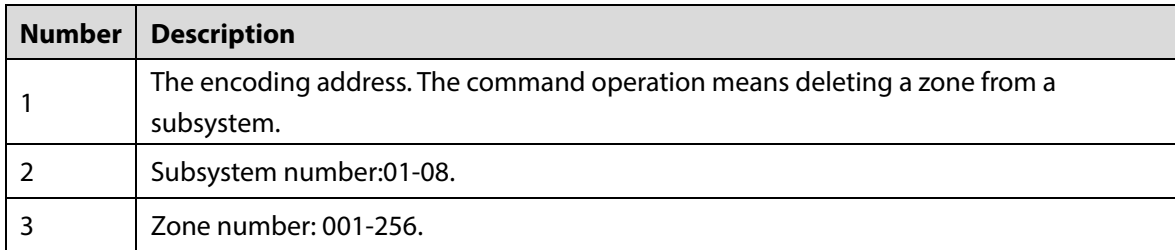

The admin user deletes zone 1 from subsystem 1.

- Step 1 The admin user enters 27401001 under programming mode.
- Step 2 Press **Enter.**

# **3.6.11 Registering**

## **3.6.11.1 Device ID**

#### Description

Configure ID of a device that is registered to the server.

### Command

Figure 3-43 Device ID

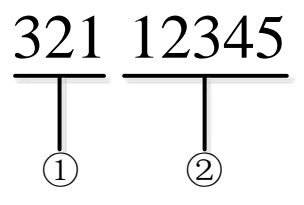

Table 3-46 Device ID

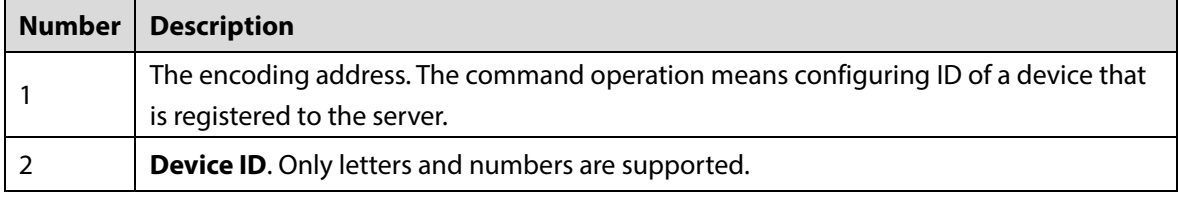

## Example

The admin user configures the ID of a device that is registered to the server as 12345.

- Step 1 The admin user enters 32112345 under programming mode.
- Step 2 Press **Enter.**

## **3.6.11.2 Server IP Address**

## Description

Configure IP address of a server to register a device.

#### Command

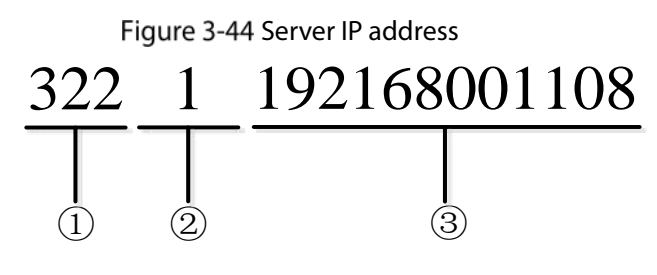

Table 3-47 Server IP address

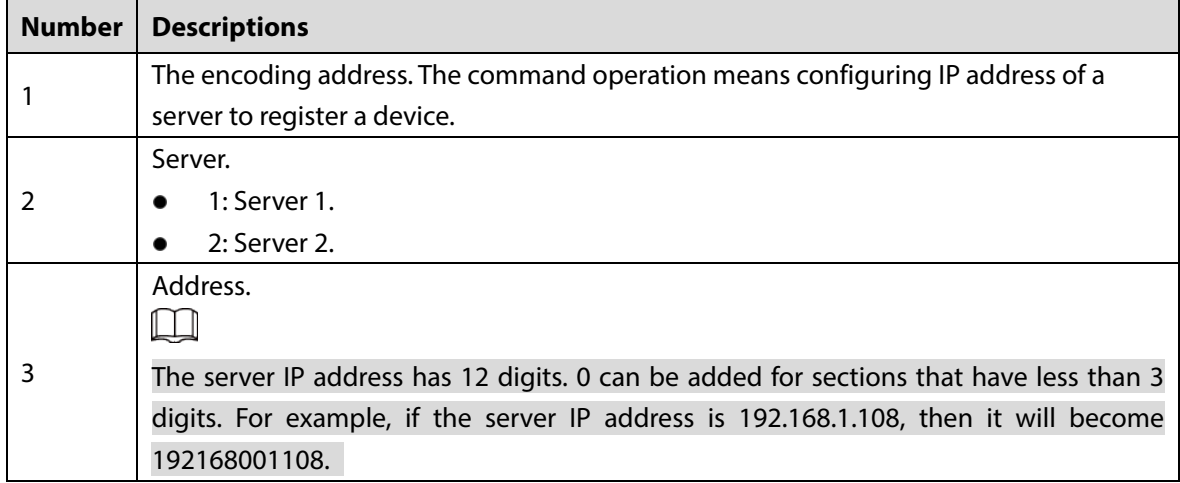

#### Example

The admin user configures the IP address of a server to register a device as 192.168.1.108.

- Step 1 The admin user enters 3221192168001108 under programming mode.
- Step 2 Press **Enter.**

## **3.6.11.3 Server Port Number**

#### Description

. Configure port number of a server to register a device.

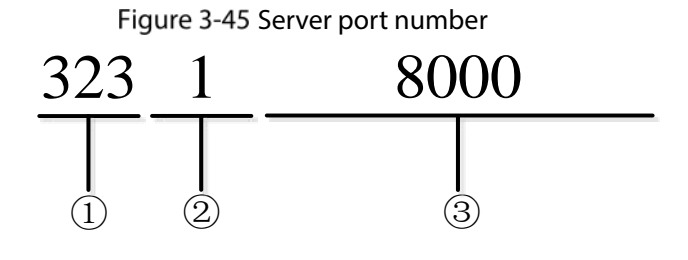

Table 3-48 Server port number

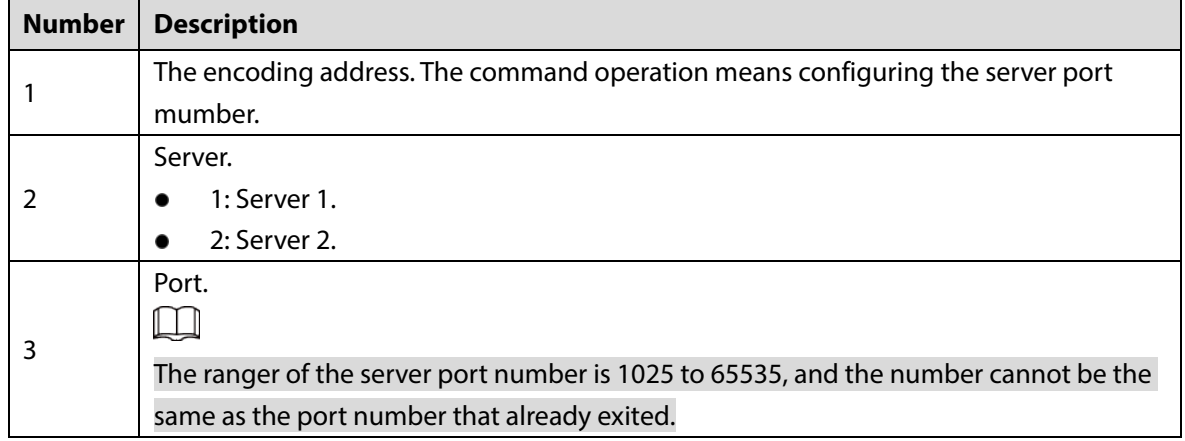

## Example

The admin user configures the port number of server 1 as 8000.

- Step 1 The admin user enters 32218000 under programming mode.
- Step 2 Press **Enter.**

# **3.6.12 Alarm Center**

## **3.6.12.1 Server IP Address**

## Description

Configure server IP address for the alarm center.

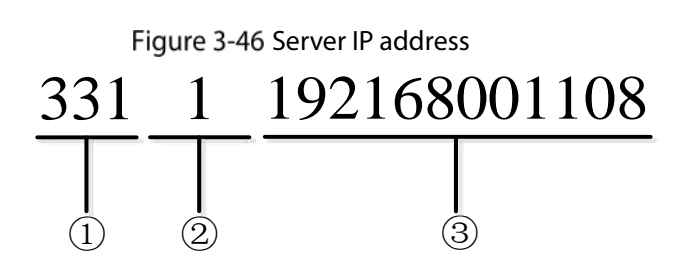

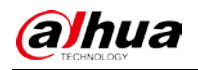

#### Table 3-49 Server IP address

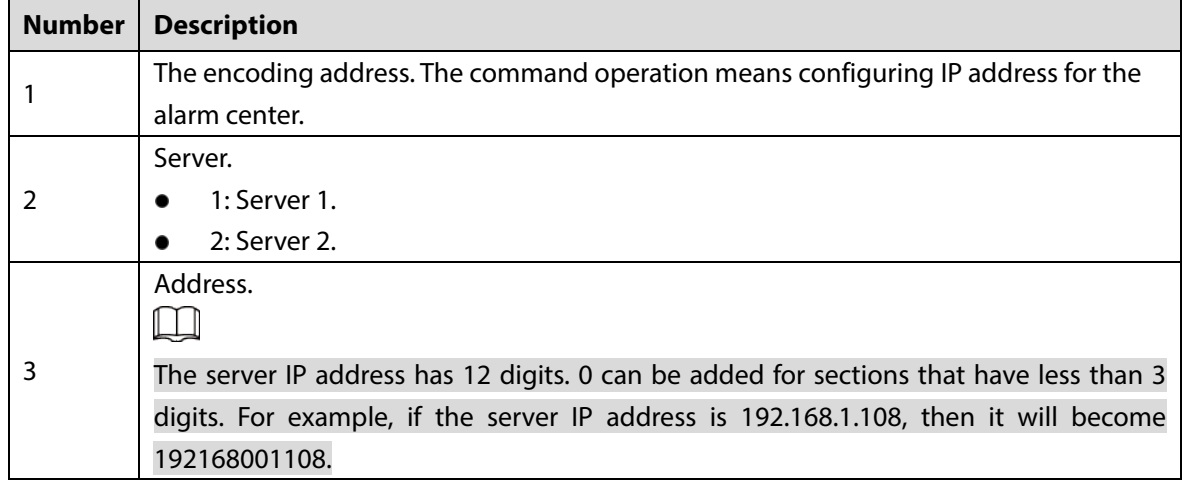

## Example

The admin user configures IP address of server 1 as 192.168. 1.108 for the alarm center.

- Step 1 The admin user enters 3311192168001108 under programming mode.
- Step 2 Press **Enter.**

## **3.6.12.2 Port**

## Description

Configuring port number for the alarm center

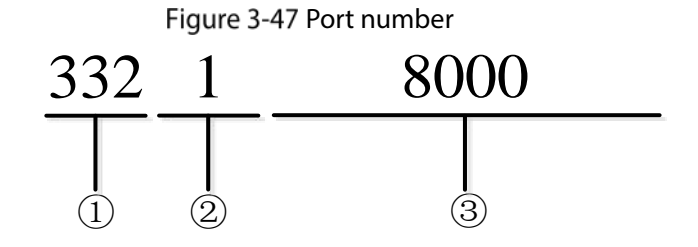

Table 3-50 Port number

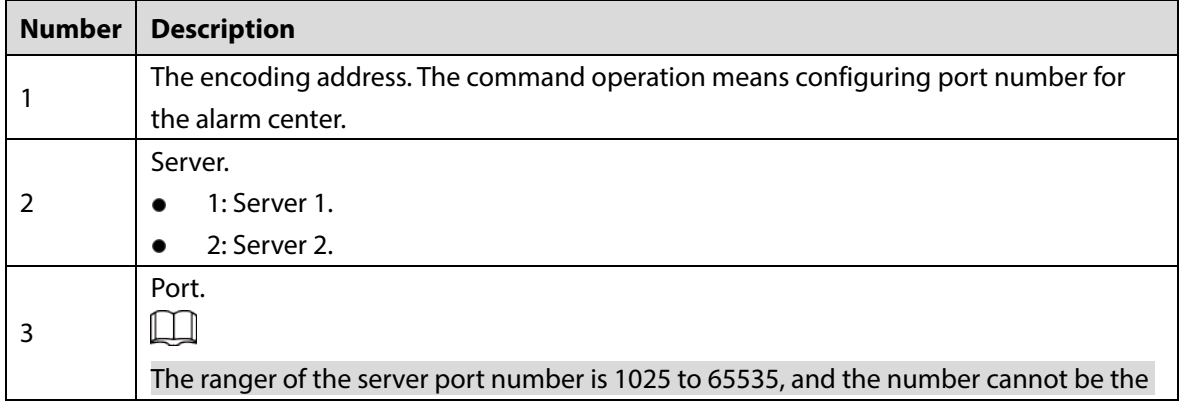

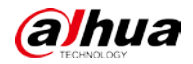

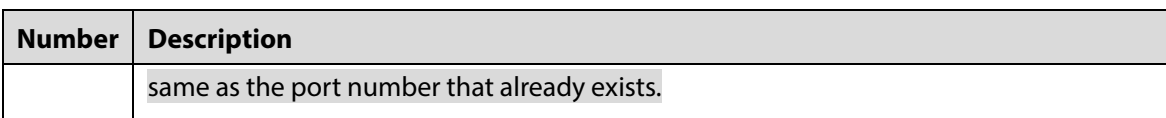

The admin user configures the port number of server 1 as 8000.

- Step 1 The admin user enters 33218000 under programming mode.
- Step 2 Press **Enter.**

# **3.6.13 Network (2G/4G)**

## **3.6.13.1 2G/4G**

### Description

Enable or disable 2G/4G.

## Command

Figure 3-48 Enable 2G/4G

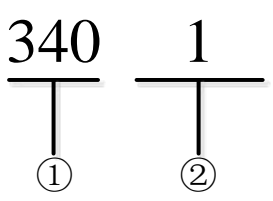

 $\Box$ 0: Disable; 1: Enable.

## Example

The admin user enables **2G/4G**.

Step 1 The admin user enters 3401 under programming mode.

Step 2 Press **Enter.** 

## **3.6.13.2 Dial**

#### Description

Enable or disable dial.

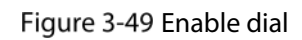

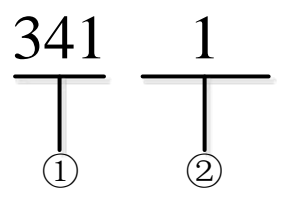

 $\boxed{1}$ 

0: Disable; 1: Enable.

## Example

The admin user enables **Dial**.

- $Step 1$  The admin user enters 3411 under programming mode.
- Step 2 Press **Enter.**

## **3.6.13.3 Configuring Network**

#### Description

Configure network parameters.

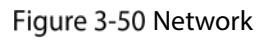

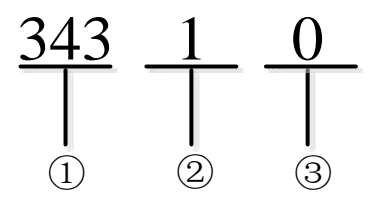

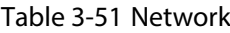

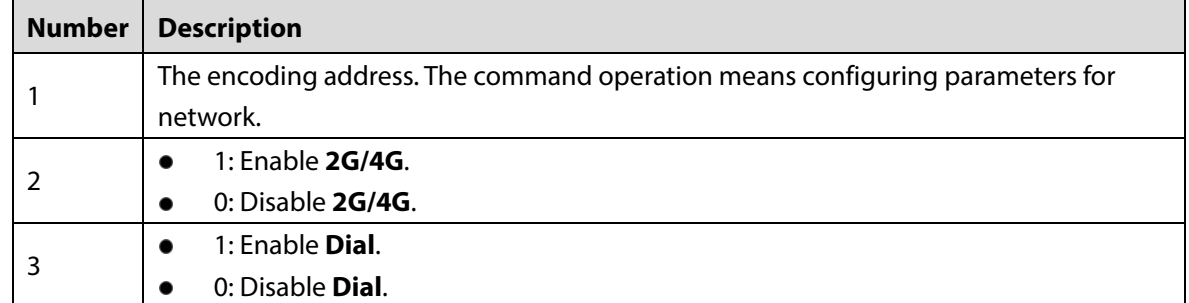

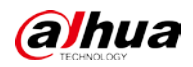

The admin user enables**2G/4G** and disables **Dial**.

Step 1 The admin user enters 34310 under programming mode.

Step 2 Press **Enter.** 

# **3.6.14 Alarm Receiving Center**

## **3.6.14.1 Enabling Alarm Receiving Center**

#### Description

Enable or disable alarm receiving center.

#### Command

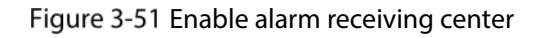

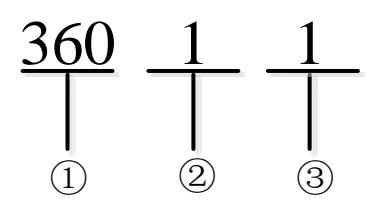

Table 3-52 Enable alarm receiving center

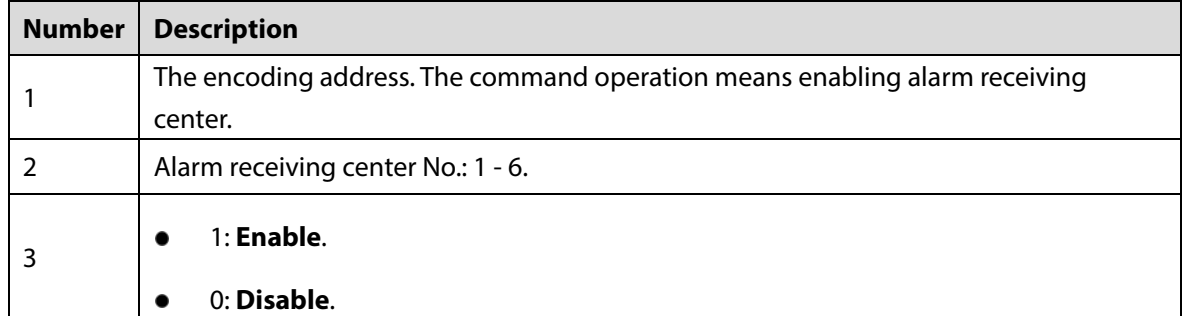

## Example

The admin user enables alarm receiving center 1. The default passcode of the admin user is 1234.

- Step 1 The admin user enters 36011 under programming mode.
- Step 2 Press **Enter.**

## **3.6.14.2 Transmission Method**

## Description

Configure transmission methods for alarm receiving center.

## Command

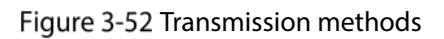

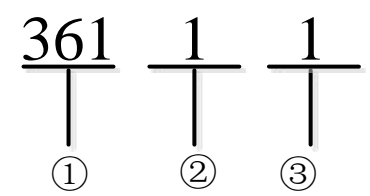

Table 3-53 Transmission methods

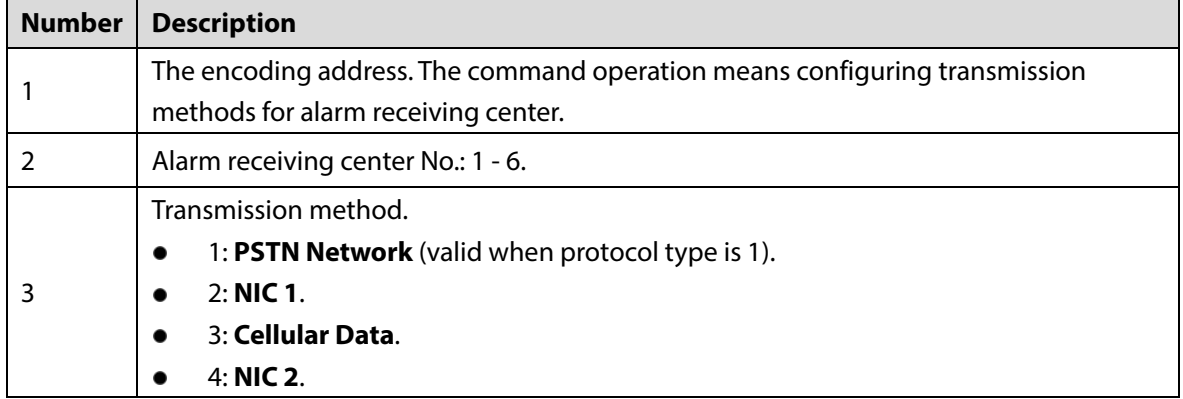

## Example

The admin user configures the transmission method as **PSTN Network** for alarm receiving center 1.

Step 1 The admin user enters 36111 under programming mode.

Step 2 Press **Enter.** 

## **3.6.14.3 Protocol Type**

## Description

Configure protocol type for alarm receiving center.

#### Figure 3-53 Protocol type

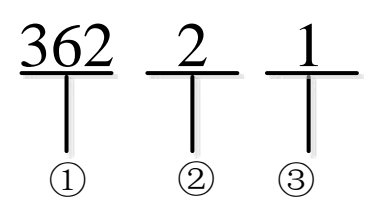

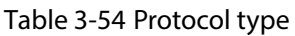

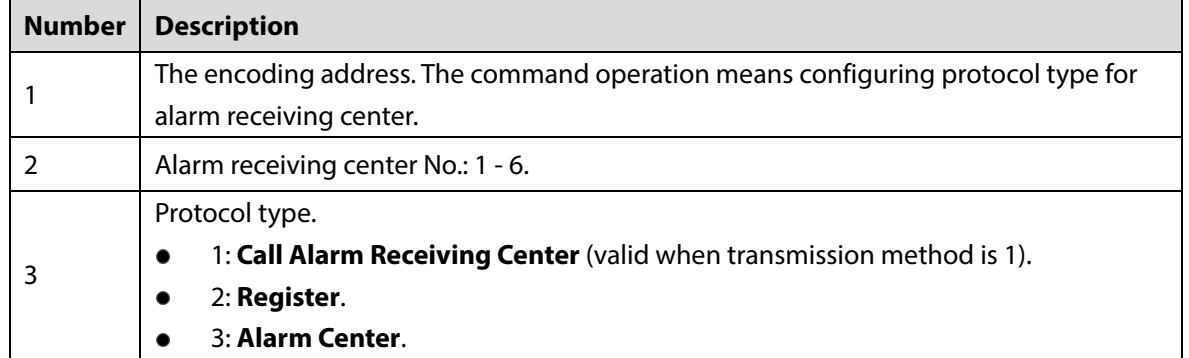

## Example

The admin user configures protocol type as **Call Alarm Receiving Center** for alarm receiving center 2.

Step 1 The admin user enters 36221 under programming mode.

Step 2 Press **Enter.** 

## **3.6.14.4 Channel Servers**

## Description

Configure channel servers for the alarm receiving center.

#### Figure 3-54 Channel server

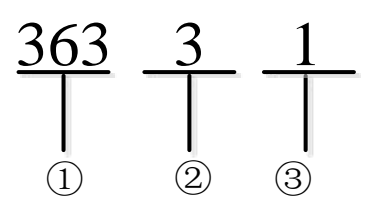

Table 3-55 Channel server

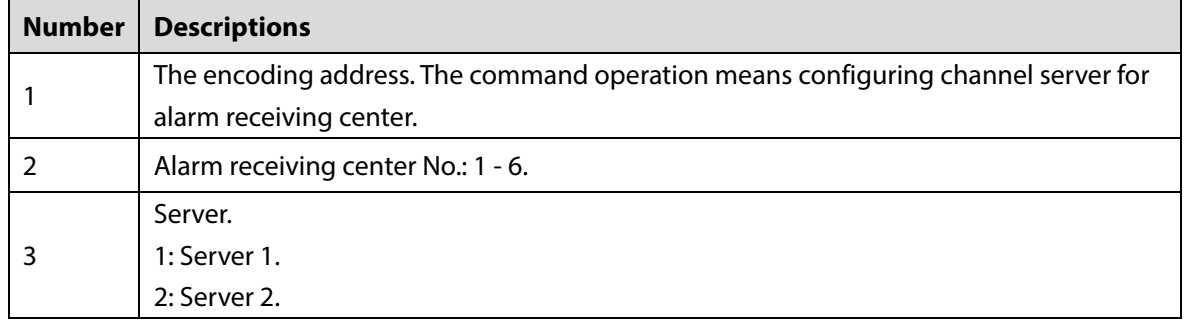

### Example

The admin user configures the alarm receiving center 3 to report the alarm messages to server 1.

Step 1 The admin user enters 36331 under programming mode.

Step 2 Press **Enter.** 

## **3.6.14.5 Transmission Methods (Backup Channels)**

## Description

Configure transmission methods for backup channels of the alarm receiving center.

## Command

Figure 3-55 Transmission methods (backup channel)

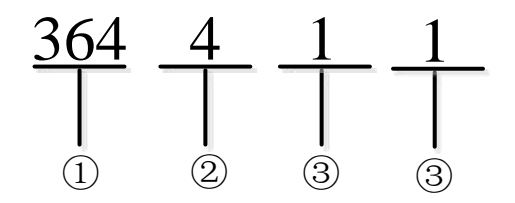

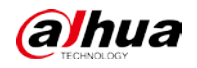

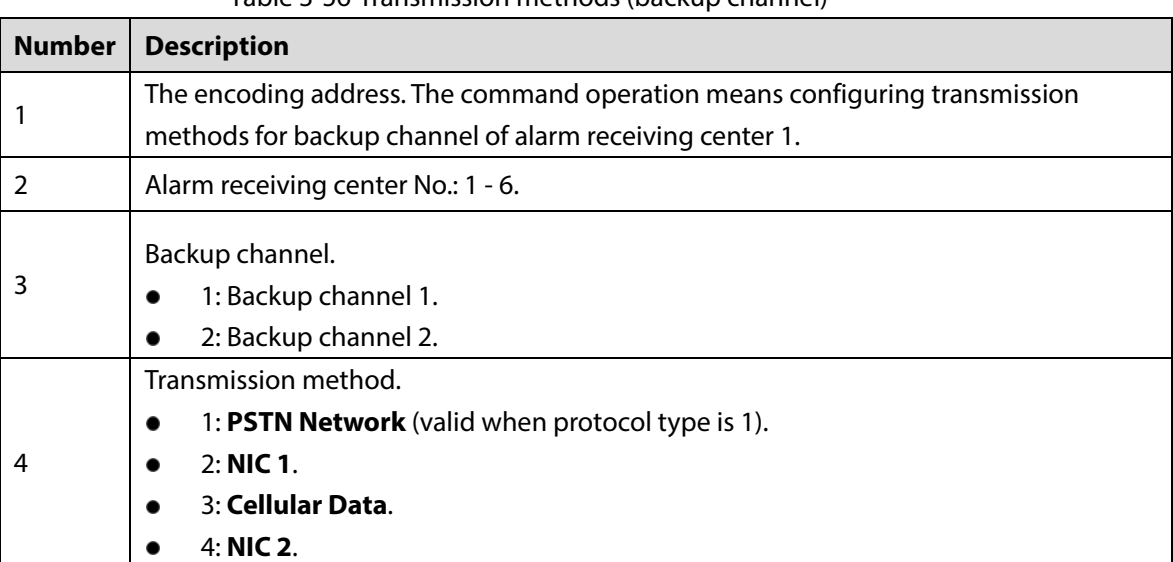

Table 3-56 Transmission methods (backup channel)

## Example

The admin user configures the transmission method as **PSTN Network** for the backup channel 1 of alarm receiving center 4.

- Step 1 The admin user enters 364411 under programming mode.
- Step 2 Press **Enter.**

## **3.6.14.6 Protocol Type (Backup Channels)**

#### Description

Configure protocol types for backup channels of alarm receiving center.

#### Command

Figure 3-56 Protocol type (backup channel)

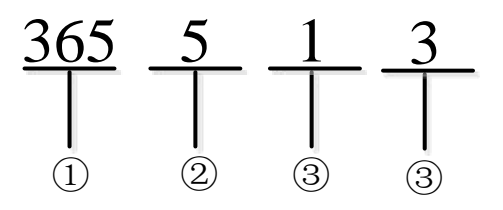

Table 3-57 Protocol type (backup channel)

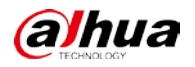

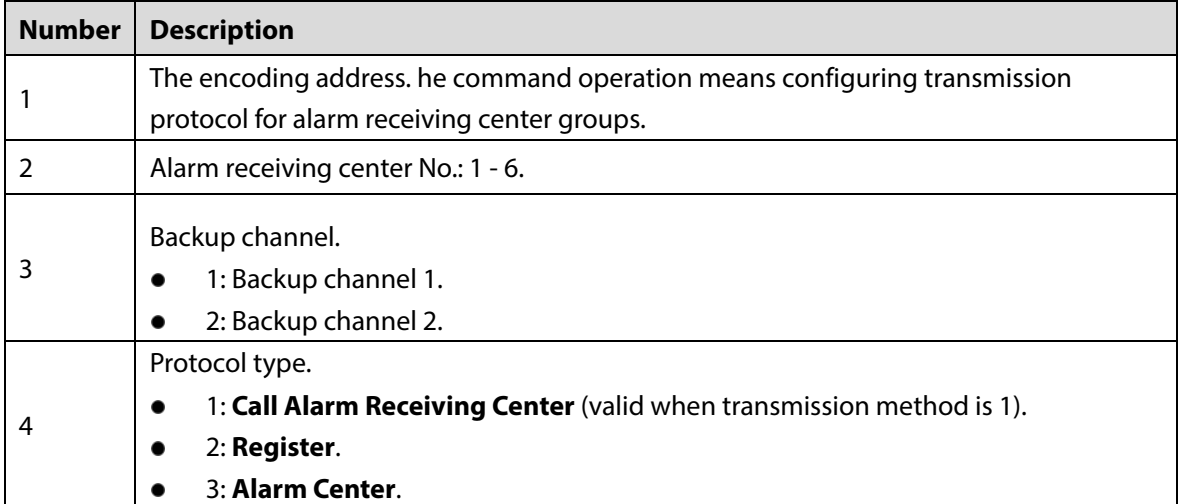

The admin user configures protocol type as **Alarm Center** for backup channel 1 of alarm receiving center 5.

 $Step 1$  The admin user enters 365513 under programming mode.

Step 2 Press **Enter.** 

## **3.6.14.7 Servers (Backup Channel)**

#### Description

Configure servers for the backup channel of the alarm receiving center groups.

### Command

Figure 3-57 Server (backup channel)

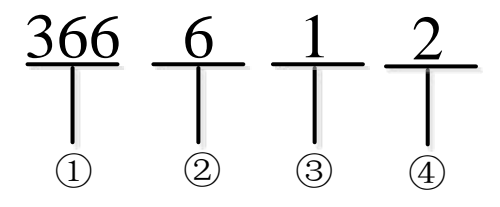

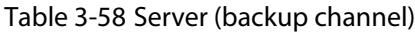

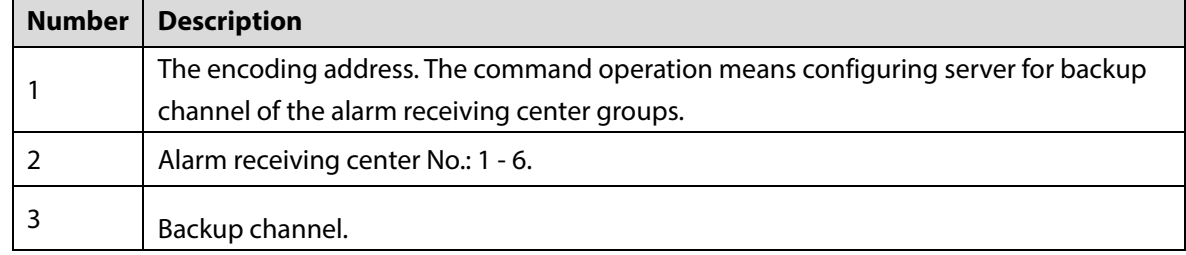

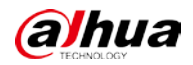

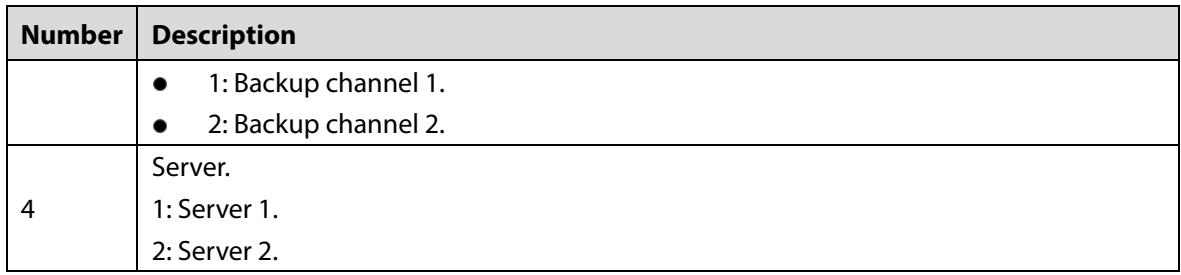

The admin user configures the alarm receiving center 6 to report the alarm messages to server 2 of the backup channel 1.

Step 1 The admin user enters 366612 under programming mode.

Step 2 Press **Enter.** 

# **3.6.15 Network (TCP/IP)**

## **3.6.15.1 IP Address**

### Description

Configure IP address for alarm controller.

## Command

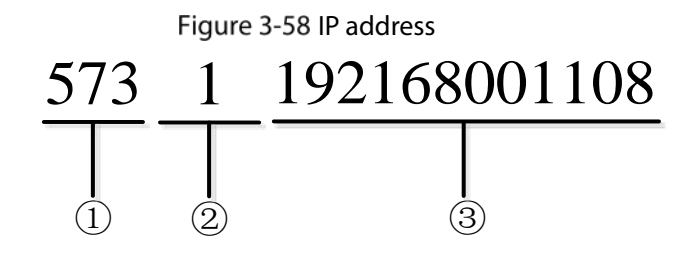

Table 3-59 IP address

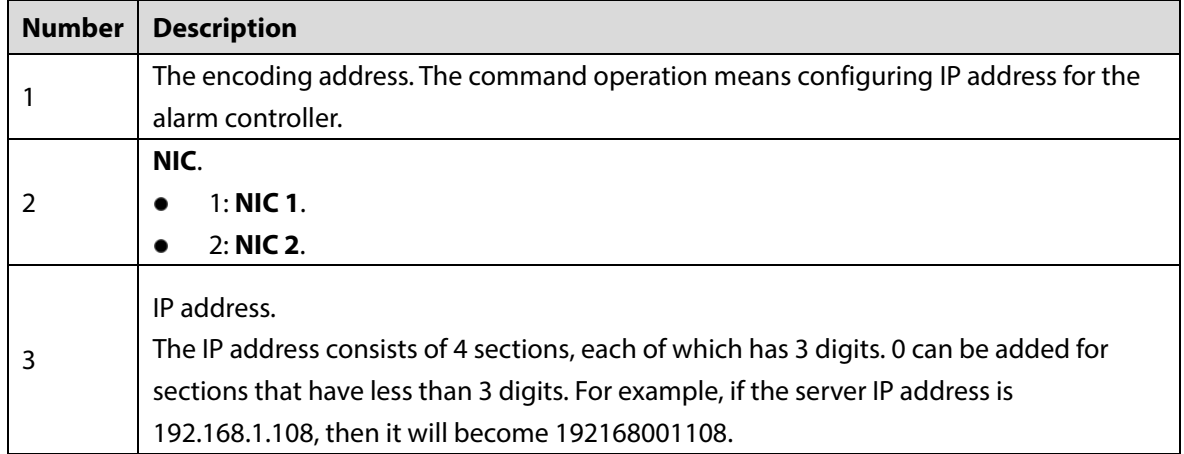

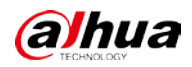

The admin user configures IP address of **NIC 1** as 192.168 .1.108.

- Step 1 The admin user enters 5731192168001108 under programming mode.
- Step 2 Press **Enter.**

## **3.6.15.2 Port**

#### Description

Configure TCP port for the alarm controller.

#### Command

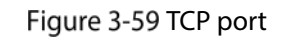

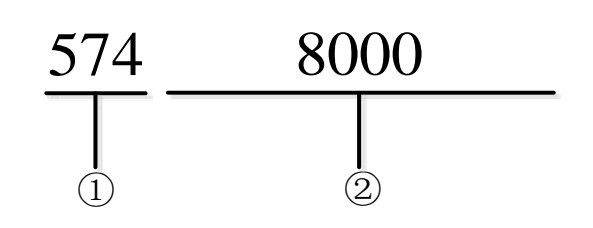

#### Table 3-60 TCP port

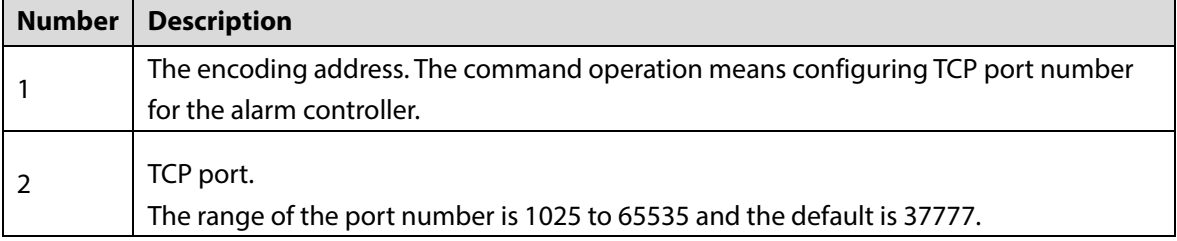

#### Example

The admin user configures **TCP Port** of alarm controller as 8000.

- Step 1 The admin user enters 5748000 under programming mode.
- Step 2 Press **Enter.**

## **3.6.15.3 Subnet Mask, Gateway and DNS**

#### Description

Configure subnet mask, gateway and DNS for the alarm controller.

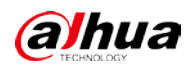

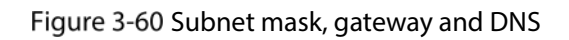

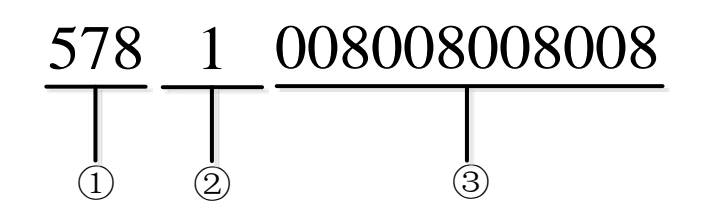

Table 3-61 Subnet mask, gateway and DNS

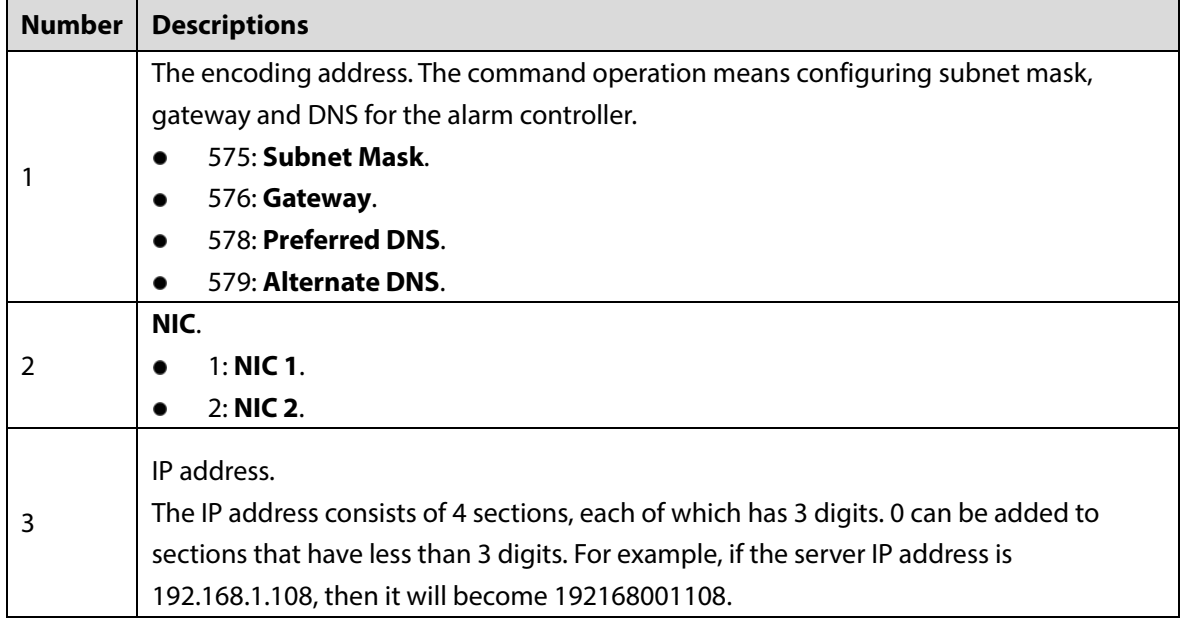

## Example

The admin user configures **Alternate DNS** of **NIC 1** as 008008008008 for the alarm controller.

- Step 1 The admin user enters 5781008008008008 under programming mode.
- Step 2 Press **Enter.**

## **3.6.15.4 DHCP**

## Description

Enable or disable **DHCP**.
## Command

Figure 3-61 DHCP

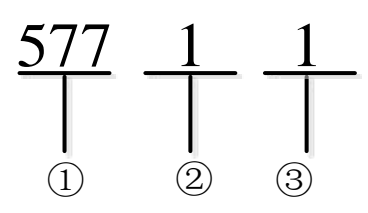

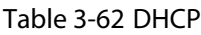

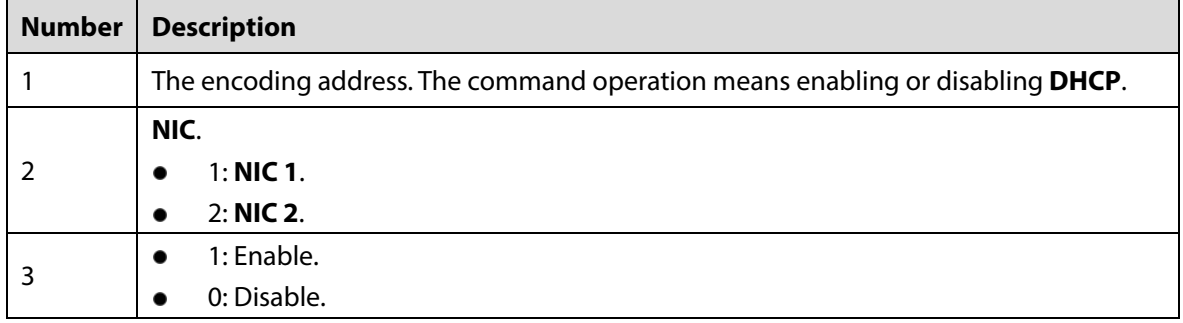

## Example

The admin user enables or disables **DHCP** for **NIC 1**.

- Step 1 The admin user enters 57711 under programming mode.
- Step 2 Press **Enter.**

# **3.6.16 Keyfob Key Bindings**

### Description

Enable or disable key bindings for the keyfob.

## Command

661: Enable. 662: Disable.

## Example

The admin user enables key bindings for the alarm keyfob.  $Step 1$  The admin user enters 661 under programming mode.

Step 2 Press Enter.

# **3.6.17 Keypad**

## Description

Link or cancel to link subsystem of the keypad.

## Command

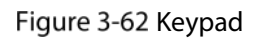

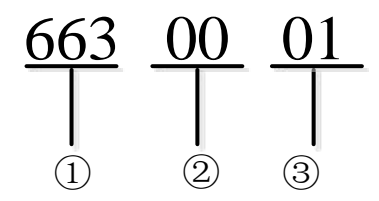

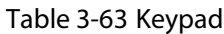

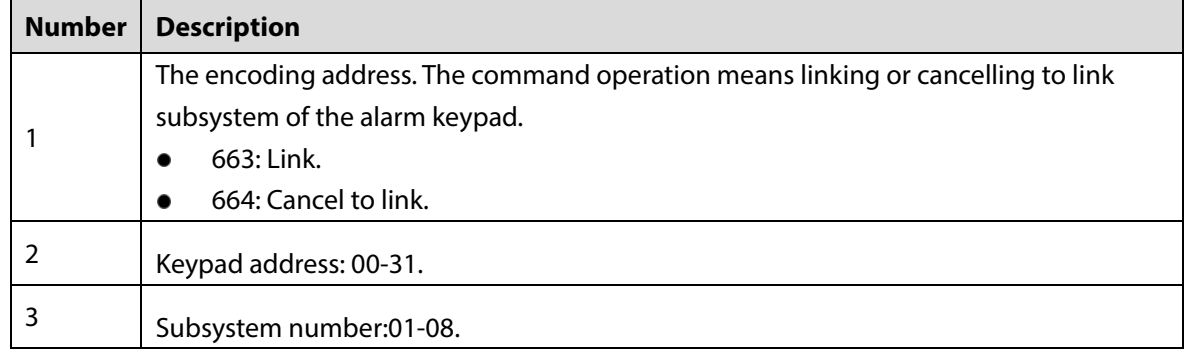

#### Example

The admin user links the keypad address 00 to the subsystem 1.

- Step 1 The admin user enters 6630001 under programming mode.
- Step 2 Press **Enter.**

# **3.6.18 Card Key Bindings**

#### Description

Enable or disable card key bindings.

#### Command

665: Enable. 666: Disable.

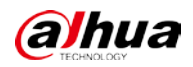

#### Example

The admin user enables card key bindings.

- $Step 1$  The admin user enters 665 under programming mode.
- Step 2 Press **Enter.**

# **3.6.19 Web Access Control**

#### Description

Enable or disable web access control.

#### Command

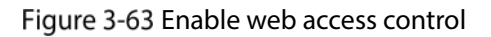

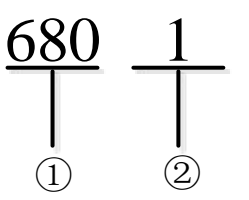

M

0: Disable; 1: Enable.

## Example

The admin user enables web access control.

- Step 1 The admin user enters 6801 under programming mode.
- Step 2 Press **Enter.**

## **3.6.20 NIC 2**

#### Description

Configure NIC 2 events.

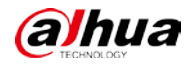

#### **Command**

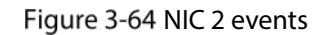

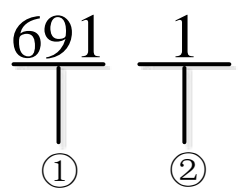

Table 3-64 NIC 2 events

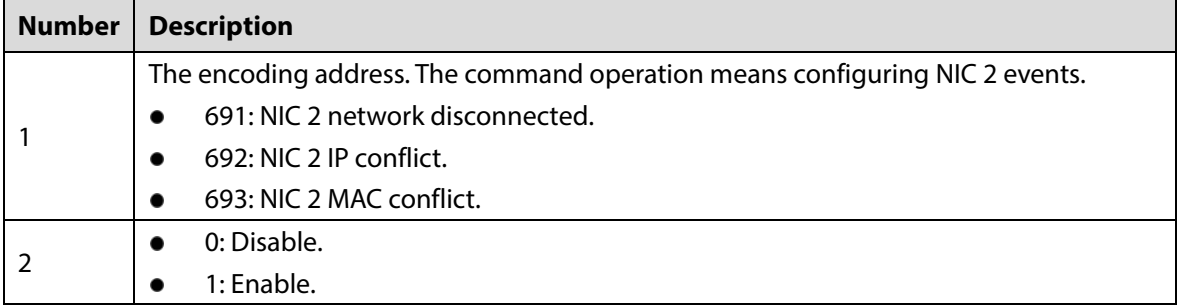

#### Example

The admin user enables NIC 2 network disconnected events.

- $Step 1$  The admin user enters 6911 under programming mode.
- Step 2 Press **Enter.**

## **3.6.21 Arming**

## Description

Enable of disable arming function for the keypad.

Command

Figure 3-65 Arm

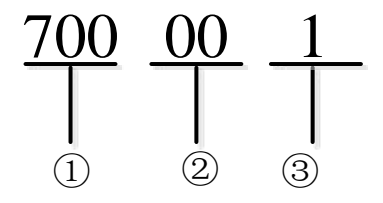

Table 3-65 Arm

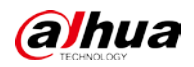

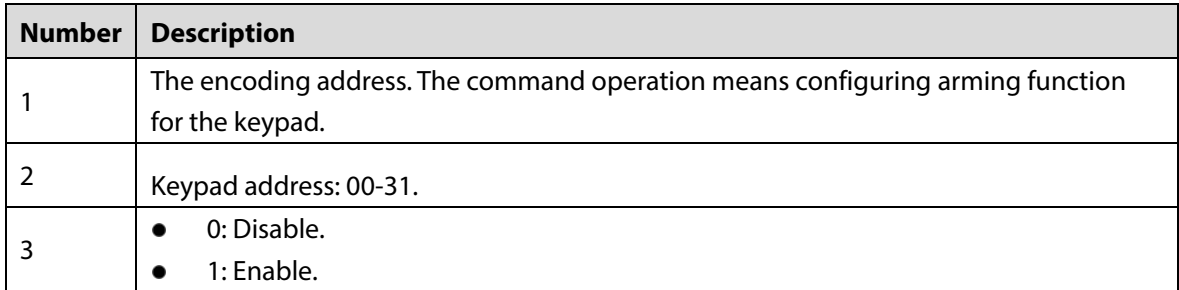

### Example

The admin user enables the arming function for the keypad (address: 00).

 $Step 1$  The admin user enters 700001 under programming mode.

Step 2 Press **Enter.** 

# **3.6.22 Keypad RS-485 Address**

## Description

Modify keypad RS-485 address.

### Command

Figure 3-66 Modify keypad RS-485 address

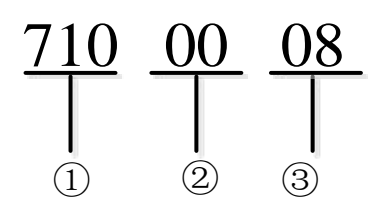

#### Table 3-66 Modify alarm keypad RS-485 address

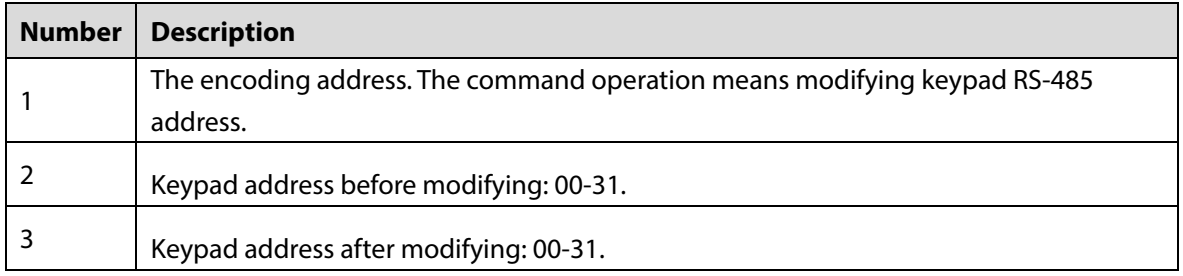

#### Example

The admin user modifies the keypad address from 00 to 08.

- Step 1 The admin user enters 7100008 under programming mode.
- Step 2 Press Enter.

# **3.6.23 Keypad Display Time**

### Description

Modify the keypad display time. When you first press a key after not operating the keypad for a while, the keypad will take a set period of time to wake. During this time, it will not dim its display.

## Command

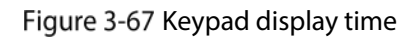

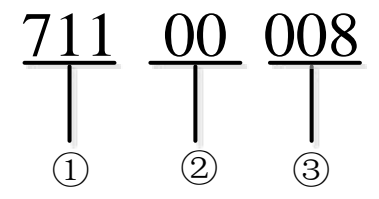

Table 3-67 Keypad display time

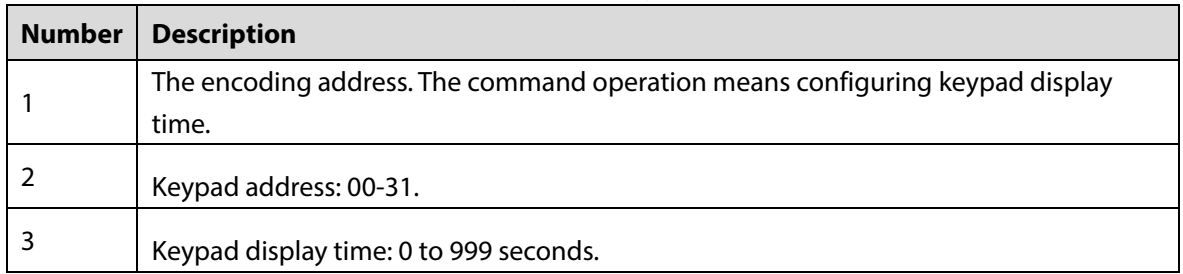

## Example

The admin user modifies display time of the keypad (address: 00) to 8.

- Step 1 The admin user enters 71100008 under programming mode.
- Step 2 Press **Enter.**

# **3.6.24 Wired Network**

### Description

Search for information on wired network.

### Command

\*02

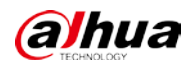

## Keypad Information

Figure 3-68 Keypad information

Port No: 37777. Local NIC IP: 192.168.1.108 Subnet mask: 255.255.0.0 Gateway: 192.168.0.1 DHCP: Off. EXP NIC IP: 192.168.2.108 Subnet mask: 255.255.0.0 Gateway: 192.168.0.1 DHCP: Off.

# **3.6.25 Alarm Controller**

## Description

Search for information on the alarm controller.

## Command

Enter \*04.

Alarm Controller Information

Figure 3-69 Alarm controller information

# SN: 000000000000000000. Version: 3.002.0000000.0. R. Local NIC MAC: aa:bb:cc:dd:ee:ff.

# **3.6.26 2G/4G Modules**

## Description

Search for information on 2G/4G modules.

## Command

Enter \*05.

## 2G/4G Module Information

Figure 3-70 2G/4G module information

**Status: No module.** No SIM. Signal: Low. Module on/off: Off. Dial: off.

# **3.6.27 Exiting Programming Mode**

## Description

Exit programming mode.

 $\Box$ 

- If you do not operate the keypad for 3 seconds, it will automatically exit programming mode and then enter global mode.
- Exit programming mode first before switching to other modes.

## Command

Enter \*.

## Example

The admin user exits programming mode. The default passcode of the admin user is 1234.

Step  $1$  The admin user enters  $*$  under programming mode.

Step 2 Press **Enter.** 

# **Walk Test Mode**

# **3.7.1 Entering Walk Test Mode**

## Description

Under global mode, walk test your system in walk test mode.

 $\Box$ 

- The security system will only report alarm events to the keypad under walk test mode.
- The security system will not report alarm events to the keypad in isolated zones.
- Exit programming mode first by switching to other modes.

### Command

Enter default passcode + \* + 18.

### Example

The admin user enters programming mode. The default passcode of the admin user is 9090.

- Step 1 The installer enters 9090\*18 on global mode.
- Step 2 Press **Enter**.

**Walk Test Mode** is displayed.

# **3.7.2 Exiting Walk Test Mode**

### Description

Exit walk test mode.

M

- If you do not operate the keypad for 3 seconds, it will automatically exit programming mode and enter global mode.
- Exit programming mode first by switching to other modes.

### Command

Enter installer default passcode + \* + 19.

#### Example

The admin user enters walk test mode. The default passcode of the admin user is 9090\*19.

Step  $1$  The installer enters 9090\*19 in global mode.

Step 2 Press Enter.

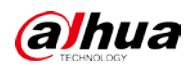

# **Appendix 1 Keypad Command Table**

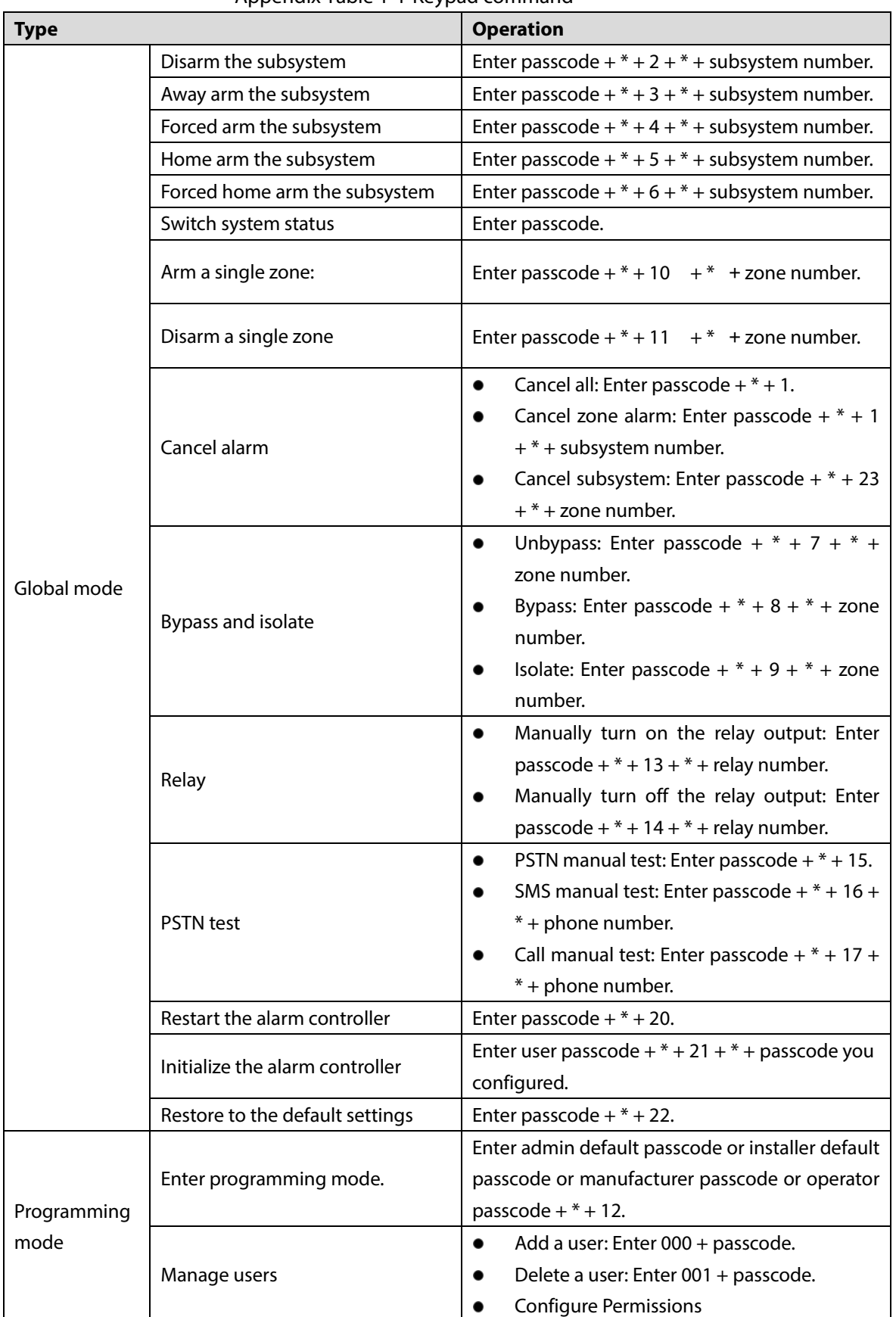

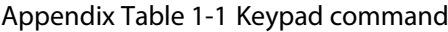

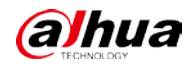

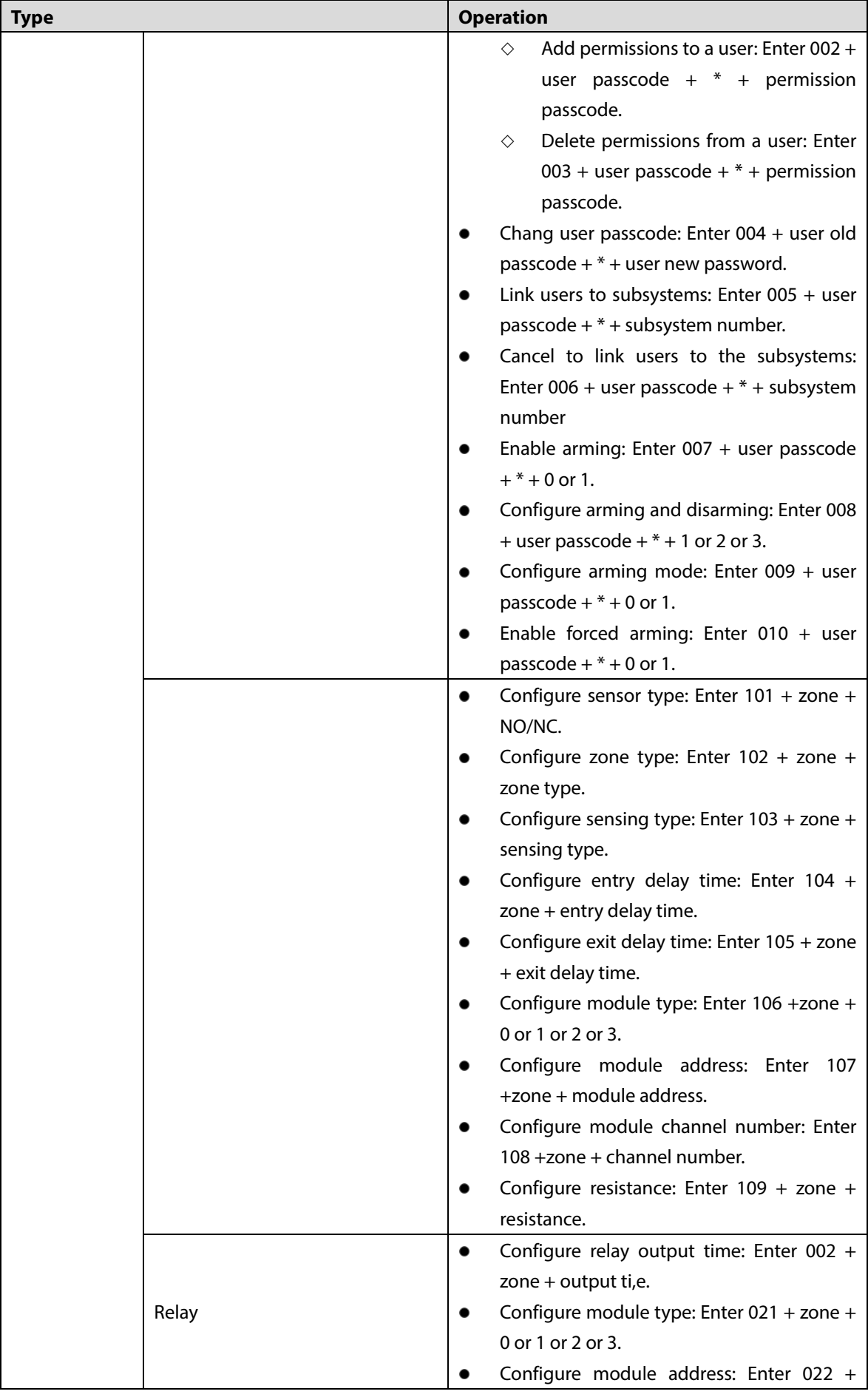

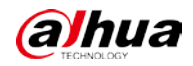

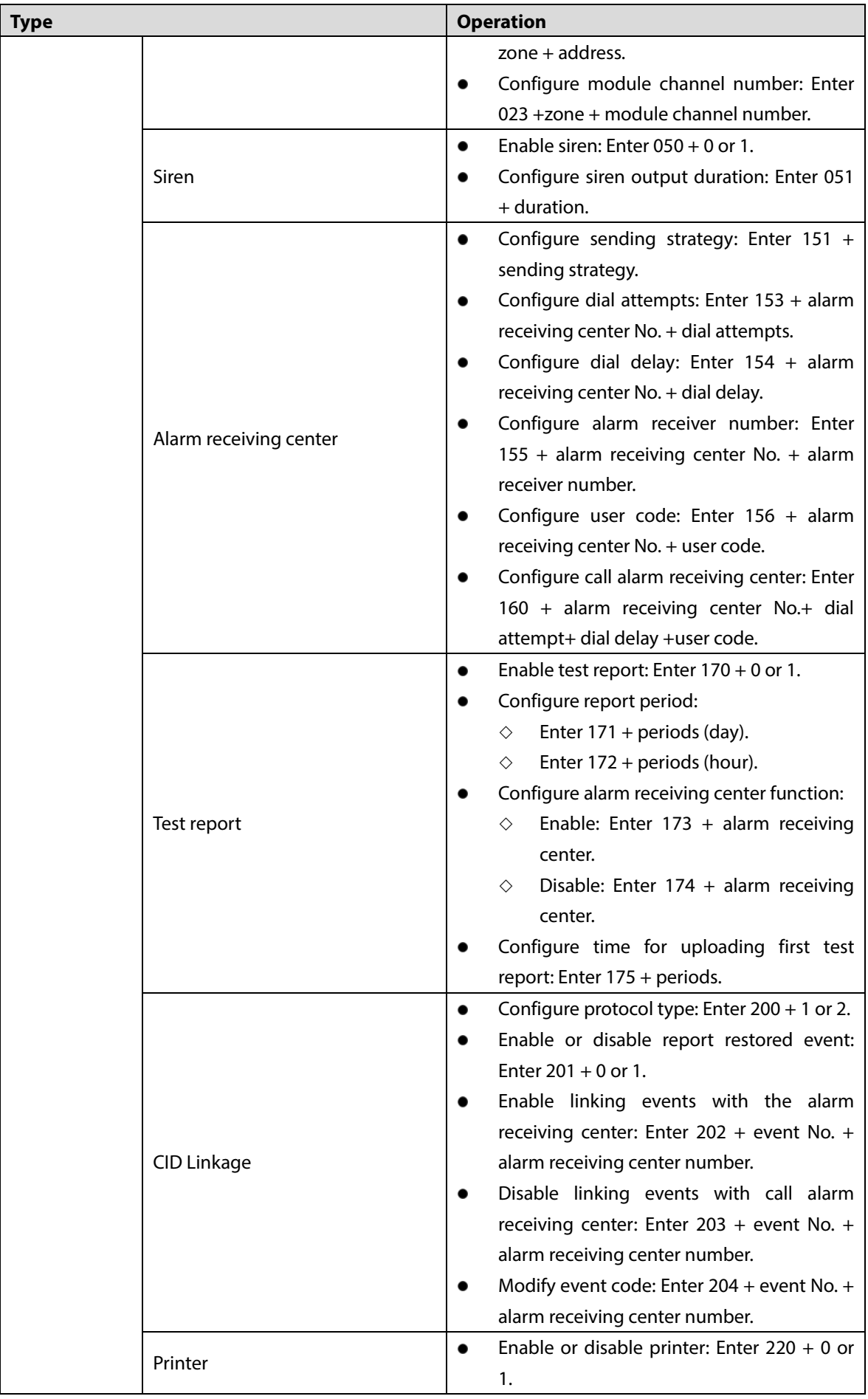

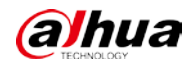

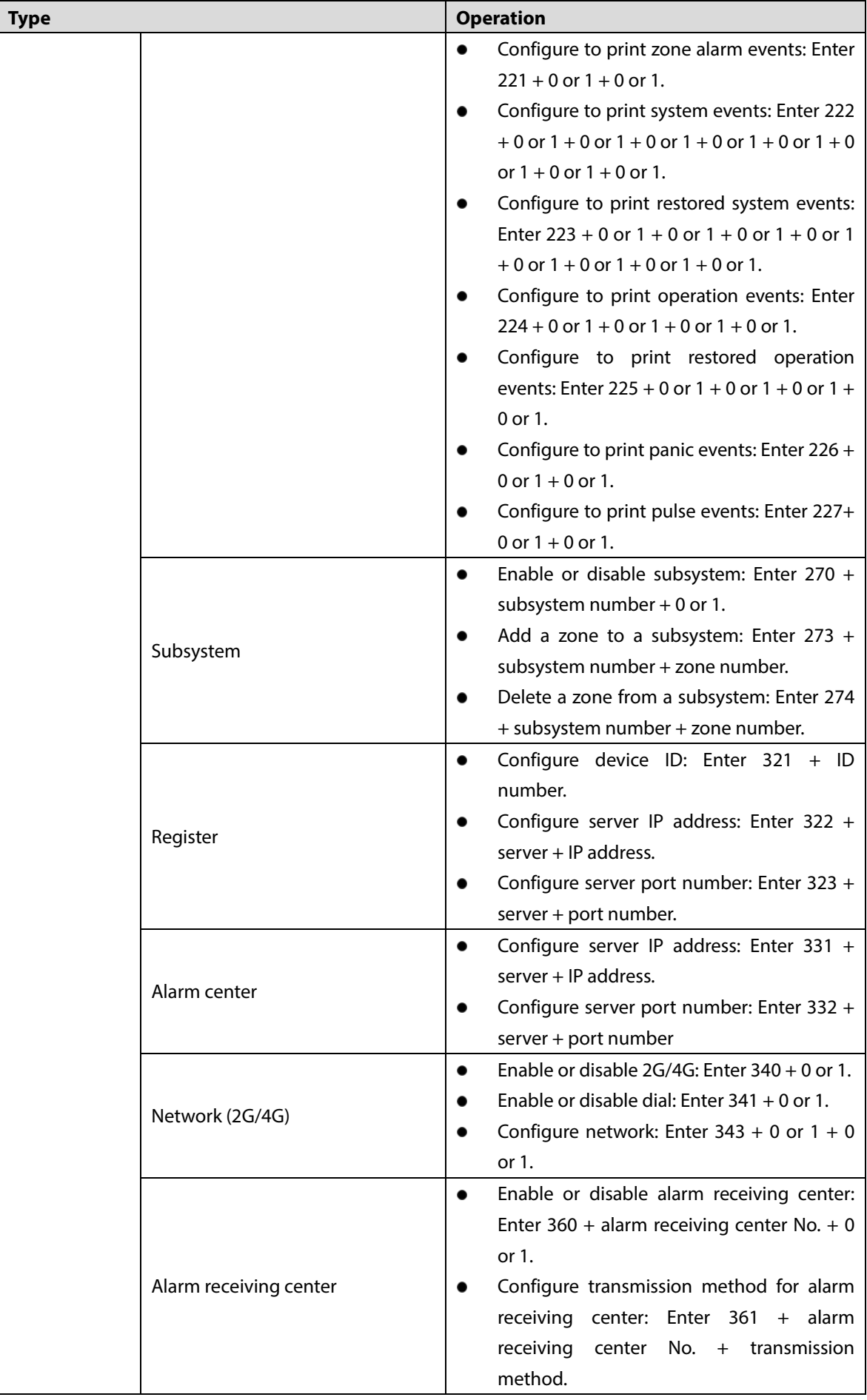

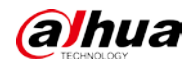

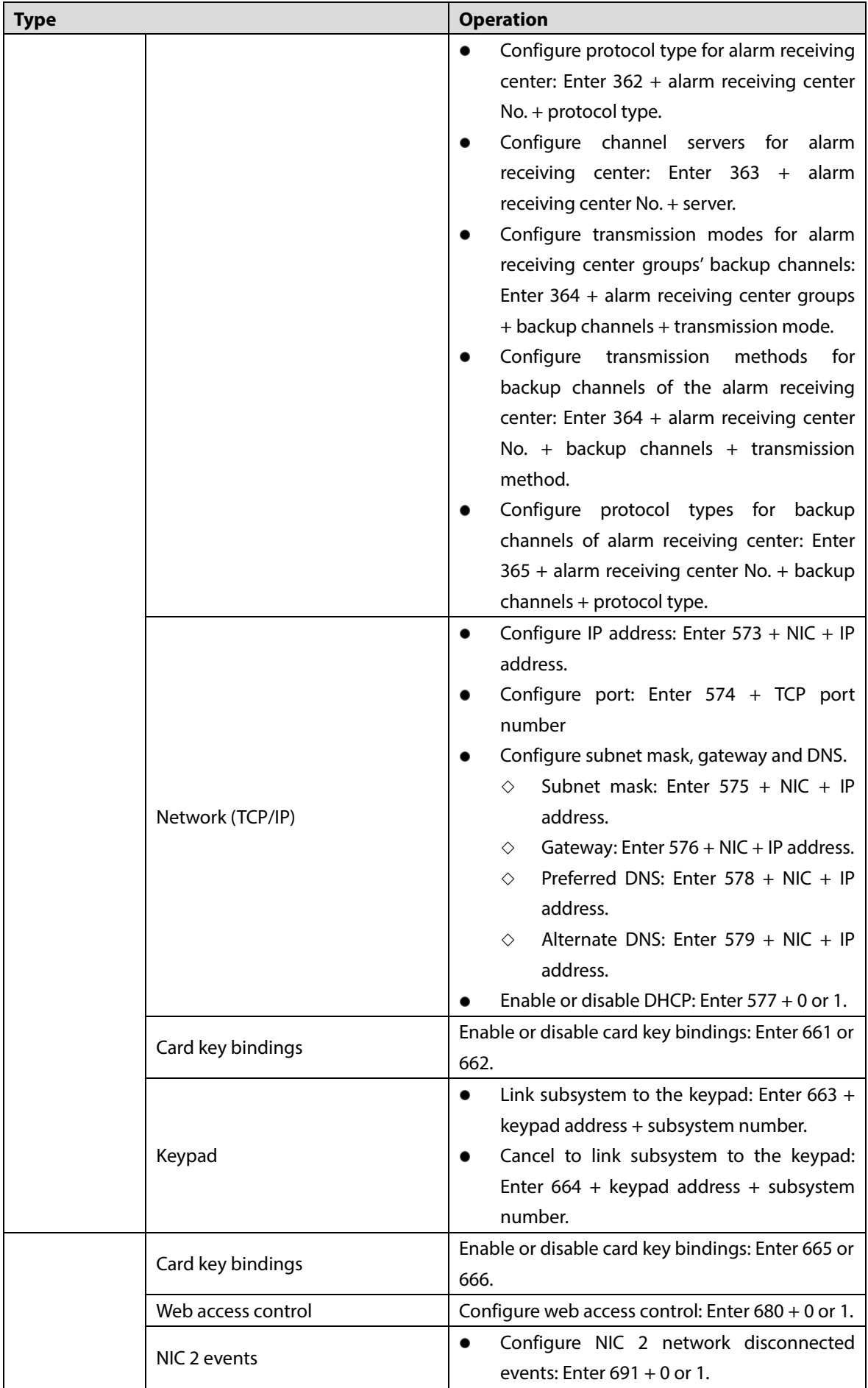

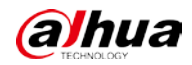

User's Manual

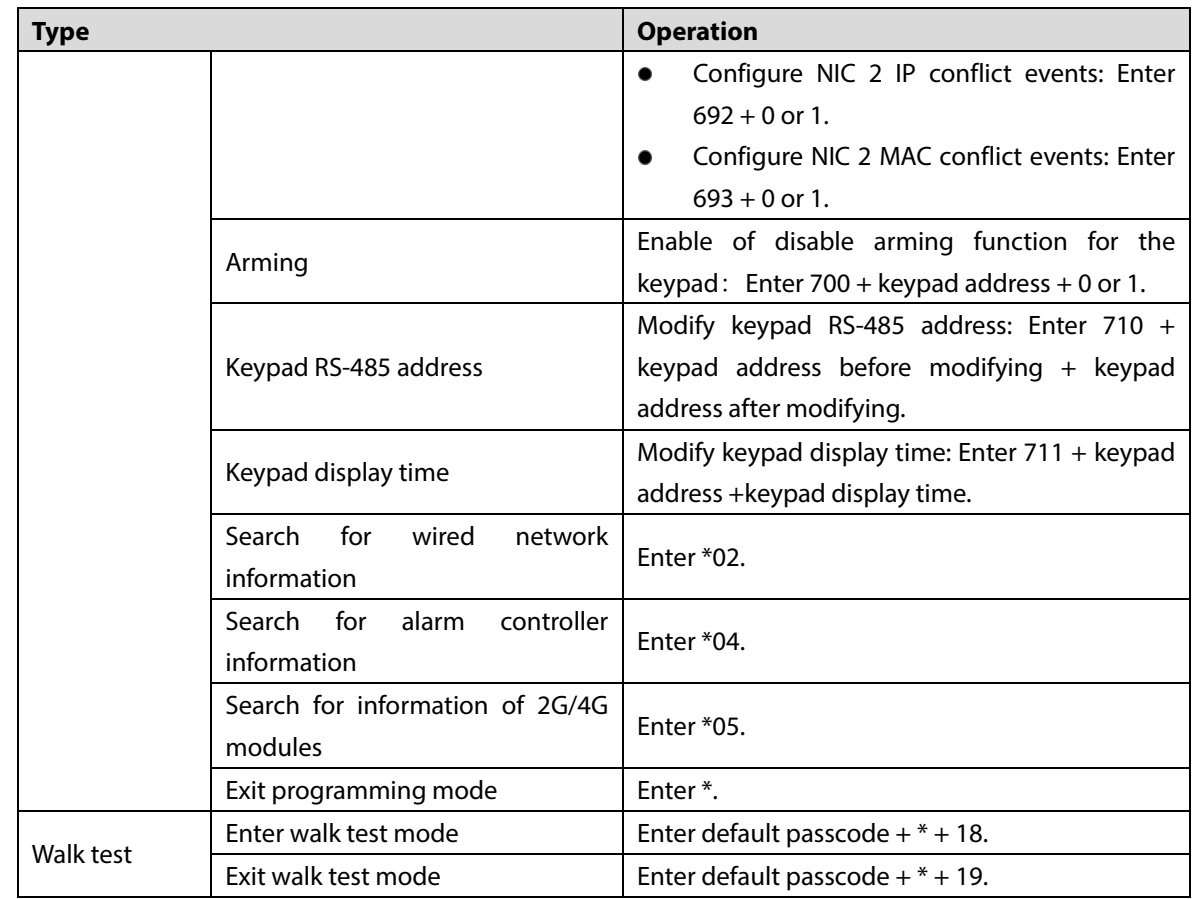

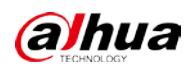

# **Appendix 2 Cybersecurity Recommendations**

Cybersecurity is more than just a buzzword: it's something that pertains to every device that is connected to the internet. IP video surveillance is not immune to cyber risks, but taking basic steps toward protecting and strengthening networks and networked appliances will make them less susceptible to attacks. Below are some tips and recommendations on how to create a more secured security system.

#### **Mandatory actions to be taken for basic device network security:**

#### **1. Use Strong Passwords**

Please refer to the following suggestions to set passwords:

- The length should not be less than 8 characters;
- Include at least two types of characters; character types include upper and lower case letters, numbers and symbols;
- Do not contain the account name or the account name in reverse order;
- Do not use continuous characters, such as 123, abc, etc.;
- Do not use overlapped characters, such as 111, aaa, etc.;

#### **2. Update Firmware and Client Software in Time**

- According to the standard procedure in Tech-industry, we recommend to keep your device (such as NVR, DVR, IP camera, etc.) firmware up-to-date to ensure the system is equipped with the latest security patches and fixes. When the device is connected to the public network, it is recommended to enable the "auto-check for updates" function to obtain timely information of firmware updates released by the manufacturer.
- We suggest that you download and use the latest version of client software.

#### **"Nice to have" recommendations to improve your device network security:**

#### **1. Physical Protection**

We suggest that you perform physical protection to device, especially storage devices. For example, place the device in a special computer room and cabinet, and implement well-done access control permission and key management to prevent unauthorized personnel from carrying out physical contacts such as damaging hardware, unauthorized connection of removable device (such as USB flash disk, serial port), etc.

#### **2. Change Passwords Regularly**

We suggest that you change passwords regularly to reduce the risk of being guessed or cracked.

#### **3. Set and Update Passwords Reset Information Timely**

The device supports password reset function. Please set up related information for password reset in time, including the end user's mailbox and password protection questions. If the information changes, please modify it in time. When setting password protection questions, it is suggested not to use those that can be easily guessed.

#### **4. Enable Account Lock**

The account lock feature is enabled by default, and we recommend you to keep it on to guarantee the account security. If an attacker attempts to log in with the wrong password several times, the corresponding account and the source IP address will be locked.

#### **5. Change Default HTTP and Other Service Ports**

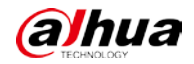

We suggest you to change default HTTP and other service ports into any set of numbers between 1024~65535, reducing the risk of outsiders being able to guess which ports you are using.

#### **6. Enable HTTPS**

We suggest you to enable HTTPS, so that you visit Web service through a secure communication channel.

#### **7. MAC Address Binding**

We recommend you to bind the IP and MAC address of the gateway to the device, thus reducing the risk of ARP spoofing.

#### **8. Assign Accounts and Privileges Reasonably**

According to business and management requirements, reasonably add users and assign a minimum set of permissions to them.

#### **9. Disable Unnecessary Services and Choose Secure Modes**

If not needed, it is recommended to turn off some services such as SNMP, SMTP, UPnP, etc., to reduce risks.

If necessary, it is highly recommended that you use safe modes, including but not limited to the following services:

- SNMP: Choose SNMP v3, and set up strong encryption passwords and authentication passwords.
- SMTP: Choose TLS to access mailbox server.
- **•** FTP: Choose SFTP, and set up strong passwords.
- AP hotspot: Choose WPA2-PSK encryption mode, and set up strong passwords.

#### **10. Audio and Video Encrypted Transmission**

If your audio and video data contents are very important or sensitive, we recommend that you use encrypted transmission function, to reduce the risk of audio and video data being stolen during transmission.

Reminder: encrypted transmission will cause some loss in transmission efficiency.

#### **11. Secure Auditing**

- Check online users: we suggest that you check online users regularly to see if the device is logged in without authorization.
- Check device log: By viewing the logs, you can know the IP addresses that were used to log in to your devices and their key operations.

#### **12. Network Log**

Due to the limited storage capacity of the device, the stored log is limited. If you need to save the log for a long time, it is recommended that you enable the network log function to ensure that the critical logs are synchronized to the network log server for tracing.

#### **13. Construct a Safe Network Environment**

In order to better ensure the safety of device and reduce potential cyber risks, we recommend:

- Disable the port mapping function of the router to avoid direct access to the intranet devices from external network.
- The network should be partitioned and isolated according to the actual network needs. If there are no communication requirements between two sub networks, it is suggested to use VLAN, network GAP and other technologies to partition the network, so as to achieve the network isolation effect.

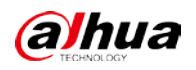

- Establish the 802.1x access authentication system to reduce the risk of unauthorized access to private networks.
- Enable IP/MAC address filtering function to limit the range of hosts allowed to access the device.

# ENABLING A SAFER SOCIETY AND SMARTER LIVING